デジタルビデオレコーダ

# PDR-XM4000 シリーズ

4・8・16 チャンネル機共通

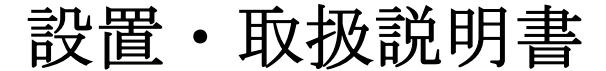

VER XM4K-1.0(B01)\_J1c 対応 APP Ver. R2891, R2966 R3036, R3288, R3431 R3758, R4195, R4566

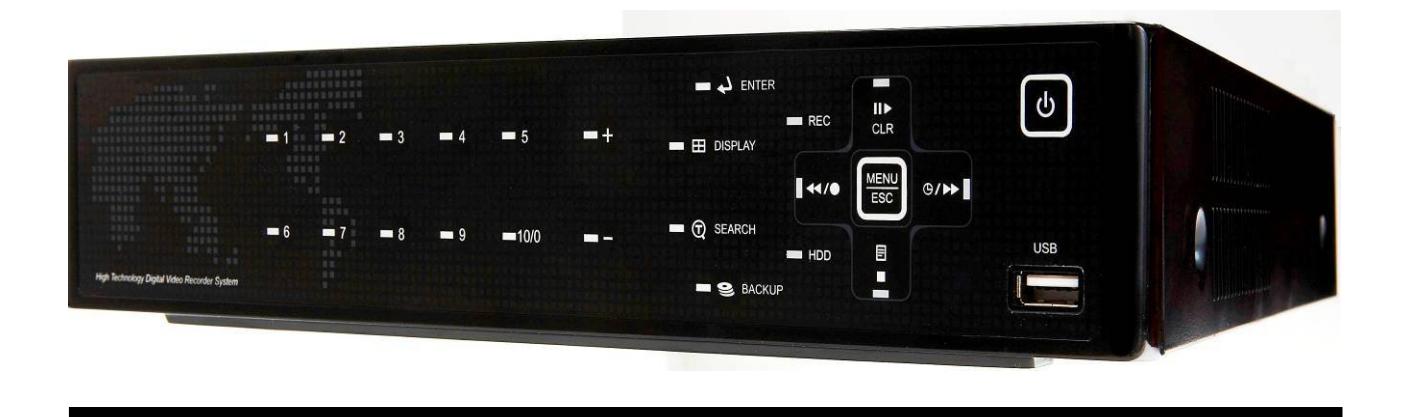

- この度は、デジタルビデオレコーダをお求めいただきありがとうございます。
- 本機をご使用の前に、この設置・取扱説明書をお読みいただき、製品の機能や操作法について、十 分ご理解いただいた上で、正しく使用していただきますよう、お願い致します。
- この取扱説明書は、後で確認できるよう、分かりやすい場所に保管してください。
- サードパーティー製のカメラ・モニタ・警報装置およびコンピュータ等を接続する場合、それらの 説明書もお読みいただくようお願い致します。

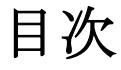

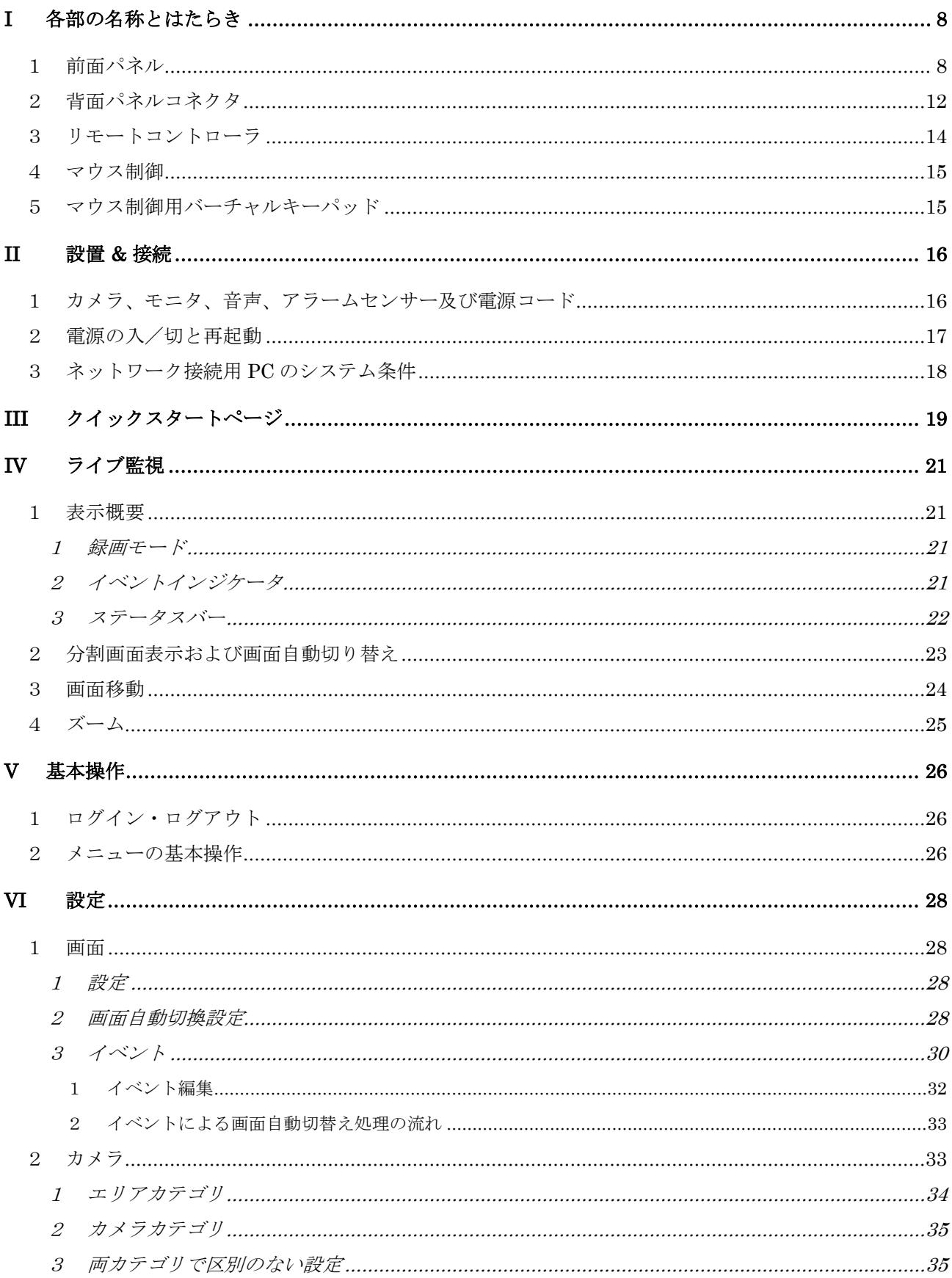

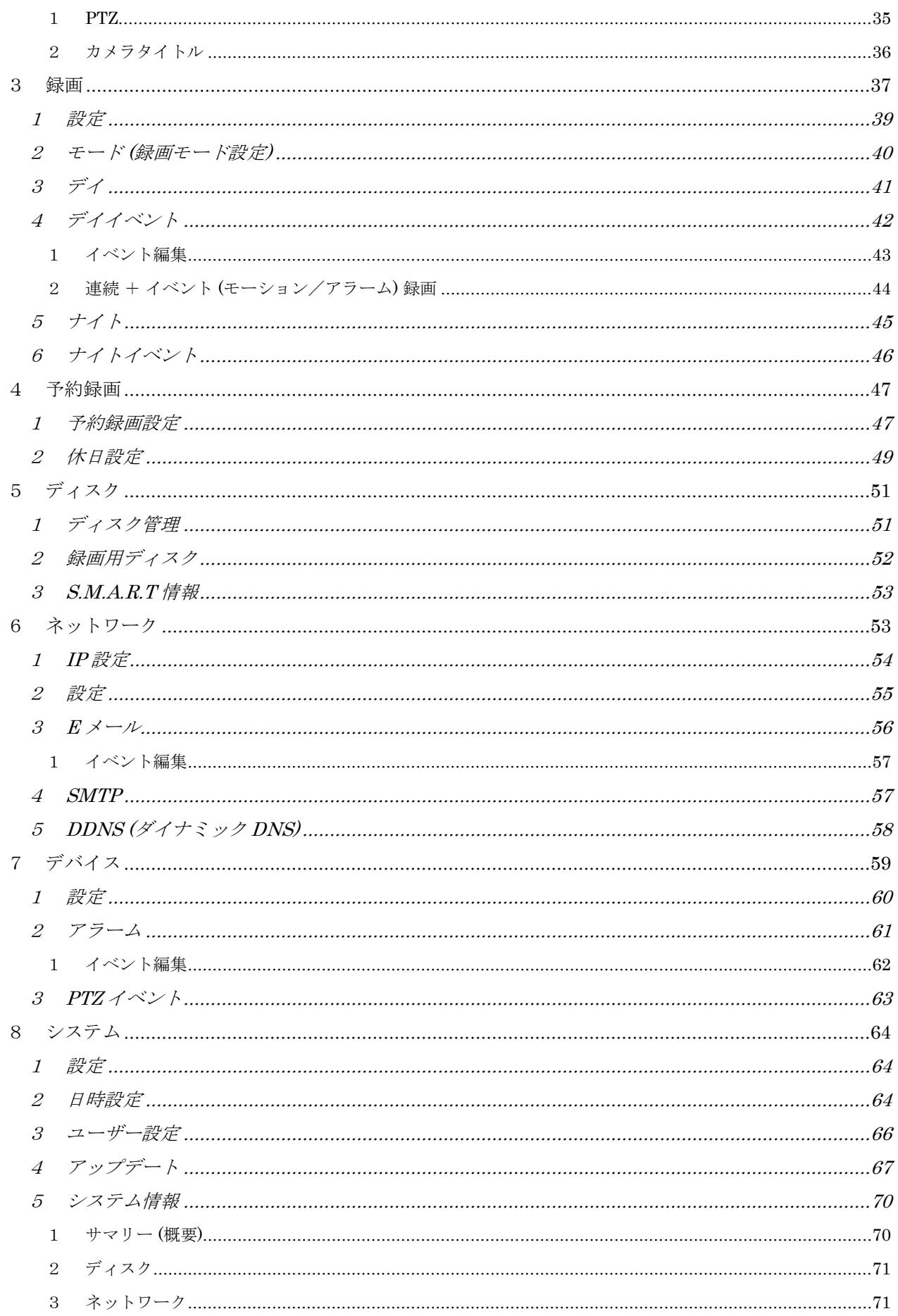

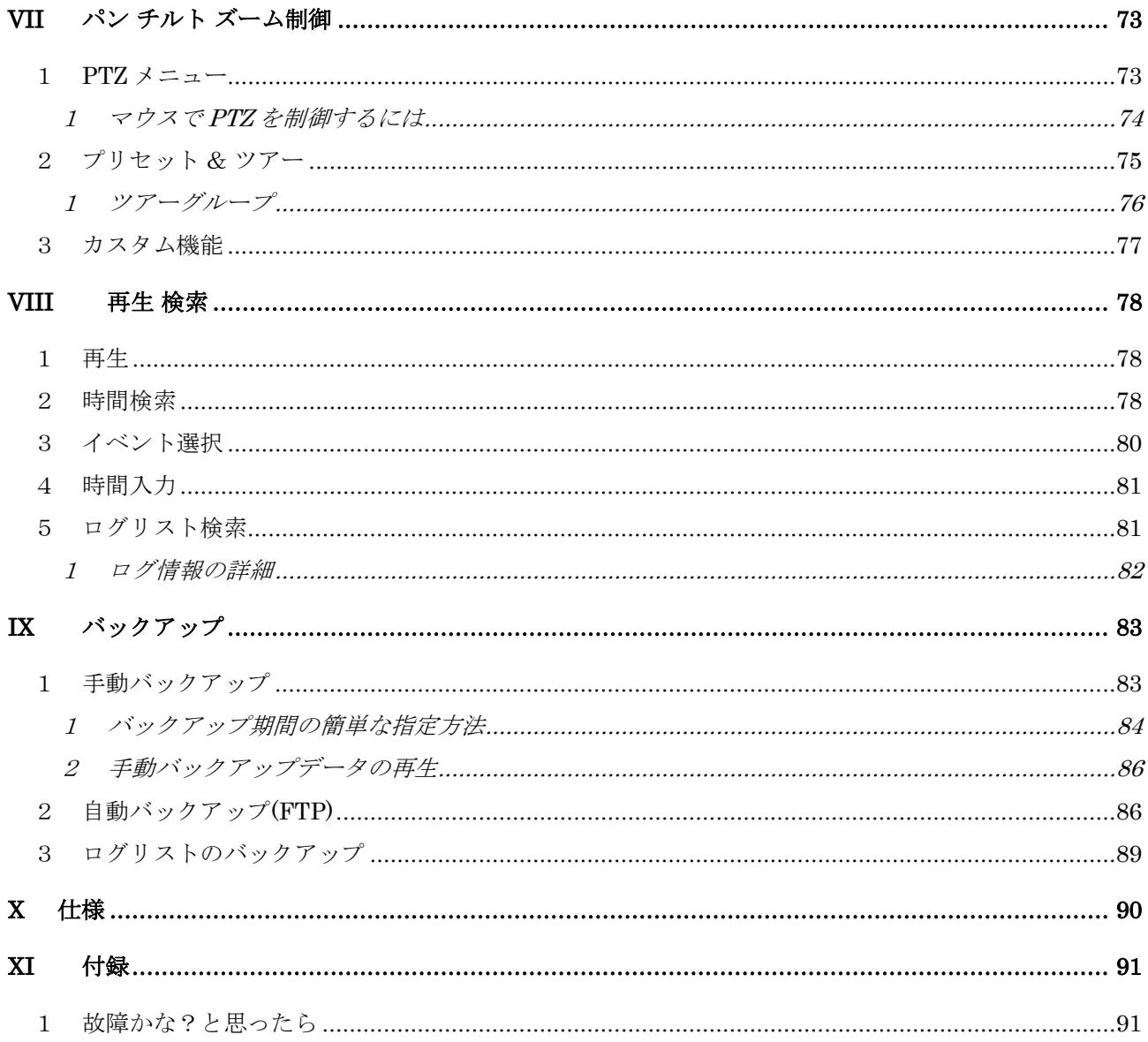

#### 免責事項

- この設置・取扱説明書に記載された情報は、発行時点のものです。仕様及び性能は予告なく変更さ れる場合があります。また、これらの変更のために、より新しい設置・取扱説明書が発行される場 合があります。
- デジタルビデオレコーダ、ソフトウエア、ハードディスク、パソコン周辺機器等の操作ミスや故障 及びサポート対象外の機器を接続したこと等による故障・損傷またはデータ消失によって、結果的 に生じる損害は保障できません。
- 弊社は、本機を日本国内での使用を前提として輸入・販売しております。本機を海外でご使用にな った場合の、故障や事故に関し、弊社は一切の責任を負わないものとします。

#### 警告

- 本機の通気孔を塞がないでください。器具の過熱防止のため、通気孔の周囲は最低5cm空けてく ださい。
- 本機の中に金属部品を入れないでください。本機に回復不能な損害を与える恐れがあります。もし 入れてしまった場合は直ちに電源を切り、コンセントから電源プラグを抜いてください。そしてお 買い求めの販売店にご連絡ください。
- 本機及び AC アダプターの分解・改造をしないでください。感電や火災の原因となり、大変危険で す。修理や部品交換が必要な場合は、お買い求めの販売店にご相談ください。
- 煙・蒸気または異臭を感じた場合は、火災や感電を防止するため、直ちに機器の使用を中止し、電 源プラグをコンセントから抜いてください。その後、煙や蒸気が止まったことを必ず確認し、販売 店にご相談ください。
- 本機やその付属品に重い物を落すなどしてケースやコードが変形・破損した場合は、直ちに使用を 中止し、衝撃や振動を与えないようにしてください。次に、火災や感電を防止するため、直ちに電 源プラグをコンセントから抜いて、販売店にご相談ください。
- 本機や AC アダプターに水などの液体を入れないでください。DVR や AC アダプターは防水ではあ りません。液体がかかった場合や潮風で汚れた場合は、乾いた柔らかい吸水性の良い布で拭いてく ださい。水または異物が入った場合には、直ちに使用を中止し、電源プラグをコンセントから抜い てください。そのまま使い続けると火災や感電の恐れがあり、危険ですので販売店にご相談くださ い。
- 火災の恐れがありますので、本機や AC アダプターのお手入れにアルコール・ベンゼン・シンナー などの燃えやすい物質を使用しないでください。日常のお手入れは乾いた布で拭くようにしてくだ さい。また、埃・湿気・油の多い環境での使用は 火災やショートの恐れがあるので避けてください。
- 電源コードに重い物を乗せたり切断したり傷つけたり改造したりしないでください。これらは火 災・ショート・感電の原因になることがあり、大変危険です。
- 感電の恐れがありますので濡れた手で本機や本機の電源コードに触れないでください。電源プラグ をコンセントから抜くときは、プラグを持って抜いてください。火災・感電・故障などの恐れがあ りますので、コードを持って引き抜かないでください。
- 電源は、付属の AC アダプターをご使用ください。本機に他の電源を使用した場合、火災・感電・ 過熱・装置の変形等の恐れがあります。また、本機に付属しております電源コードは日本国内専用

です。プラグの形状や電圧の異なる海外ではご使用いただけません。

- 液漏れ・火災・感電・破裂等により重症を負う恐れがありますので、電池を熱源の近くに置いたり、 炎や熱に直接さらしたり、水中に沈めたりしないでください。
- 破裂の恐れがあり大変危険なので、電池の加熱や分解をしようとしないでください。電池の液が体 (目や口に入った場合も)や衣類に付着した場合、すぐに流水で洗い流してください。また、液が 目や口に入った場合は速やかに医師に相談してください。
- 電池に強い衝撃を与えることや落下させることは避けてください。液漏れや怪我の原因になること があります。
- キーホルダーのような金属物で電池端子をショートさせないでください。過熱や火傷、その他の傷 害の原因になることがあります。
- 付属の AC アダプターと、電源コードは、この DVR 専用に設計されています。火災などの恐れが ありますので、他の製品や電池の充電等に使用しないでください。

#### 注意

 指定された温度・湿度または電源定格を超える状態で装置を運用しないでください。 温度:0~40℃ 湿度:90%以下(結露しないこと) AC アダプターの定格電圧:AC100~240V 50/60Hz (付属の電源コードは 100V 用です)

## < 重 要 >

本機に付属しております電源コードの最大定格は AC 125V です。 本機を電源電圧の高い海外でご使用になる場合は、変換プラグではなく、必ず現地の電圧に適 合した高電圧用の電源コードをお買い求めください。電源電圧の高い国や地域で付属の電源コ ードをご使用になりますと、火災や感電の恐れがあり、大変危険です。

コンセントは装置の近くに設置し、容易に抜き差しできる状態にしてください。

#### 故障を防ぐために

- 強い磁界を避けてください。電気モーターやブラウン管テレビの上など強い電磁界を発生する装置 の近くに本機を置かないでください。強い磁界にさらされると、装置の故障や画像データが壊れる ことがあります。
- 結露を避けてください。急激な温度差のある環境に装置を移動すると装置の内部または外部に結露 を生じることがあります。これを避けるには、予め装置をジッパー付のビニール袋に入れて密封し ておき、その状態で移動した後、移動先の温度に馴染ませてから袋を外してください。
- デジタルビデオレコーダ内部に結露を生じた場合は、直ちに装置の使用を止めてください。使用を 続けると、故障の原因になることがあります。コンセントから電源プラグを抜き、装置が完全に乾 燥するのを待ってください。
- リモコンの電池を交換される場合は、CR-2025 リチウムボタン電池をご購入ください。

# 凡例

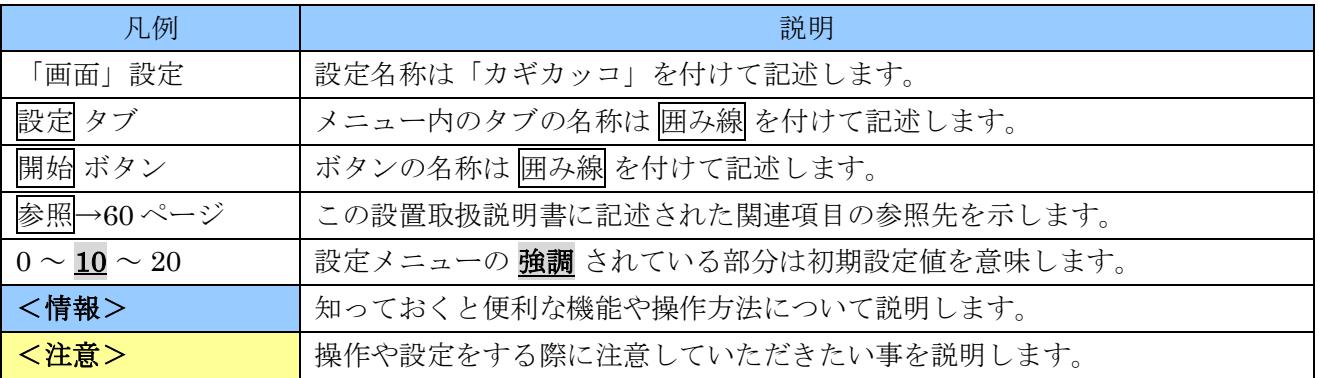

# 梱包品の確認

パッケージと中身に破損がないか確認してください。部品が足りない場合や破損している場合は、すぐ にお買い求めの販売店にご連絡ください。なお、梱包材は本機を再び輸送するとき(引越しや修理)の ために、大切に保管してください。

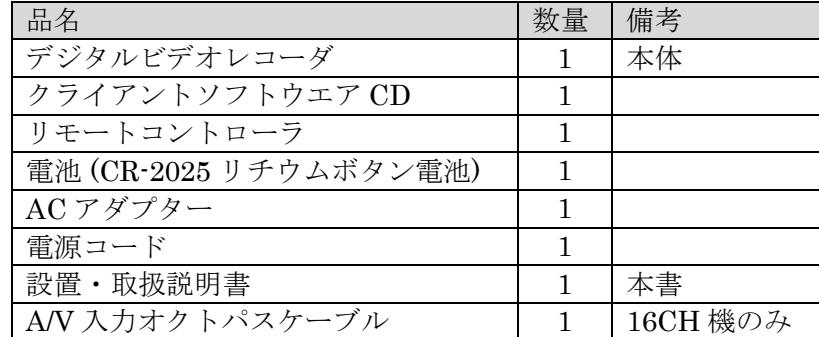

# <span id="page-7-1"></span>I 各部の名称とはたらき

<span id="page-7-0"></span>1 前面パネル

<4 チャンネル機>

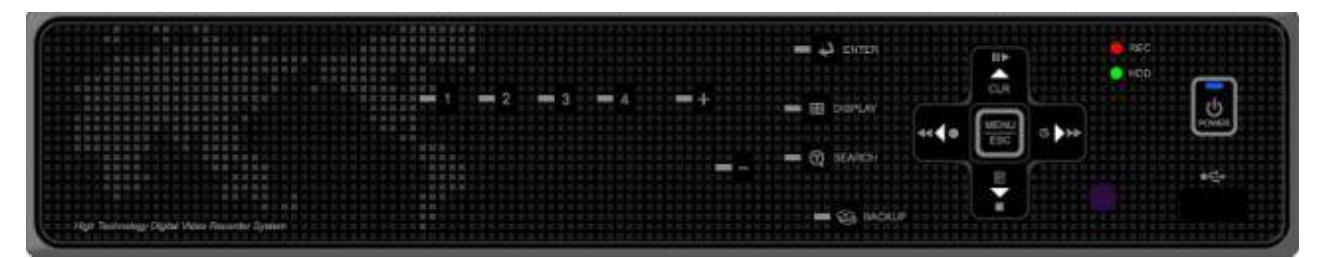

<8 チャンネル機>

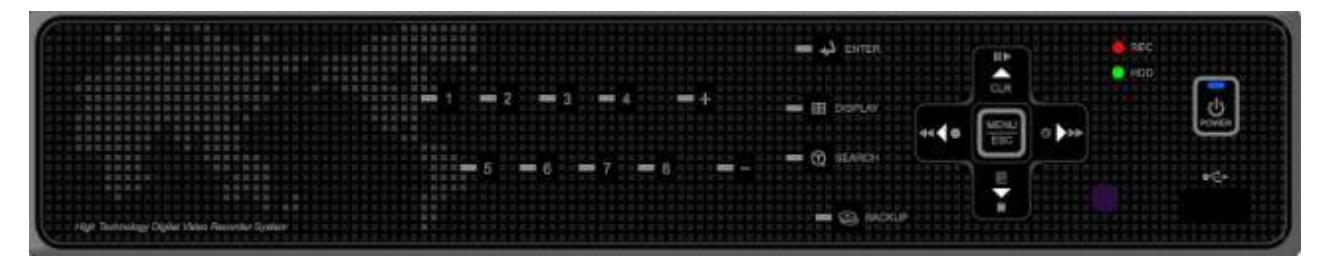

<16 チャンネル機>

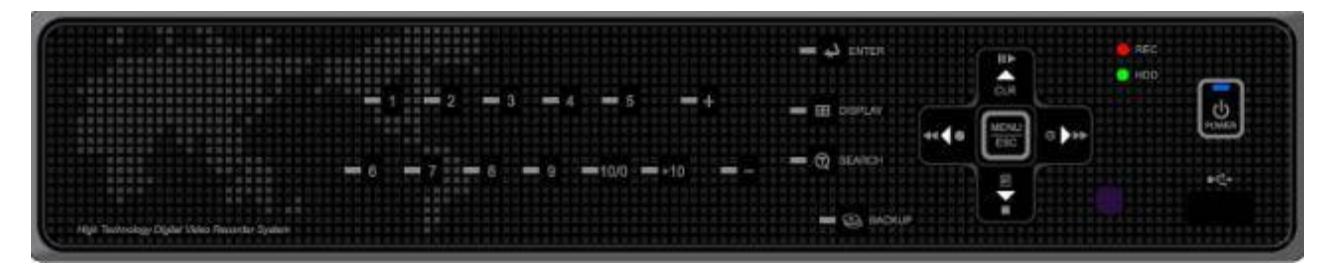

1. モード・インジケータ

3 個の LED が本機の状態を表示します。

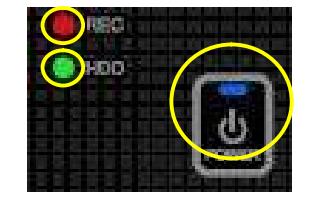

<情報> 電源ランプの状態 点滅:起動途中及び電源を切ることが出来る状態を示します。 点灯:通常の動作中を示します。

青:電源 赤:録画 緑:HDD アクセス

2. 再生 / 録画制御

これらのボタンの機能は、ライブモード・再生モードで使用します。

- $1)$   $\blacksquare$   $\blacksquare$   $\blacksquare$   $\blacksquare$   $(\pm$  下左右方向) メニュー設定モード時にはカーソル移動に使用します。
- 2) 目/■ ログ / 再生停止
	- ① ログ

ライブ監視中にこのボタンを押すと、ログリストを表示します。

- ② 再生停止 再生中にこのボタンを押すと、再生を停止し、ライブ監視状態に戻ります。
- 3) << /> ◆ 逆コマ送り / 早戻し / 録画
	- ① 逆コマ送り 再生一時停止中にこのボタンを押すと、逆コマ送りします。
	- ② 早戻し

再生中にこのボタンを押すと、早戻し再生します。

③ 録画

ライブ監視中にこのボタンを押すと、録画を開始及び停止できます。

<注意> 録画を停止するには適切な権限を持つユーザーによるパスワードの入力が必要です。

- 4) CLR/II▶ クリア / 再生 / 一時停止
	- ① クリア

ライブ監視中にこのボタンを押すと、以下のいずれかの動作になります。

- 日時やアイコンのようなオンスクリーン表示情報の表示と非表示の切り替え。
- 画面の隅に表示される警告アイコンの解除 (消去)。
- アラームブザーの停止。

#### <情報>

アイコン表示とアラームブザーが同時に動作している場合、以下の順で機能します。 [アラームブザー停止]→[アイコン消去]→[オンスクリーン表示/非表示切換]

- ② 再生/一時停止 再生モード中にこのボタンを押すと、一時停止と再生を交互に切り替えます。
- 5) 9/▶ログイン・ログアウト/コマ送りまたは早送り
	- ① ログイン・ログアウト ライブ監視中にこのボタンを押すと、ログインとログアウトを切り替えます。 ② コマ送り
		- 再生一時停止中にこのボタンを押すと、コマ送りします。
	- ③ 早送り 再生中にこのボタンを押すと、早送り再生します。

**MENU** 

- 3. Esc MENU / ESC ボタン
	- ① MENU

メニューに入っていない時にこのボタンを押すと、メインメニュー画面を表示します。

② ESC

メニュー内でこのボタンを押すと、設定を保存せずにメニューを抜けます。

4.  $\overline{Q}$  ENTER ボタン。

メニュー内でこのボタンを押すと、設定を保存してメニューを抜けます。

5. 10+ ボタン

ライブ監視中または再生中にこのボタンを押すと、10 を超えるチャンネル番号を指定します。 (例:16ch を指定する場合、10+ の後に 6 を押します)

- 6. 【 E DISPLAY <br>
画面分割及びコピーボタン
	- ① 画面分割

ライブまたは再生中にこのボタンを押すと、映像を分割画面表示に切り替えます。複数の 分割方法が設定されている場合は、分割方法も順次切り替えます。

② コピー

メニュー内の録画設定等で、現在設定している行内のカーソル位置の値を他の行にコピー できます。

7.  $C$  $C$   $\vec{x}$ 

○○ボタンは、データを入力または選択する場合に、値を増減させる方法で数値を入力したり、 複数の選択肢の中から一つを選んだりすることが出来ます。

8. 数字ボタン

これらのボタンは、データの選択または入力する場合に数字を直接入力するために使用します。

9. リモコン受信部

リモコンからの信号を受信するための赤外線センサーです。この部分を塞がないでください。

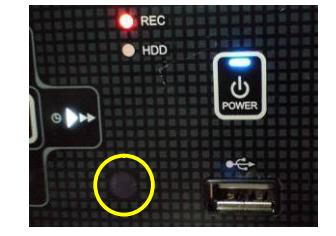

#### 10.  $\Phi$  POWER (雷源) ボタン

このボタンを押すと、本機の電源を切ることが出来る状態にします。以下のような画面表示を確認 後、コンセントから電源コードを抜くか、DVRからACアダプターの DCプラグを抜いてください。

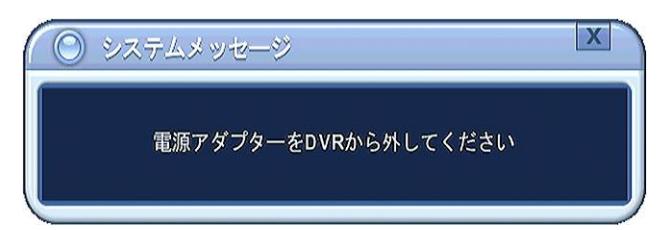

#### <情報>

- 電源を切ることが出来る状態にするには、パスワードの入力が必要です。
- 本機を、電源を切ることが出来る状態から再起動するには、一旦 DC プラグまたは電源プ ラグをコンセントから抜き、10 秒程度待ってから差し込んでください。
- 11. USB ポート

USB ストレージデバイスにビデオファイルをバックアップすることができます。 また、マウスを接続して使用することが出来ます。

12. **③SEARCH** 時間検索ボタン

このボタンを押すとカレンダーおよび時間検索メニューに入ります。

13. (Seackup バックアップボタン

このボタンを押すと、バックアップメニューに入ります。このメニューでは、DVR からバックア ップする範囲の時間とチャンネル等を指定しバックアップを実行することが出来ます。

## 2 背面パネルコネクタ

<4 チャンネル機>

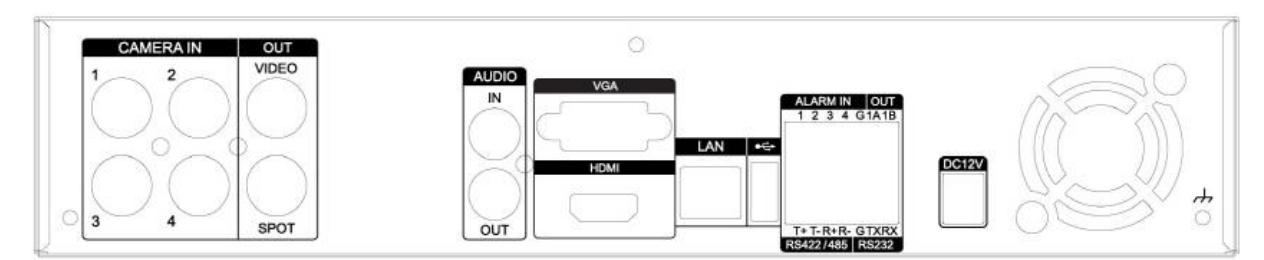

#### <8 チャンネル機>

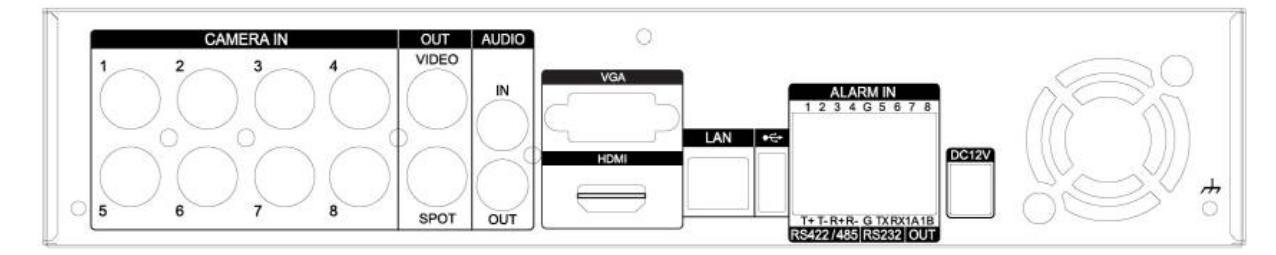

#### <16 チャンネル機>

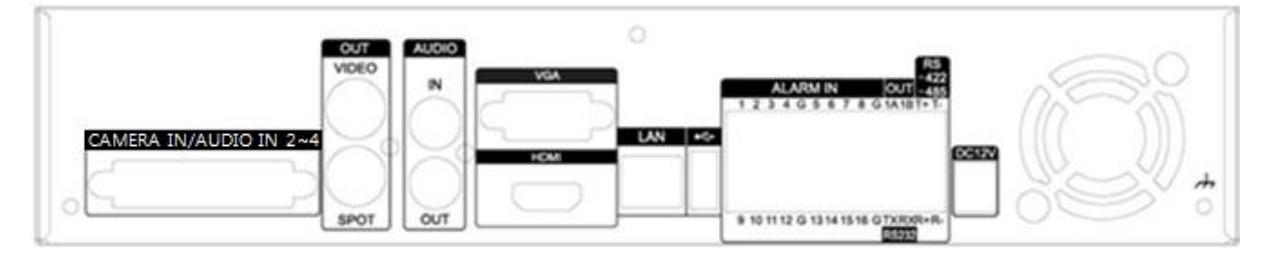

### 1) CAMERA IN (4, 8 チャンネル機)

<span id="page-11-0"></span>カメラ入力 (BNC コネクタ) です。4 チャンネル機には 4 個、8 チャンネル機には 8 個あります。 NTSC 方式のカメラを接続してください。

### 1) CAMERA IN/AUDIO IN  $2 \sim 4(16 \pm \sqrt{7})$

16 チャンネル機では、このコネクタに付属の AV オクトパスケーブルを接続し、映像入力 1~16 及 び音声入力 2 ~ 4 をオクトパスケーブルに接続してください。(映像:BNC 音声:RCA) NTSC 方式のカメラを接続してください。

2) OUT

NTSC 方式の映像出力です。

VIDEO (上) には、ライブ映像、再生映像及び本機の状態等を文字や記号で示すオンスクリーン表示 を出力します。

SPOT (下) には、4, 8 チャンネル機では選択された 1 台のカメラのライブ映像を出力します。2 台目 のモニタを接続してご使用ください。(16 チャンネル機では 16 台までの分割表示が可能です)

#### <注意>

SPOT 出力には、本機の操作状態を示す表示や再生映像を表示することは出来ませんので、モ ニタが 1 台だけの場合、この端子だけに接続されますと、事実上本機を操作することはできま せん。SPOT 出力は 2 台目のモニタを接続するようにしてください。

3) AUDIO

1 チャンネルの音声入力と、1 チャンネルの音声出力です。

4) VGA

パソコン用のモニタ (アナログ) を接続できます。映像は VIDEO OUT と同じです。

5) HDMI (補助機能)

HDMI または DVI 方式に対応したモニタを接続できます。本機とモニタの相性によって HDMI 出 力の映像が利用できない場合は、VGA または VIDEO で接続するようにしてください。

6) LAN

本機の遠隔監視、時刻同期等、ネットワークを利用する機能を使用する場合には、LAN ケーブルで TCP/IP ネットワークに接続してください。

#### <注意>

ネットワークを利用する機能を使用するには、それらに合わせた設定作業が必要です。LAN ケ ーブルを接続するだけでは、これらの機能を使用することはできません。 また、ルータやパソコン等、周辺機器の設定やソフトウエアのインストール等も必要です。

7) USB

USB ストレージデバイスまたは USB マウスを接続します。

8) ALARM IN

アラーム用センサー入力で、カメラ用のチャンネルと同じ数の入力があります。

9) OUT

アラームリレー出力 (無電圧接点出力)

10) RS-422 / 485

PTZ カメラ制御に利用します。

11) RS-232

工場での開発用です。お客様のご利用は出来ません。

12) POWER

DC 電源ジャックです。付属の AC アダプターを接続します。

<span id="page-13-0"></span>3 リモートコントローラ

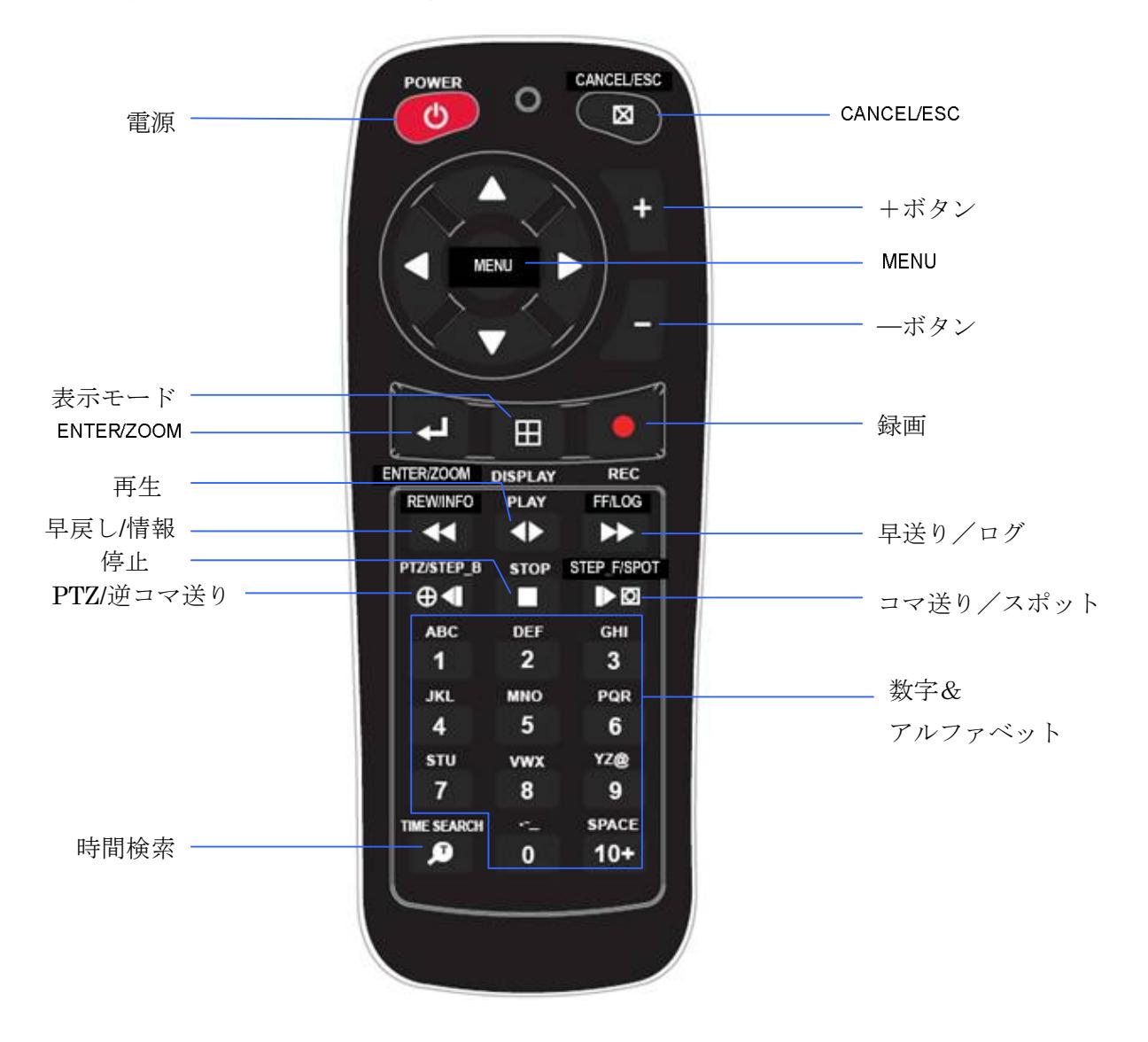

## <span id="page-14-0"></span>4 マウス制御

本機は、マウスで制御することが出来ます。

- 1) 左ボタン 分割画面モードで特定のチャンネルをダブルクリックすると、 1 画面表示します。再度ダブルクリックすると元に戻ります。 メニュー内では、メニューオプションを選択します。
- 2) 右ボタン ライブ監視中、再生中にメインメニューに入ります。もう一 度クリックすると戻ります。

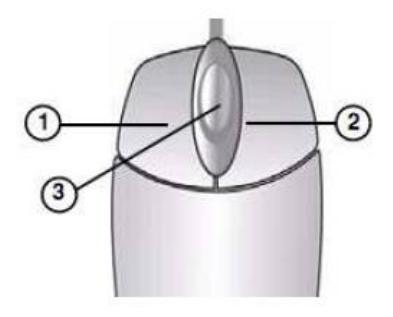

3) スクロールホイール

メニュー内の現在選択している項目の上にマウスポインタを置いて、スクロールホイールを上下に 動かすと、値を増減させることが出来ます。

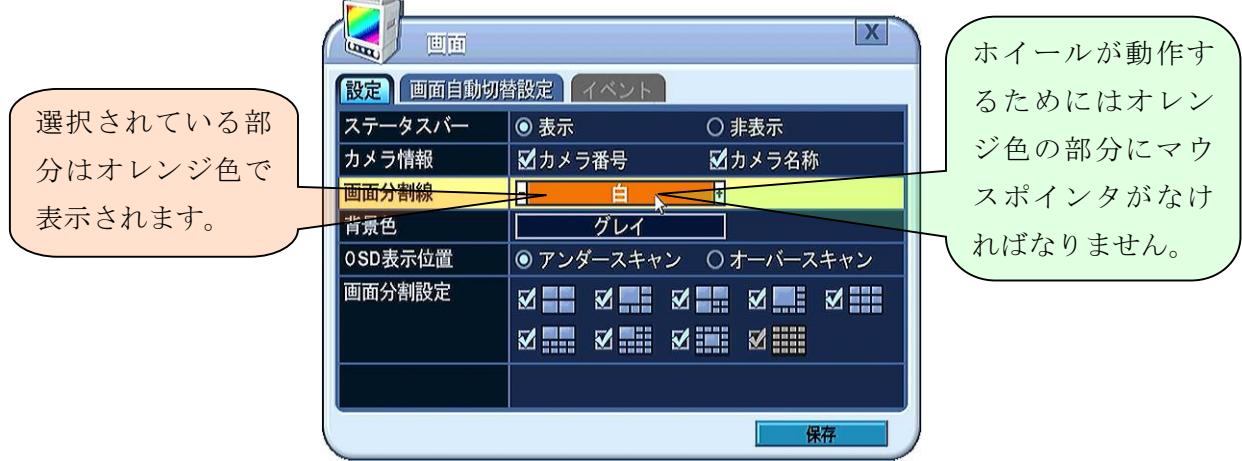

## <span id="page-14-1"></span>5 マウス制御用バーチャルキーパッド

本機は、マウス制御のために、画面上にバーチャルキーボードを表示できます。 使用前に USB ポートにマウスを接続します。ライブモードまたは再生モードで、マウスの右ボタンを クリックすると、下図のバーチャルコントローラが表示されます。

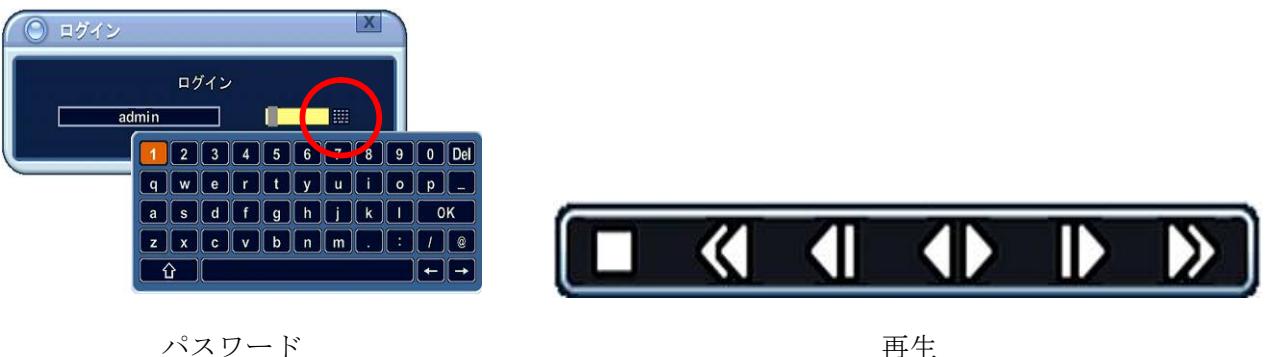

# <span id="page-15-1"></span>II 設置 & 接続

<span id="page-15-0"></span>1 カメラ、モニタ、音声、アラームセンサー及び電源コード

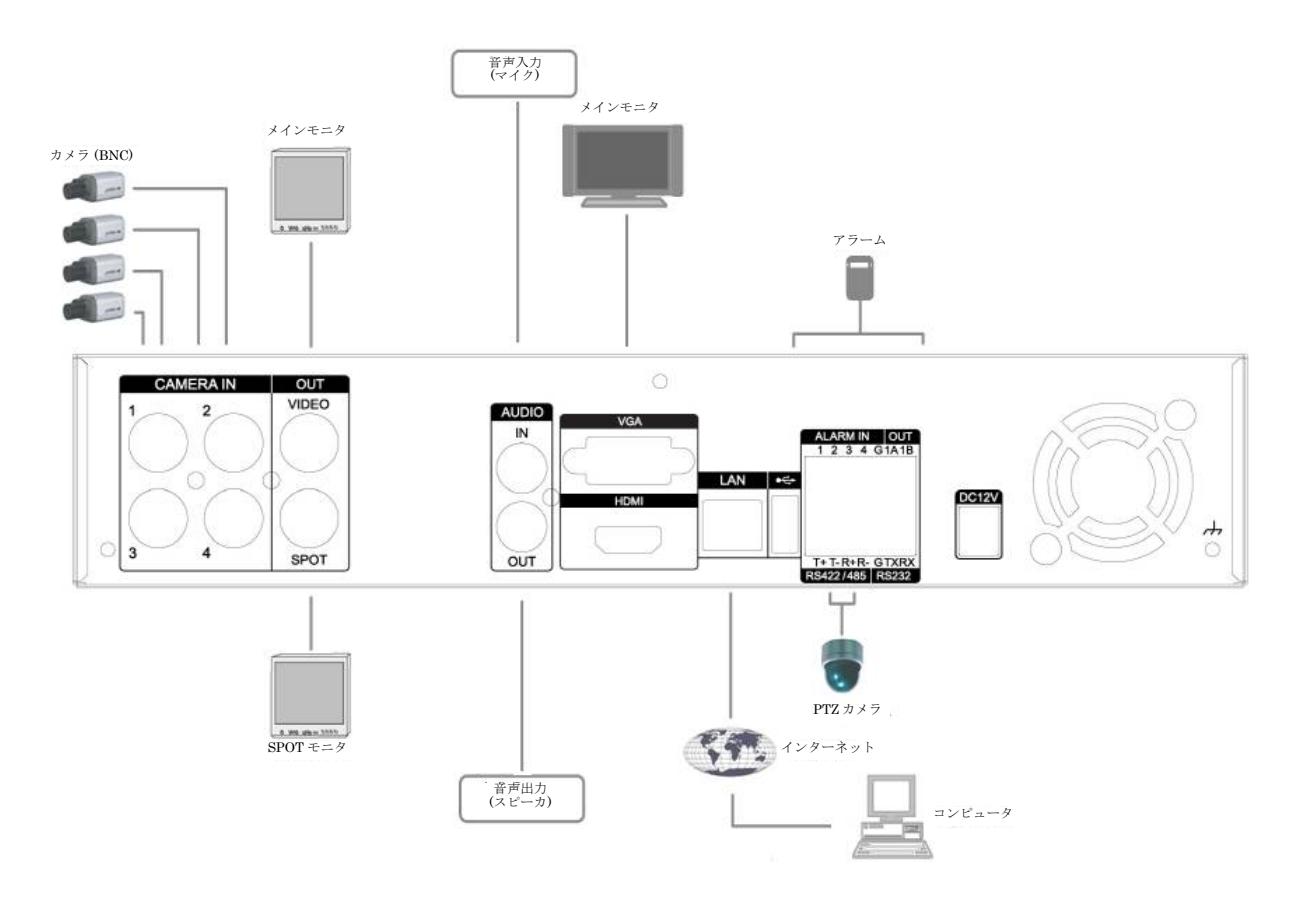

## 2 電源の入/切と再起動

本機は、付属の AC アダプターを接続し、電源コードをコンセントに接続するだけで、自動的に電源が 入り、起動します。

電源を切る必要がある場合は、本体またはリモコンの OPOWER (電源)ボタンを押すか、メインメニュ ーから「電源」を選択します。

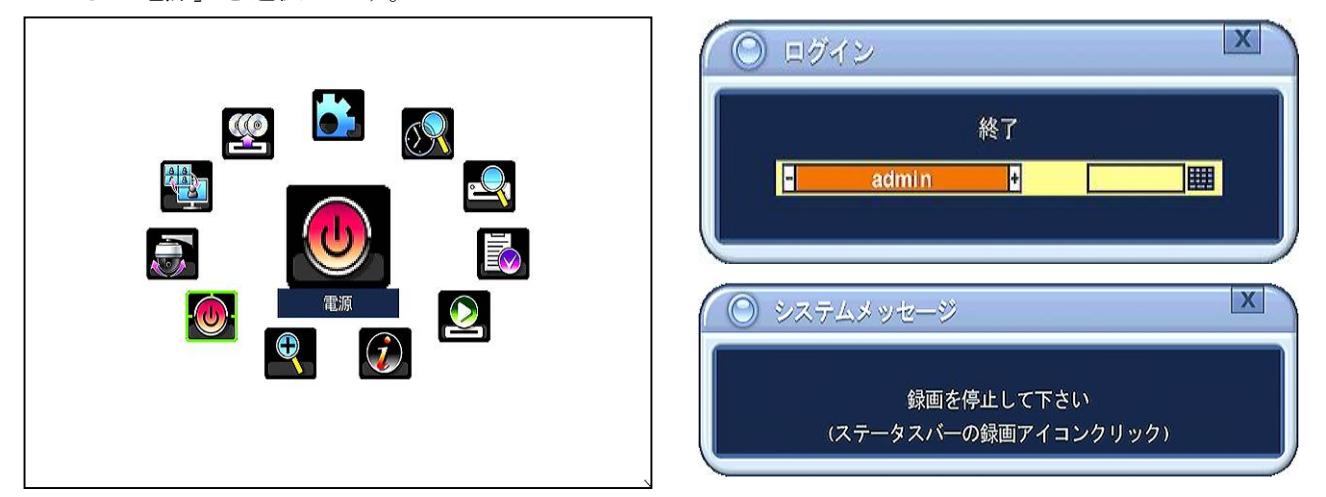

上図右上のログインウインドウが現れたら、パスワードを入力すると、電源を切ることが出来る状態に なります。上図の右下のようなメッセージが表示された場合は、録画を停止してから電源を切る操作を 再度実行してください。

電源を切ることが出来る状態になると、以下のメッセージが表示されますので、AC アダプターの DC プラグを本機から抜くか、電源プラグをコンセントから抜いてください。

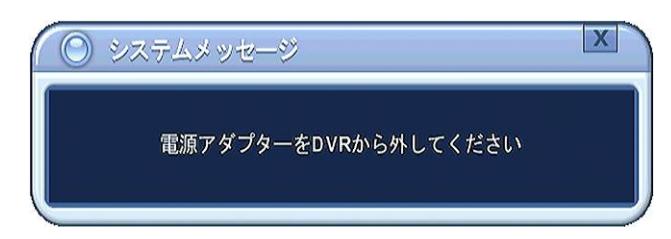

<span id="page-16-0"></span>もう一度電源を接続すると、本機を起動することが出来ます。

#### <注意>

- 本機の電源ボタンは、本機の状態を安全に電源を切ることが出来るようにするためのものです、 電源を 入/切 することは出来ません。
- 上記の「電源アダプターを DVR から外してください」表示が出ていない状態で電源プラグや DC プラグを抜かないでください。故障の原因になる場合があります。
- 誤って電源を切ることが出来る状態にしてしまった場合は、一旦電源プラグをコンセントから抜 いて 10 秒程度待ってから差し込んでいただくことで、再起動できます。

## 3 ネットワーク接続用 PC のシステム条件

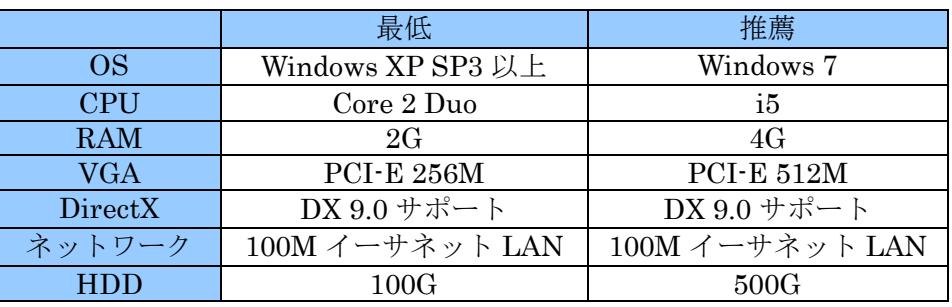

#### <情報>

<span id="page-17-0"></span>DVR の接続と遠隔監視は、PC のインターネット接続設定やネットワーク機器の設定及びネットワ ーク環境にも依存します、接続がうまくいかない場合は、それらも確認してください。 企業等の組織内では、ネットワーク管理者の指示に従って設定してください。 また、本機とネットワーク機器等、他社製品との間で生じる相性問題について、弊社では責任を負 いません。

# <span id="page-18-0"></span>III クイックスタートページ

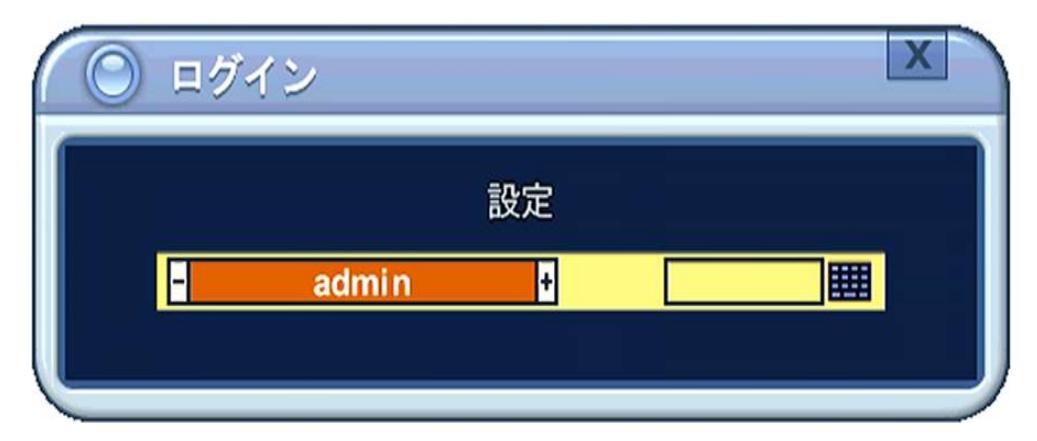

管理者の初期パスワードは「000000」です。

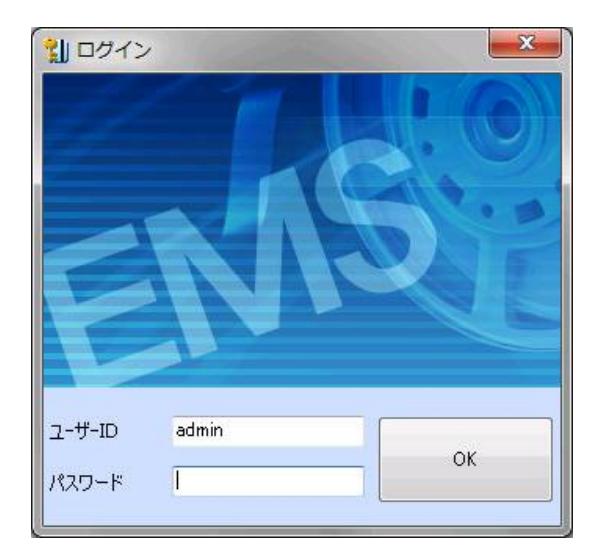

EMS ソフトに初期設定された起動用のユーザーID は「admin」、パスワードは「0」です。

<注意>EMS ソフトウエアは、APP バージョン 1.8.8.19 以降のものを使用してください。

メインメニューのそれぞれのアイコンは、DVR の設定または操作用のショートカットとして動作しま す。

希望のメニューを選択するには、リモコンまたはフロントボタン、あるいはマウスを使います。

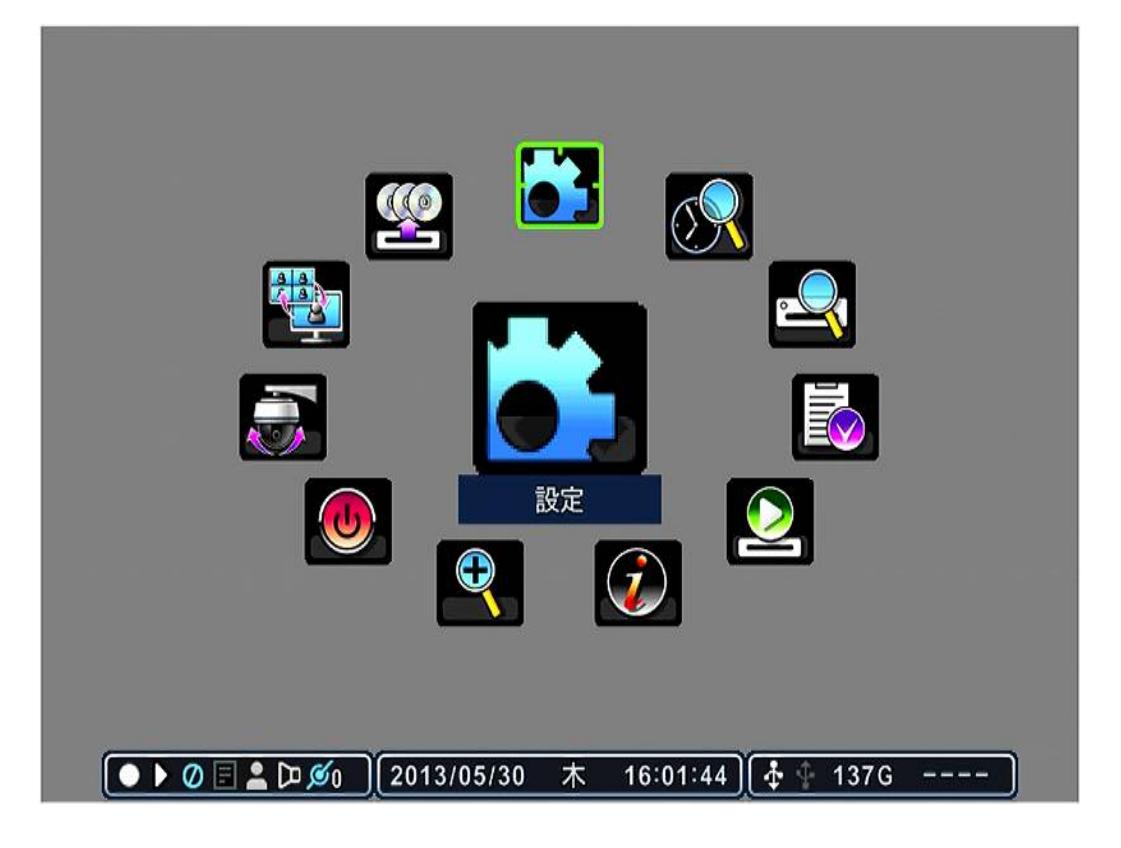

## 日付と時刻の設定

購入後、はじめて DVR の電源を入れたとき、本機の他の操作をする前に、日付と時刻を設定すること が重要です。DVR の日付と時刻を設定については、参照→[64](#page-63-2) ページ

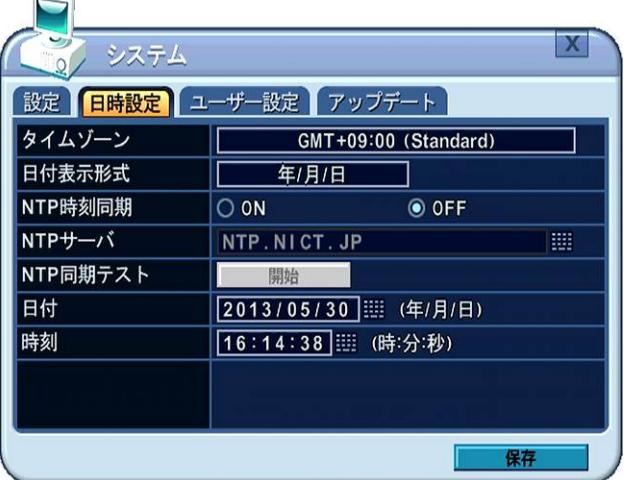

# <span id="page-20-3"></span>IV ライブ監視

## 1 表示概要

<span id="page-20-0"></span>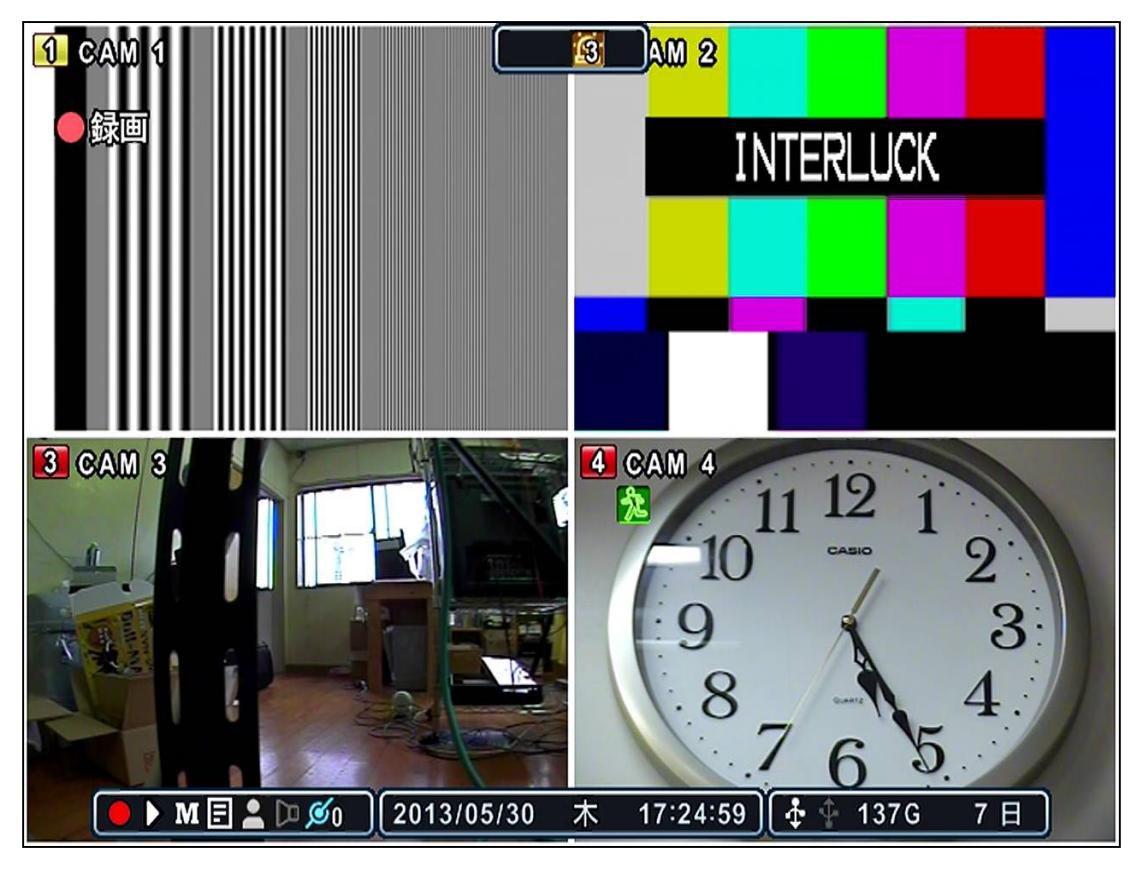

#### 1 録画モード

<span id="page-20-1"></span>番号の背景色は、以下の録画状態を示します。

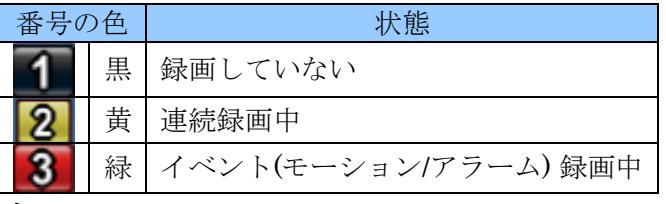

2 イベントインジケータ

<span id="page-20-2"></span>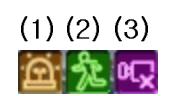

画面に表示されるアイコンは、それぞれ以下のような状態を示します。

(1) アラーム入力端子がアラームセンサーによってトリガされたことを示します。

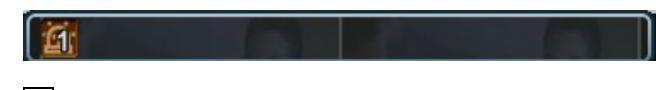

▲ ボタンで「アラーム」ウインドウの表示と非表示を切り換えることができます。

- (2) モーション検出表示。 図 CANCEL/ESC ボタンを押すと消えます。
- (3) ビデオロス表示。 図 CANCEL/ESC ボタンを押すと消えます。

#### 3 ステータスバー

<span id="page-21-0"></span>(1) (2) (3) (4) (5) (6) (7)

 $\text{M}$   $\Box$ 24 D  $\mathcal{O}_1$ 

- (1) 録画状態表示及びマウスによる録画の開始と停止
- (2) 再生状態表示
- (3) メニュー及び取り消し (この部分をマウスで左クリックすることで、本体の MENU/ESC ボタンと同様に動作)
- (4) マウスのクリックでログを表示します。
- (5) ログイン状態を示します。(<mark>24</mark>:管理者の状態 24: ユーザーの状態)
- (6) 音声データが保存されていることを表示します。
- (7) ネットワークを通して DVR に接続しているクライアント数を表示します。

### $\begin{bmatrix} 2013/05/30 & \pi & 15:32:49 \end{bmatrix}$

日時を表示します。日付表示形式は、「システム」→「時刻」メニューから変更できます。 参照→[64](#page-63-2) ページ

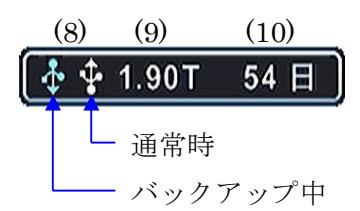

- (8) USB デバイスが接続されていることを示します。(バックアップ中は青になります)
- (9) HDD の残り容量を示します。
- (10) 現在の録画状態での残り録画日数を示します。

## <span id="page-22-0"></span>2 分割画面表示および画面自動切り替え

全画面表示

希望するカメラの番号を押すことで、全画面表示にするカメラを選択できます。 分割画面表示及び画面自動切換表示

1) 分割画面表示にするには、 田 DISPLAY (画面分割) ボタンを押します。

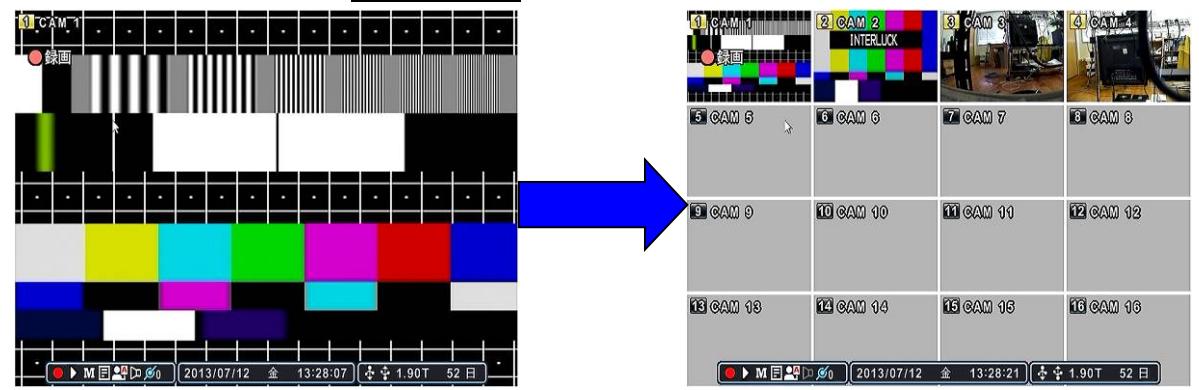

 $2)$  全画面の自動切換を始めるには、  $\boxed{\boxplus\text{DISPLAY}}$  (画面分割) ボタンを2秒間長押しすることで、 自動切換を開始します。 メインメニューで「画面」を選択するか、リモコンで DSTEP\_F/SPOT ボタンを押すか、 マウスで下のアイコンをクリックします。

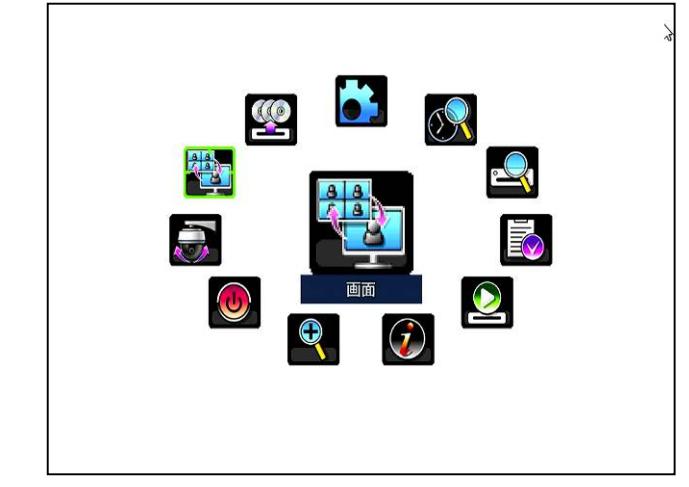

下図のバーチャルコントローラが表示されます。

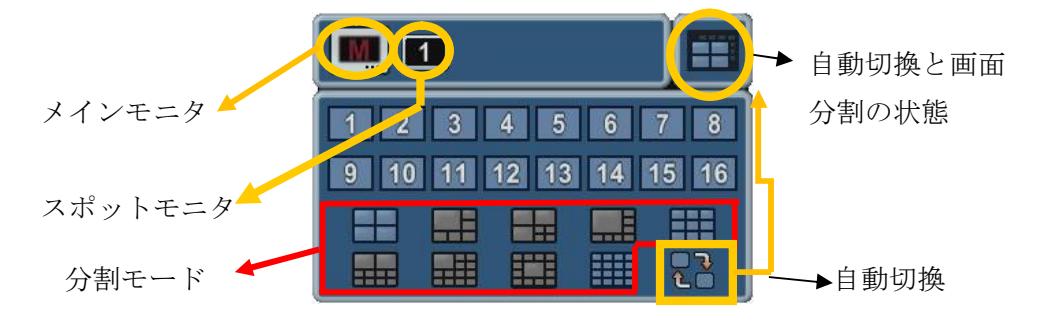

- 3) 自動切り替えモードおよび画面切り替え時間は、「設定」メニューの「画面設定」で設定可能で す。これらの設定に関する詳細については、「画面自動切替設定」を見てください。 参照→[28](#page-27-2) ページ
- <span id="page-23-0"></span>4) 分割モードは「画面」メニューの 設定 タブ内でプログラム可能です

### 3 画面移動

本機の分割画面表示は、4, 6, 7, 8, 9, 10, 13, 16 分割が利用可能で、各チャンネルの表示位置を入れ 替えることができます。画面移動はマウスのドラッグ&ドロップで操作します。

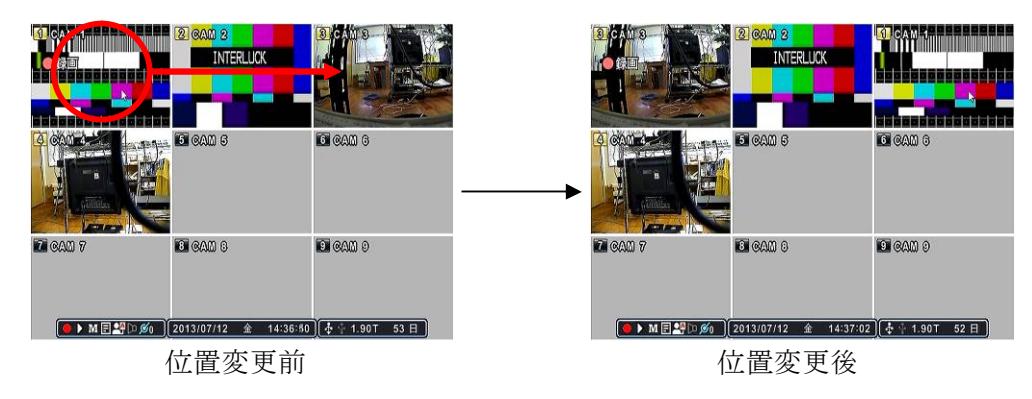

## 4 ズーム

ライブモードおよび再生モード中、画面の一部を拡大することが出来ます。

- 1) デジタルズームを有効にするには、拡大したいカメラを全画面表示の状態にします。
- 2) メインメニューで「ズーム」を選択するか、リモコンの ← ENTER/ZOOM ボタンを押しま す。

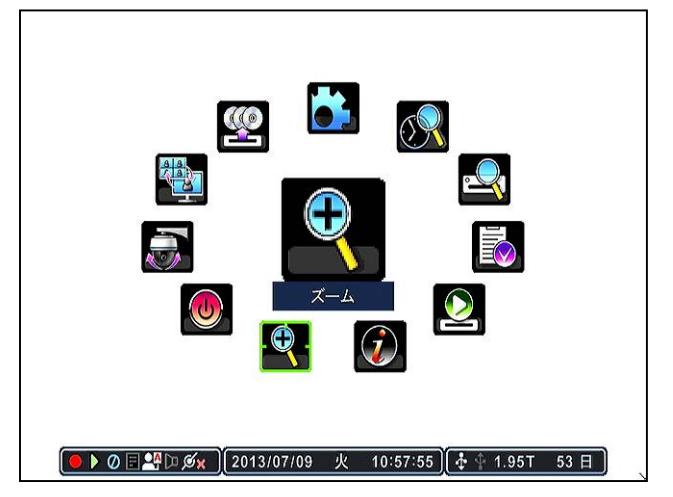

<span id="page-24-0"></span>下図のようなズームエリアボックスがポップアップ表示されます。

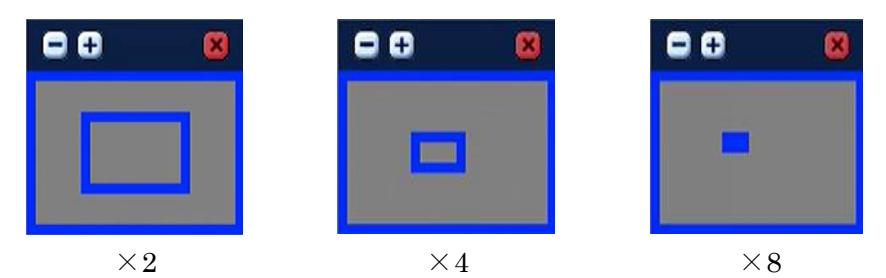

- 3) ▲ ▼ ◄ ► (方向) ボタンを使って適切な位置にボックスを移動します。
- 4) 画像の倍率を上げるには + ボタンを押します。倍率を下げるには ボタンを押します。
- 5) 図 CANCEL/ESC ボタンを押すと通常のモードに戻ります。

<注意> 分割画面表示のときに ZOOM ボタンを押すと、前回全画面表示したチャンネルを拡大表示します。

# <span id="page-25-2"></span>V 基本操作

## <span id="page-25-0"></span>1 ログイン・ログアウト

DVR を操作するには、適切なユーザーとパスワードで DVR にログインしなければなりません。この DVR は、工場出荷時には、1 つの管理者ユーザーのアカウントが予め設定されています。 (ユーザー名: "admin" パスワード: "000000" )

#### <注意>

- 本機を設置したら、管理者パスワードはお客様自身の新しいパスワードを設定してください。
- 初期設定されたパスワードのままで使用を継続しても、本機にはそれを警告する機能がありま せん。
	- 1 ログイン
		- 1) 前面パネルのログインボタンを押すかマウスで下図の人の形をしたアイコンをクリック します。

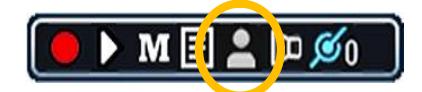

- 2) ログイン画面が現れたら、 + - ボタンでユーザーを選択し、パスワードを入力します。
- 3) ログインアイコン<sup>04</sup>または<sup>01</sup>がステータスバーに表示されます。

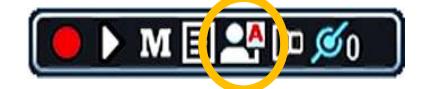

- 2 ログアウト
	- 1) 前面パネルのログインボタンを押すかマウスで下図の人の形をしたアイコンをクリック すると、最初の状態に戻り、ログアウト状態になります。

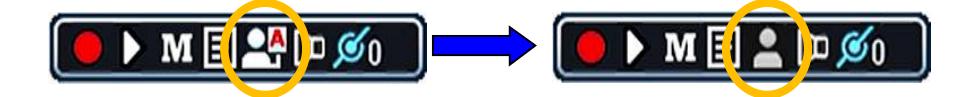

## <span id="page-25-1"></span>2 メニューの基本操作

1 管理者または設定レベルのユーザーとして DVR にログオンします。

#### <注意>

管理者以外の権限では、「設定」メニューの「ディスク」及び「システム」メニューへのア クセスが制限されます。

2 前面パネルの MENU/ESC ボタンまたはリモコンで MENU ボタンを押すか、マウスを右クリ ックすると、メインメニューが現れます。

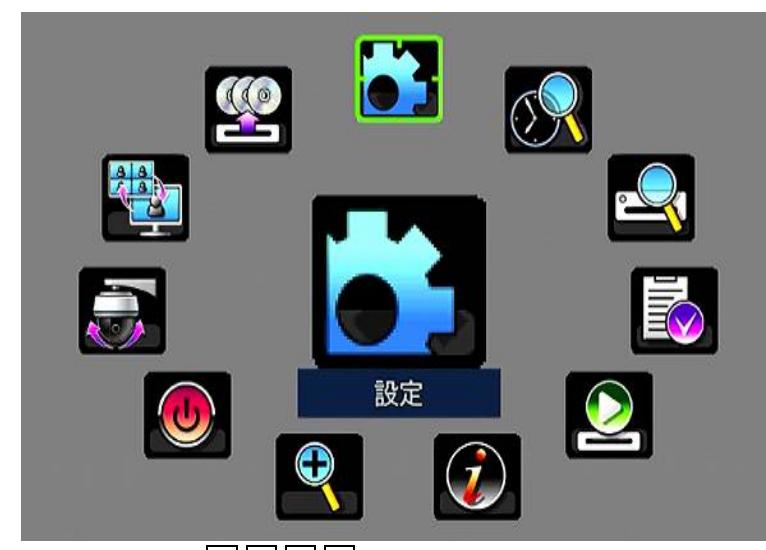

- 3 適切なメニューを選択するには | ■ ● (方向) ボタンを使うかマウスを使って、メニュー をクリックします。メインメニュー内では選択された項目は、大きなサイズで中央に現れ、強 調されます。
- 4 メニューを選択しサブメニューを表示するには < ENTER/ZOOM ボタンを押すかマウス を使ってクリックします。
- 5 タブを選択するには | | | < | < | < | ボタンを使います。選択された項目はオレンジ色に変化しま す。

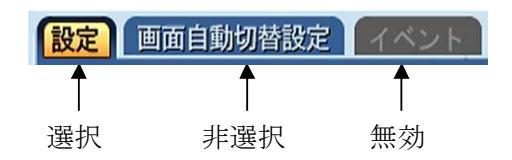

<情報> タブメニュー間を移動したときは、タブ内の変更が自動的に保存されます。

- 6 メニューは左側の欄に設定項目が、右側の欄に設定値が表示されます。カーソル (強調表示) は ▲ ▼ ◄ ► (方向) ボタンを使って移動することが出来ます。
- 7 値または選択肢を変更するには + + ボタンを押します。マウスではホイールを回します。
- 8 変更を保存してメニューを抜けるには、 ← ENTER/ZOOM ボタンを押すか、保存 ボタン

をクリックします。

変更を保存せずにメニューを抜けるには 図 CANCEL/ESC ボタンを押すか、区 をクリックし ます。

# <span id="page-27-3"></span>VI 設定

この章では、設定メニューの詳細について記述します。表内の設定値の**強調**表示は、工場出荷時の初期 値を意味します。

### <span id="page-27-0"></span>1 画面

「画面」設定では、画面表示に関する設定ができます。

### <span id="page-27-1"></span>1 設定

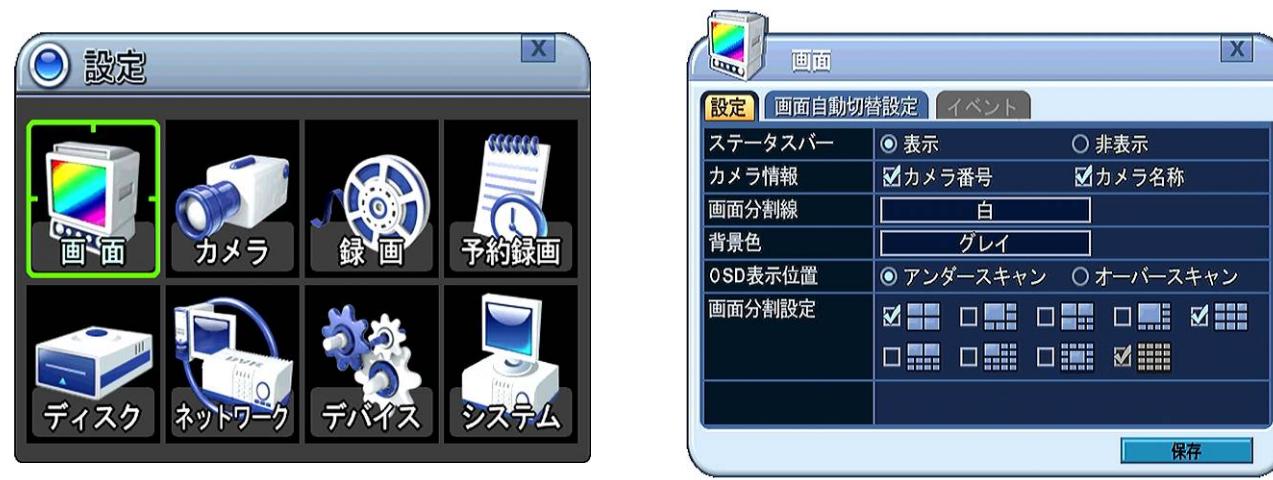

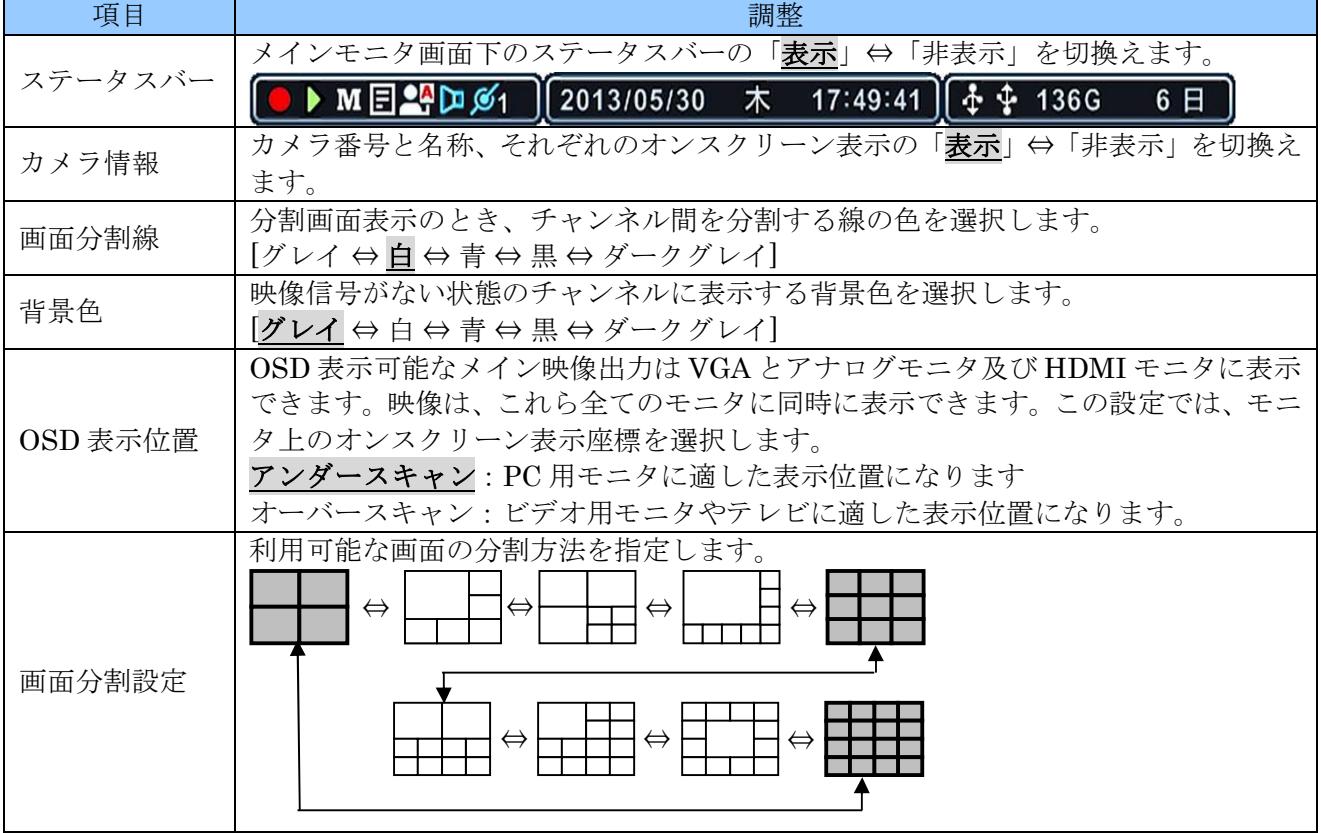

## <span id="page-27-2"></span>2 画面自動切換設定

「画面自動切替設定」では、メインモニタとスポットモニタの画面自動切り替えを個別に設定すること ができます。

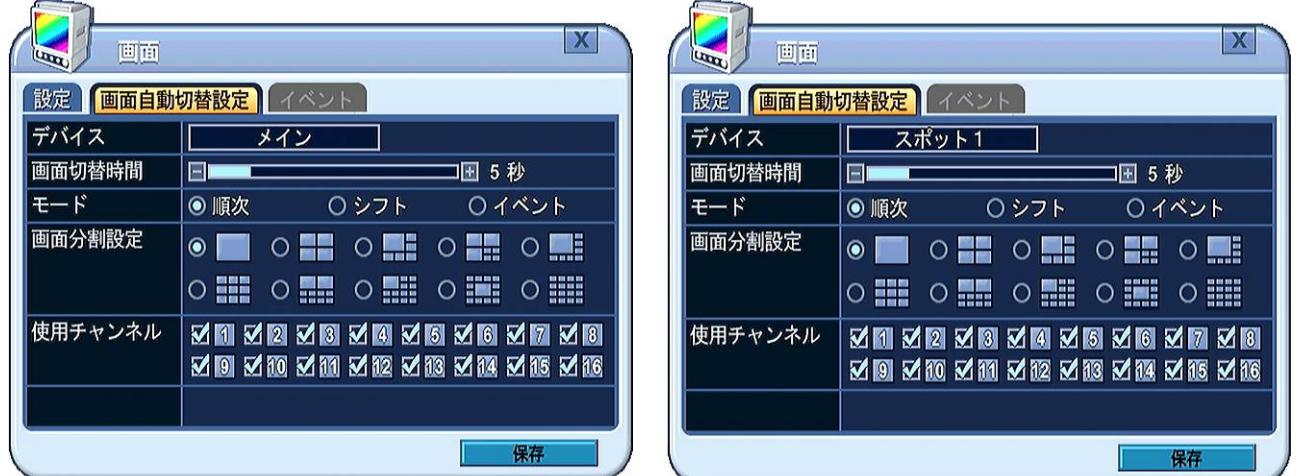

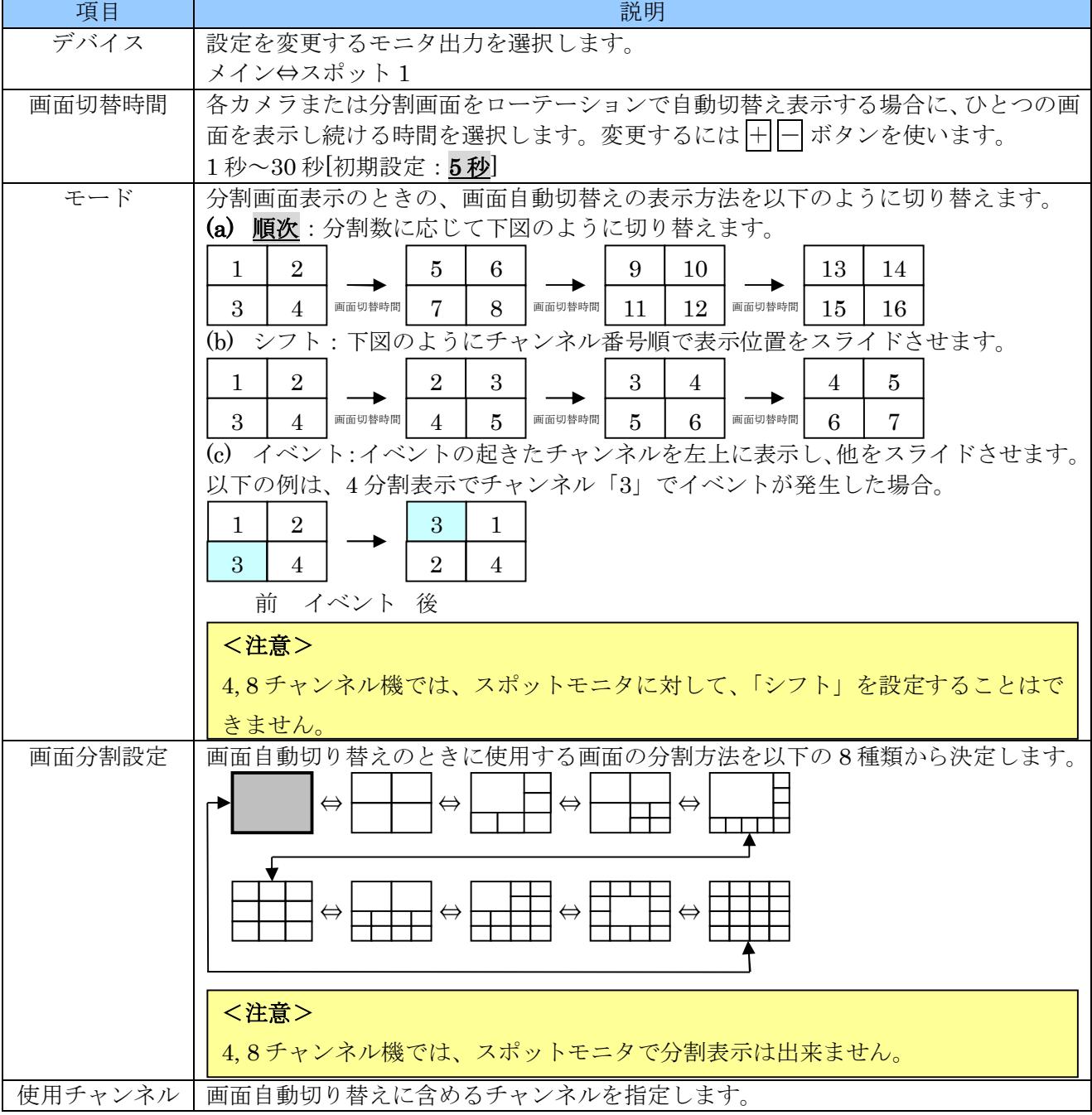

## <span id="page-29-0"></span>3 イベント

イベント タブは、画面自動切替設定 タブの「モード」の項目を「イベント」に設定した場合にだけ利 用可能になります。

ここでは、自動切替えで表示させたいチャンネルに割り当てるイベントを指定します。

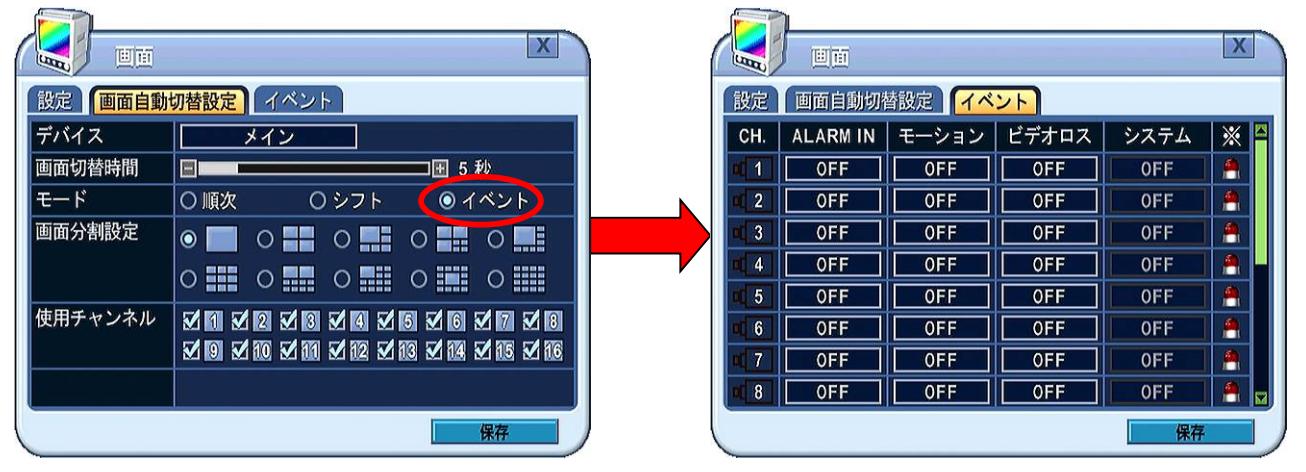

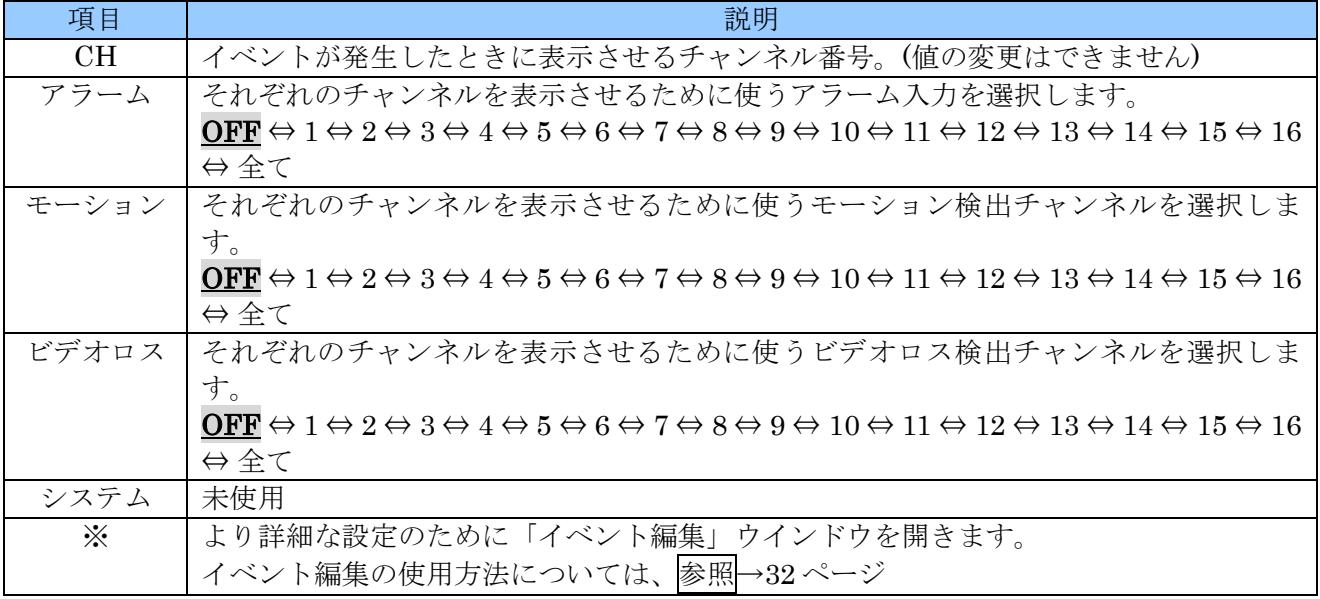

#### 例 1

### チャンネル 3 でモーションを検出したときに、チャンネル 3 の映像を表示する例

これは、最も一般的な設定例の一つです。

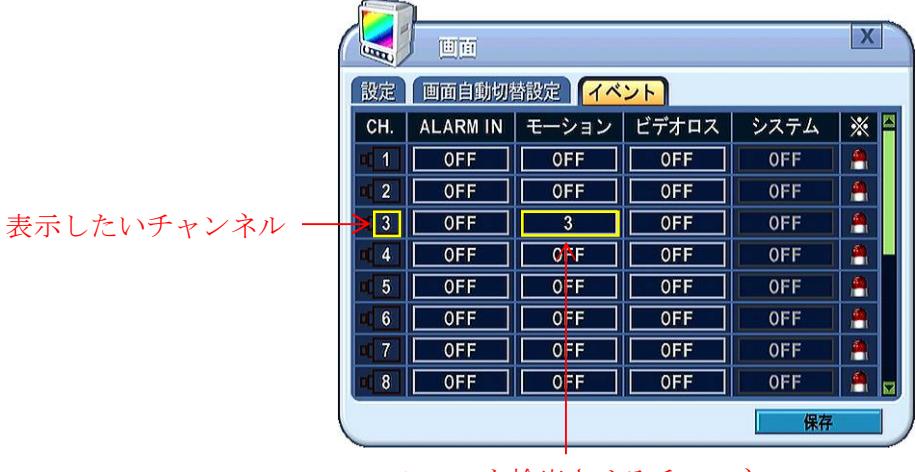

モーションを検出させるチャンネル

#### 例 2

## チャンネル 1 でビデオロスが発生した場合にチャンネル 2 を表示し、チャンネル 2 でビデオロスが発生 した場合にチャンネル 1 を表示する例

チャンネル 2 のビデオロス で、チャンネル 1 を表示

チャンネル 1 のビデオロス で、チャンネル 2 を表示

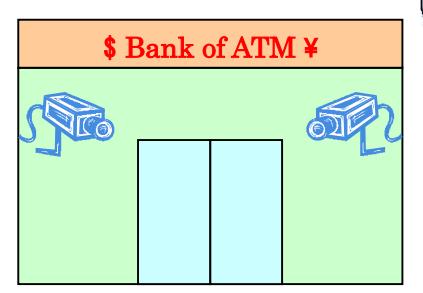

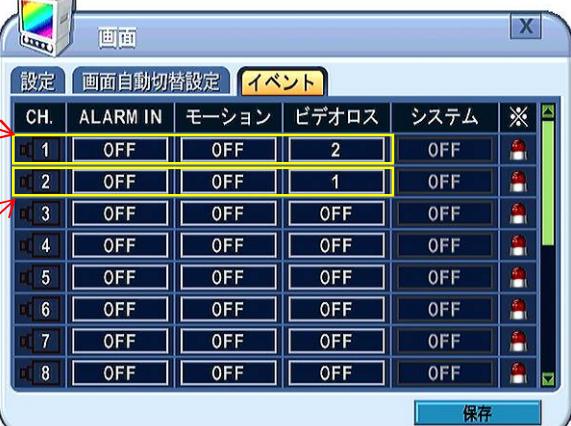

このような設定は、左図のように 2 台のカ メラを向かい合わせにして、カメラへの悪 戯を監視したい場合等に利用できます。

### <span id="page-31-0"></span>1 イベント編集

「イベント編集」ウインドウでは、イベントによる画面自動切り替えのための、より詳細な設定をする ことができます。

#### 例

チャンネル 1 またはチャンネル 2 のアラーム入力がトリガされたときにチャンネル 1 を表示します。

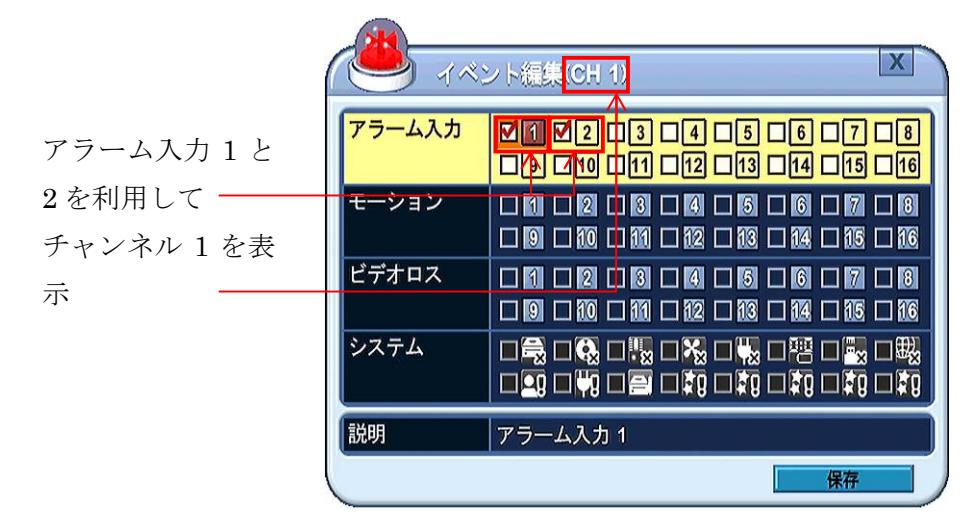

この状態で、元の イベント タブに戻ると、チャンネル1のアラーム欄は「※」になっていることが確 認できます。

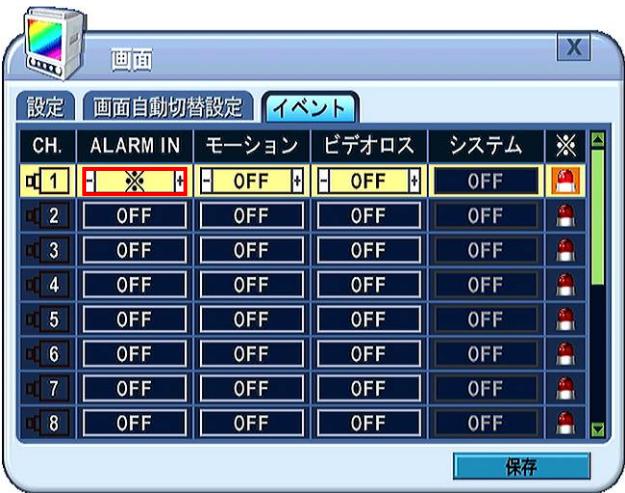

<span id="page-31-1"></span><注意> 「画面」メニューのイベント編集では、システムイベントを取扱うことはできません。

2 イベントによる画面自動切替え処理の流れ

<span id="page-32-0"></span>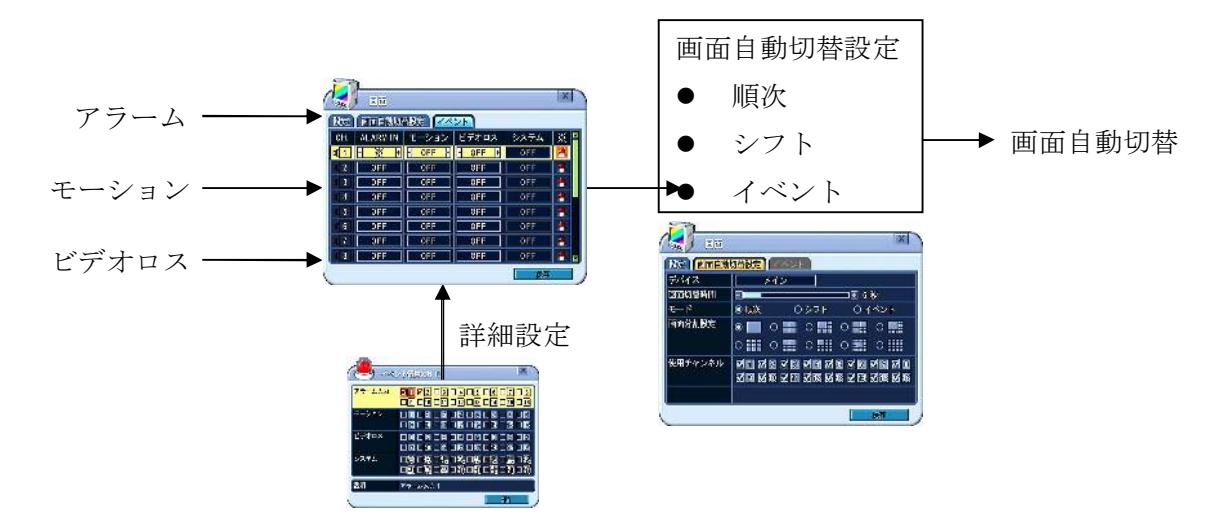

## <span id="page-32-1"></span>2 カメラ

「カメラ」メニューでは、モーション検出、映像調整 (輝度・コントラスト・色相・彩度)、プライバシ ーマスク及び PTZ 部分のようなカメラに関する設定をします。

「カメラ」メニューには「エリア」カテゴリカテブリがあり、それぞれのカテゴリを選択 してからその中の項目を設定します。

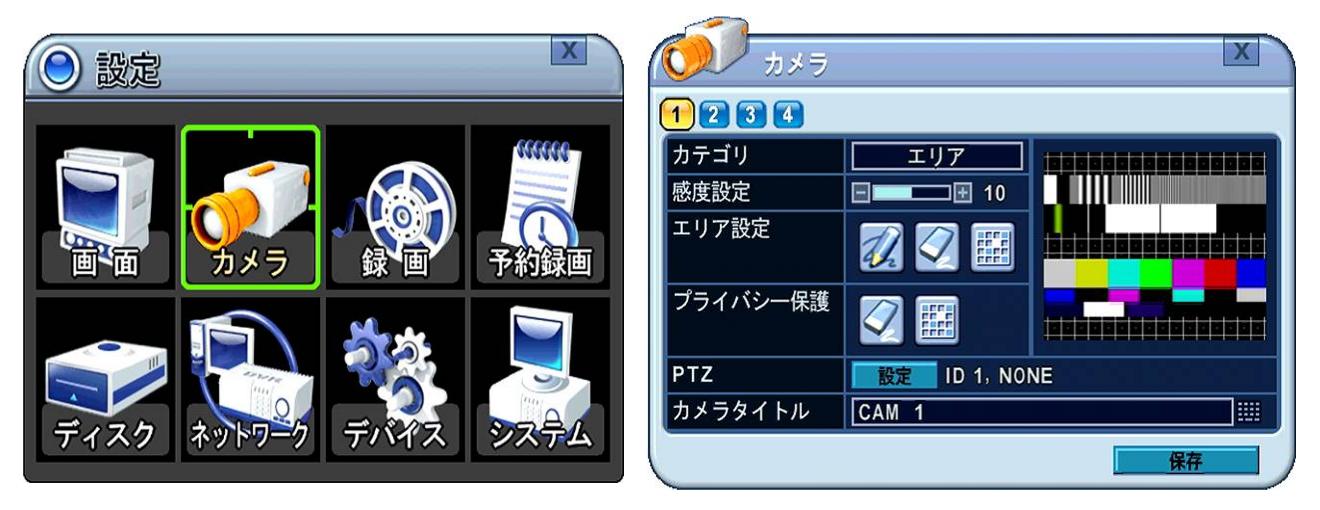

## <span id="page-33-0"></span>1 エリアカテゴリ

エリアカテゴリでは下表の項目を設定できます。

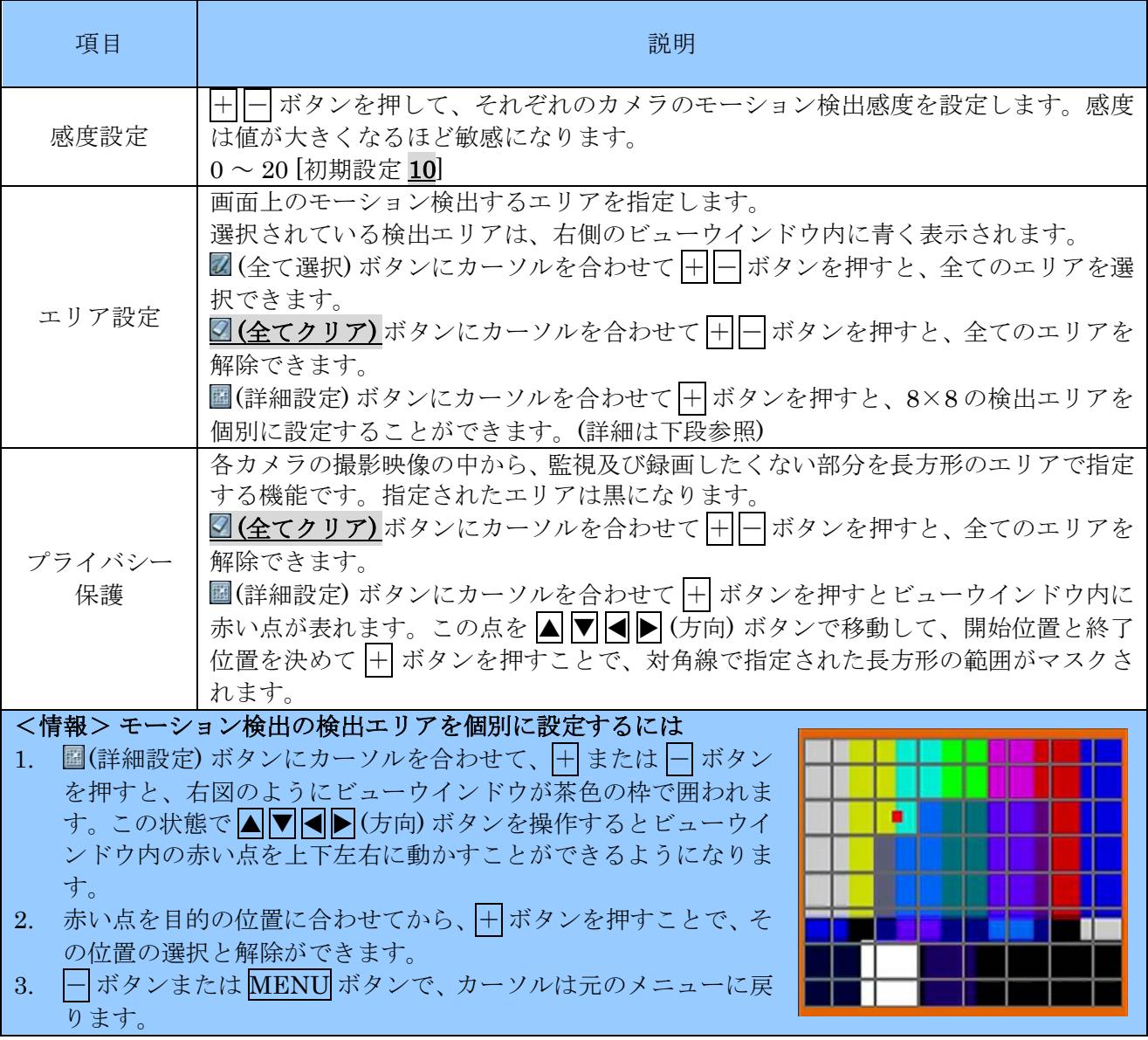

<注意> PRIVACY MASK のエリアは1箇所のみ設定できます。

#### <span id="page-34-0"></span>2 カメラカテゴリ

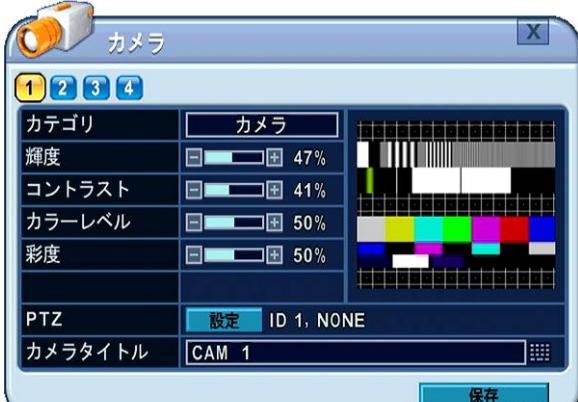

「カメラ」カテゴリでは、録画映像の画質に関する設定ができます。

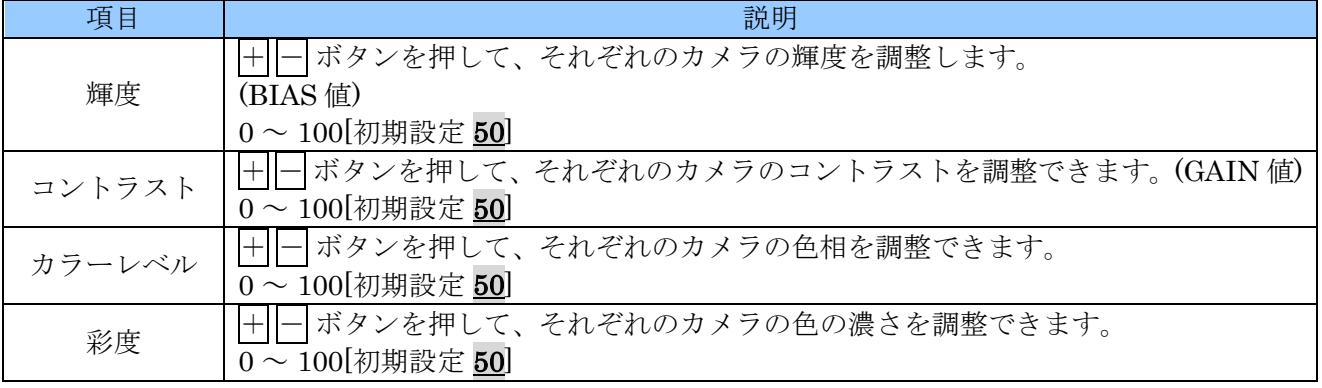

#### <span id="page-34-1"></span>3 両カテゴリで区別のない設定

#### <span id="page-34-2"></span>1 PTZ

#### <注意>

この機能は、正しく設定しても正常に動作しない場合があります。これは、本機の製造元と、PTZ カメラの製造元が異なるため、コマンドの互換性を完全に保証することが困難なためです。従いま して、PTZ 制御機能をご利用いただく場合は、正しく動作しない場合があることを容認した上でご 使用いただきますようお願い致します。

本機に PTZ カメラを接続する場合の、各カメラに対する本機の PTZ 設定が出来ます。 設定 ボタンをクリックすると、「PTZ 設定」ウインドウが開きます。

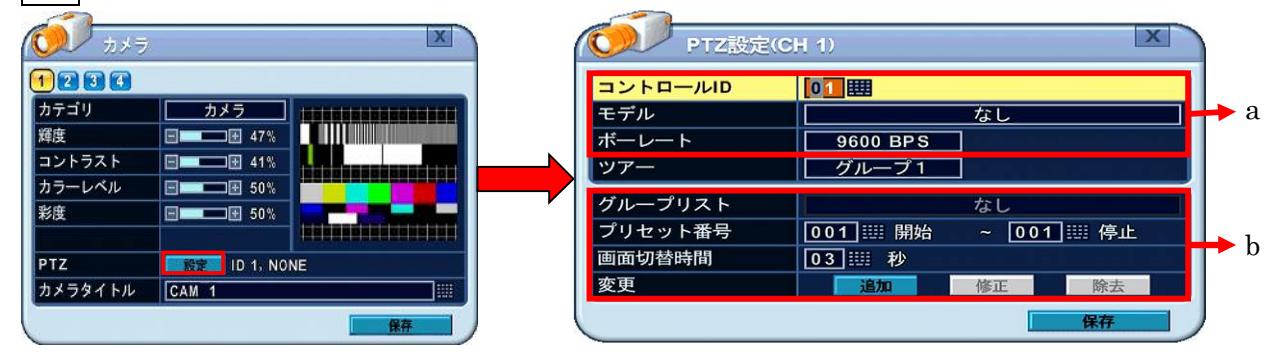

a. 通信設定

適切な機種を設定し、カメラと一致するボーレートと PTZ ID (アドレス) を入力します。

#### b. ツアーグループ

#### 2 カメラタイトル

<span id="page-35-0"></span>それぞれのカメラに、設置場所などを示す固有の名称を付けることができます。 カメラタイトルは以下の条件で付けることができます。

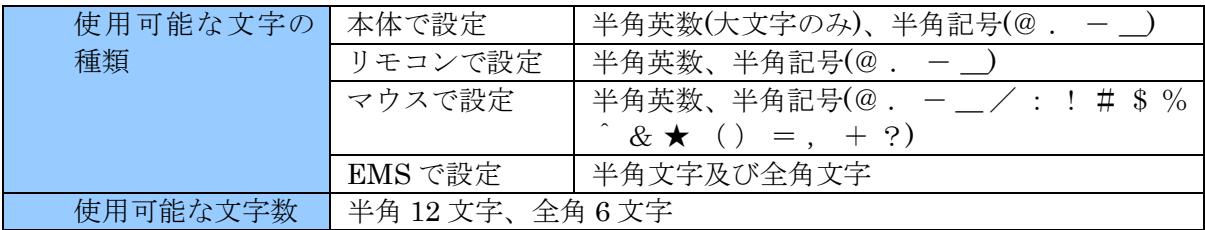

入力方法は、リモコンまたは本体の場合数字ボタンを、マウスの場合バーチャルキーボードを使用 します。リモコンから入力する場合の数字ボタンを押した回数と入力される文字の関係は、下表の ようになります。

ボタン | 1回 | 2回| 3回 | ボタン | 1回| 2回| 3回 1 **A B 1 9 Q R 9** 2 C D 2 10/0 S T 10 3 **E F 3 11 U V 11** 4 G H 4 12 W X 5 | I | J | 5 | 13 | Y | Z 6 K L 6 14 . . . 0 7 | M | N | 7 | 15 | - | \_ 8 0 P 8 16 SPACE

本体から入力する場合の数字ボタンを押した回数と入力される文字の関係は、下表のようになりま

す。

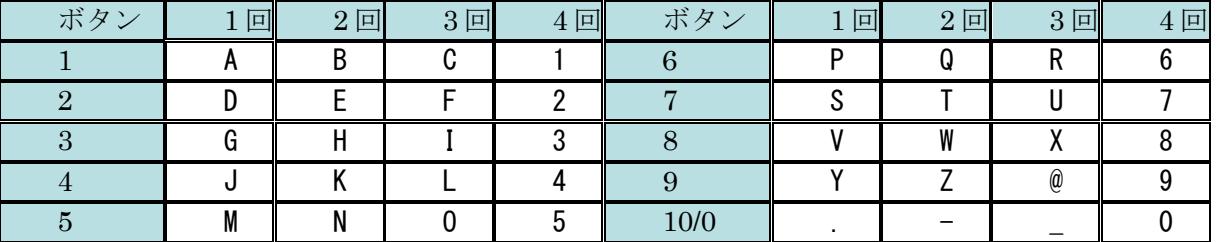

マウスから入力する場合は下図のバーチャルキーボードを使用します。
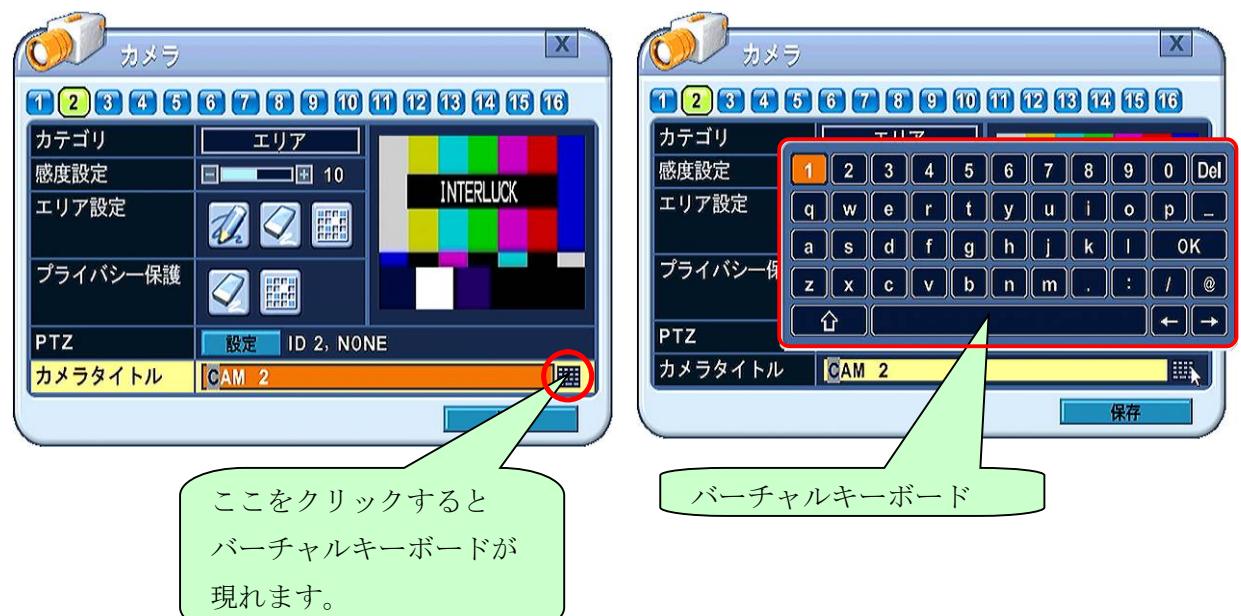

## 3 録画

本機は、工場出荷時に、連続 (ノーマル) 録画のために、ある程度基本的な設定が施されています。その ため DVR を設置して ●REC (録画) ボタンを押すだけで、すぐに録画が可能です。初期設定では、音 声、イベント録画は OFF になっています。

録画設定では、これらの設定を操作して、お客様のニーズに合わせた、よりきめ細かな録画設定を可能 にします。

本機では、解像度、画質(圧縮率)、フレーム数の 3 種類のパラメータを組み合わせることで、録画品質 を決定しています。それぞれのチャンネル毎の 1 日当たりの HDD 使用量の目安は下表のようになりま す。実際の 1 日当たりの HDD 使用量の目安を求めるには、全てのチャンネルの HDD 使用量を足して ください。また、HDD の全容量を 1 日当たりの HDD 使用量で割ることで、おおよその録画可能日数 を計算することが出来ます。

### 解像度:  $CIF(360\times240)$  [単位:  $GB/H$ ]

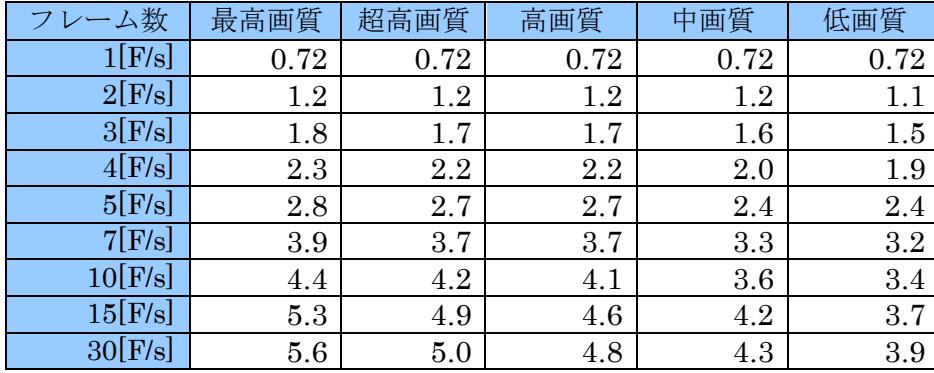

### 解像度:  $2CIF$  (720×240) [単位:  $GB/H$ ]

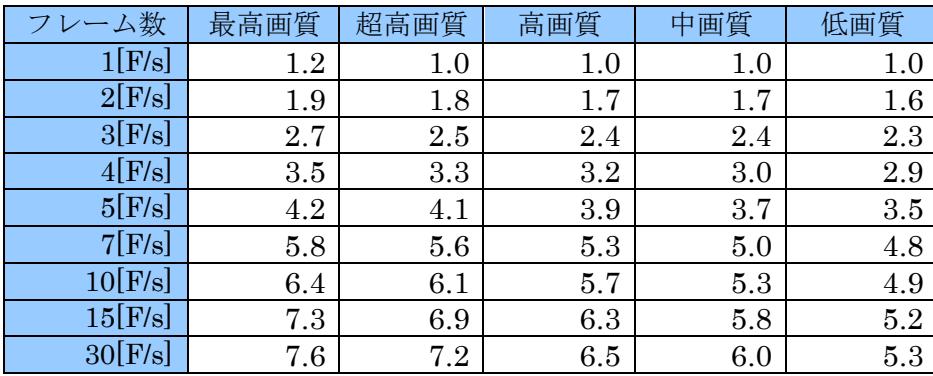

解像度:  $D1$  (720×480) [単位: GB/日]

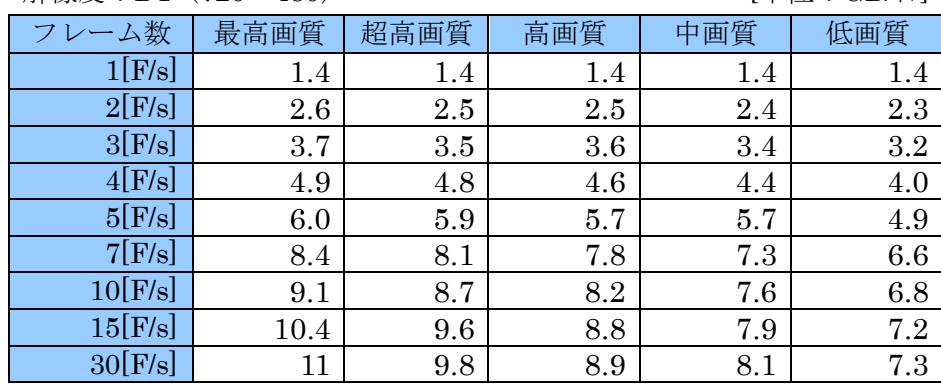

例:4 チャンネル機で、2 台が解像度=2CIF 画質=超高画質 フレーム数=5、

残りの 2 台が解像度=2CIF 画質=超高画質 フレーム数=30 の場合

## 4.1+4.1+7.2+7.2=22.6[GB/日]

1TB (1000GB)の HDD を搭載している場合の録画可能日数の目安は

# 1000[GB]÷22.6[GB/日]≒44[日]

このように計算します。

## <情報>

- 上記の計算を、誰でもより簡単にできるようにするためのソフトウエア "HDD Calculator" を 付属の CD-ROM に収録しております。バージョン 3.2 以上であることをご確認いただき、イン ストール後 "model" の欄で "H.264 simple 4/8/16ch New" を選択してご利用ください。
- CD-ROM に収録されている HDD Calculator のバージョンが 3.2 より古い場合は、お手数です がお買い求めの販売店にご連絡ください。

### <注意>

上記の値は、あくまで概算値です。実際には、被写体の動きの程度や映像信号のノイズ量などの撮影 条件によって、データ量は極めて大きく変化します。最低限録画したい日数が決まっている場合は、 実際の映像で試し撮りする等して調整してください。

## 1 設定

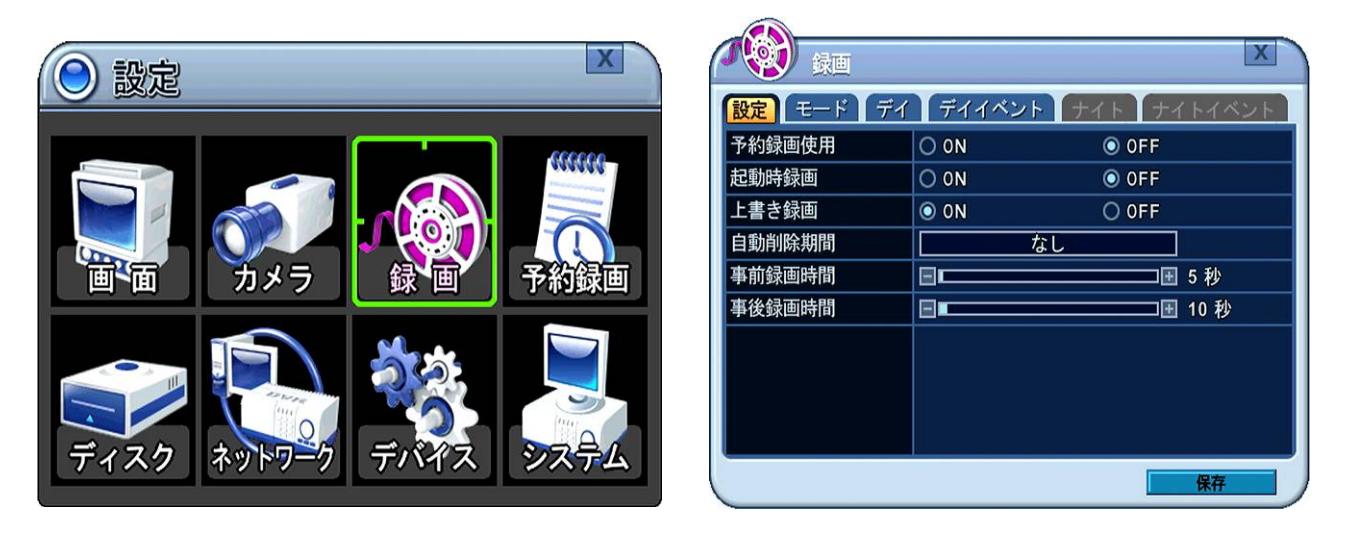

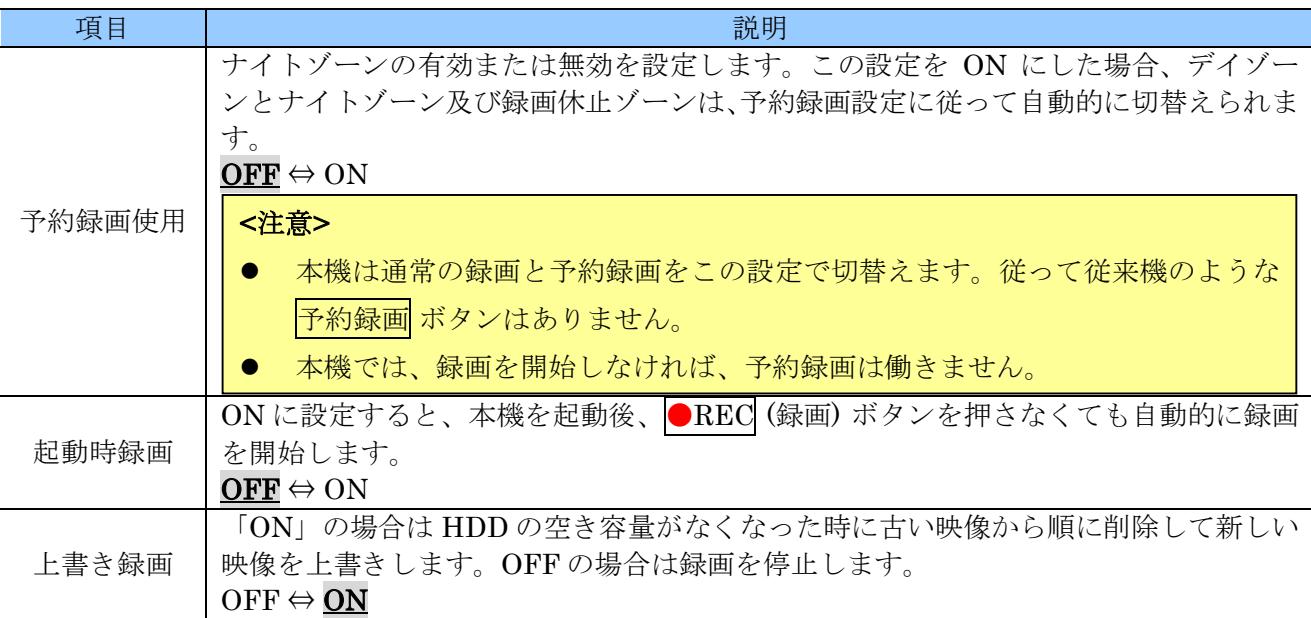

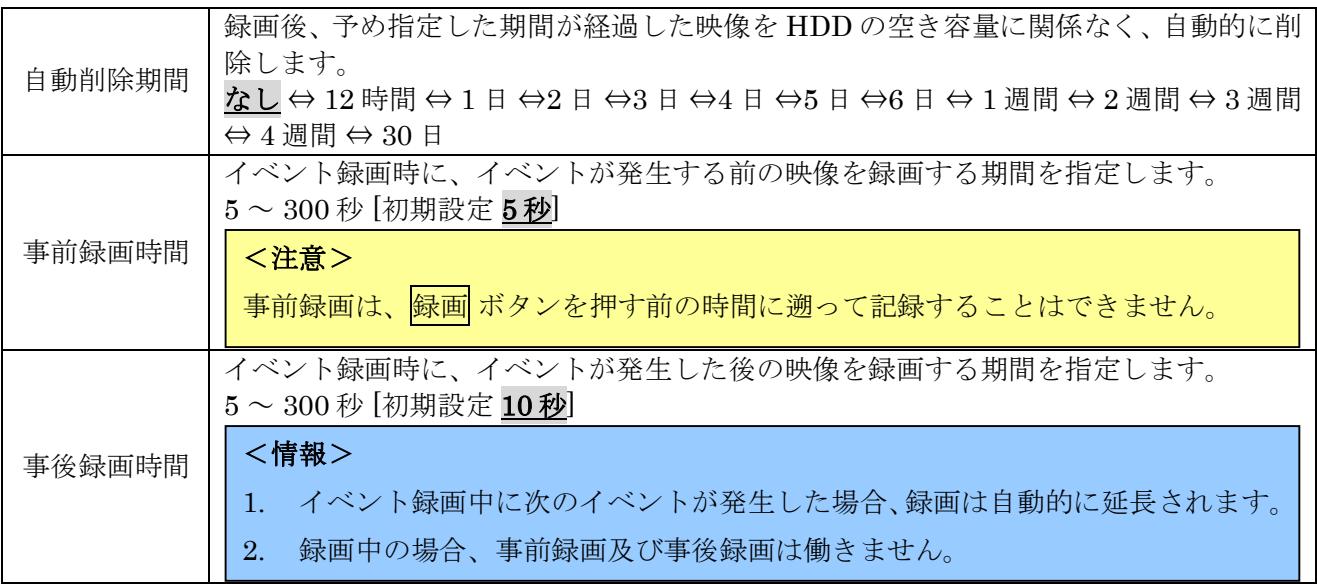

### 2 モード **(**録画モード設定**)**

本機は、複数のカメラで撮影した映像を多重化して HDD に録画しています。各チャンネルの「F/S」 に解像度に依存する下表の定数を掛け算したものが、「+」欄に表示される値です。この各チャンネル の「+」欄の値を全チャンネル足し算したものが、「合計 fps」になります。

本機では、この「合計 fps」の値が「最大 fps」(常に 480)を超えないように設定しなければなりません。

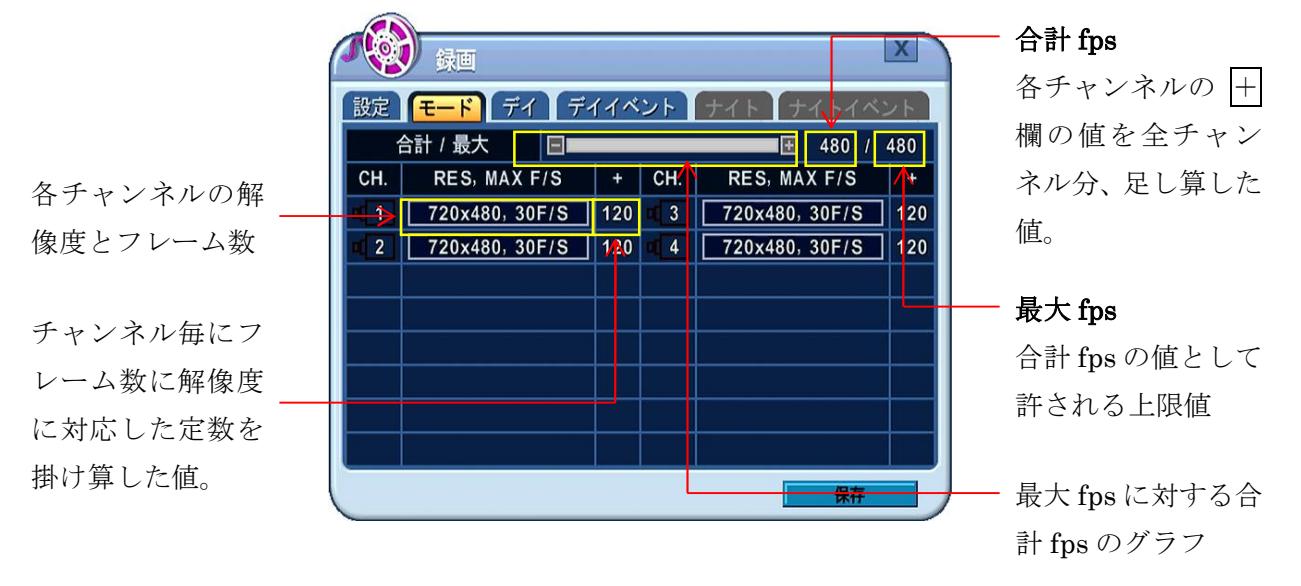

解像度に応じた定数は下表のようになります。

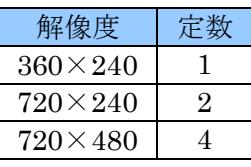

「合計 fps」として、「最大 fps」を超える値を設定しようとした場合、以下の警告メッセージが表示さ れます。

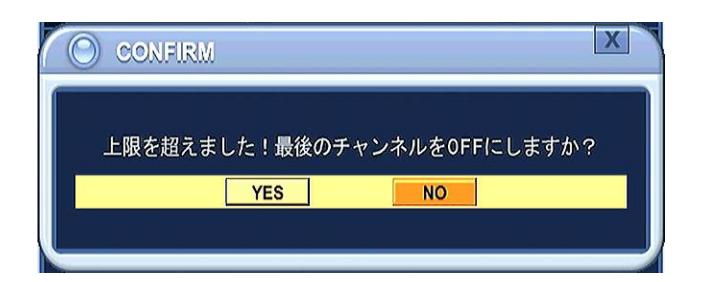

YES を選択すると、現在編集中のチャンネル以外のチャンネルの中でチャンネル番号の大きなチャン ネルから順に OFF に設定されます。

# <情報>

ひとつのチャンネルを設定した後に、他のチャンネルに同じ設定を適用したい場合は、 日DISPLAY ボ タンを押します。

# <span id="page-40-0"></span>3 デイ

デイ タブでは、通常の録画およびイベント録画の録画設定、または予約録画時の「デイ」ゾーンに関す る録画設定をします。また、「連続」と「イベント」の両方を設定することで、通常時と、イベント発 生時で異なる録画設定を適用することができます。

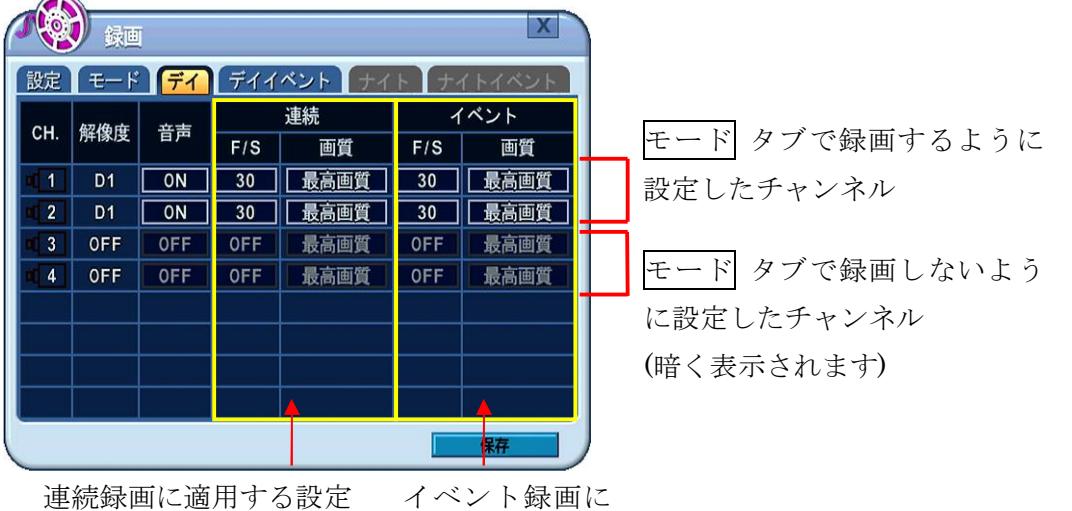

適用する設定

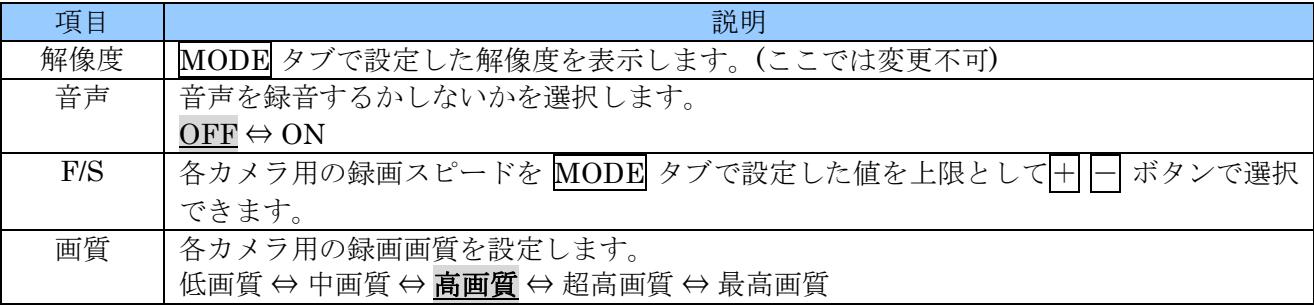

連続 欄の F/S が OFF 以外のチャンネルは、連続的に映像データを録画します。また、チャンネル毎に 異なる設定が可能です。他のチャンネルに設定をコピーするには、 HDISPLAY ボタンを押します。 イベント欄の F/S が OFF 以外のチャンネルは、イベント録画が有効になります。但し、イベント録画 を実行するには別途 デイイベント タブでの設定が必要です。さらに、モーション録画を実行する場合 には「カメラ」メニュー内の、「感度設定」と「エリアの設定」が適切に設定されていなければなりま

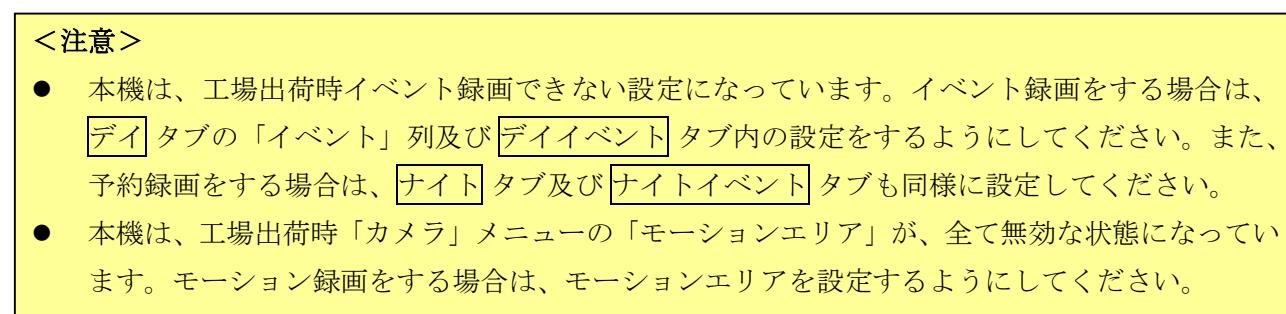

 「連続」列の「F/S」に数値が設定されていて且つ「イベント」列の「F/S」に "OFF" が設定さ れている場合にはイベントの有無に関係なく連続録画が継続されます。

# <span id="page-41-0"></span>4 デイイベント

デイイベントタブでは、どのような情報に基づいて、どのチャンネルのイベント録画を実行するのかを 設定します。また、予約録画が有効になっている場合には、デイゾーンの場合に適用されます。

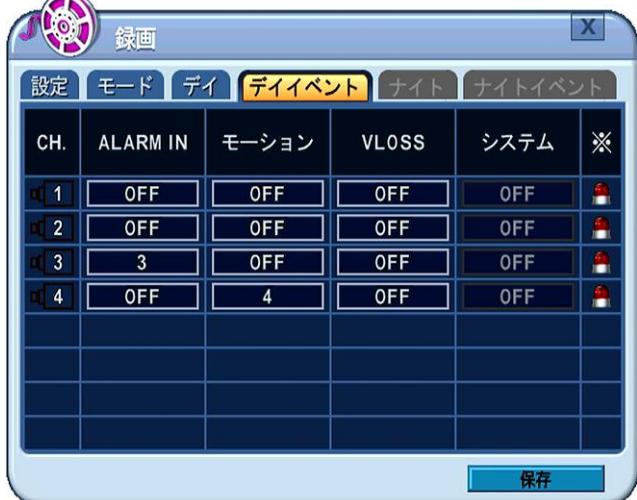

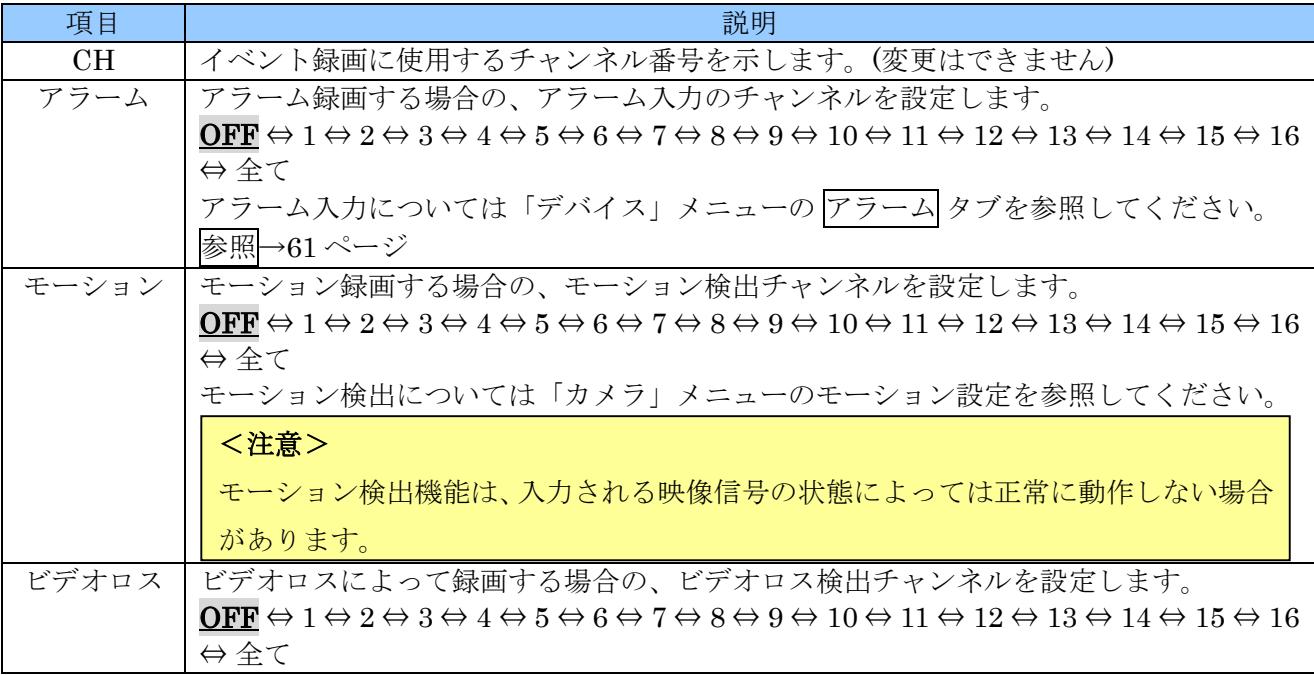

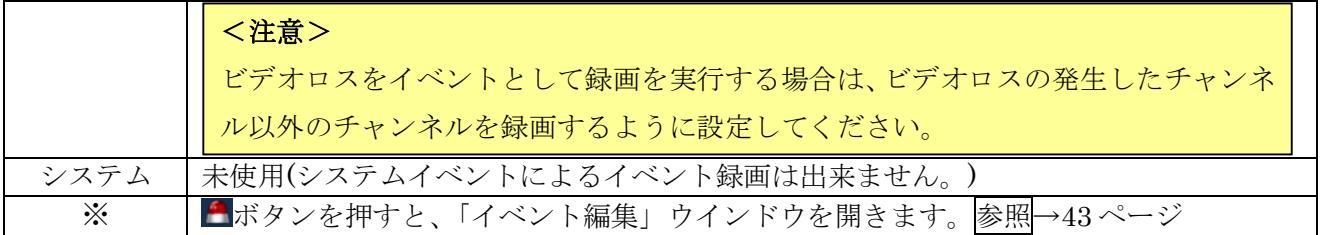

例

- アラーム入力 2 がトリガされた場合にチャンネル 2 を録画
- チャンネル 3 でモーションを検出した場合にチャンネル 3 を録画

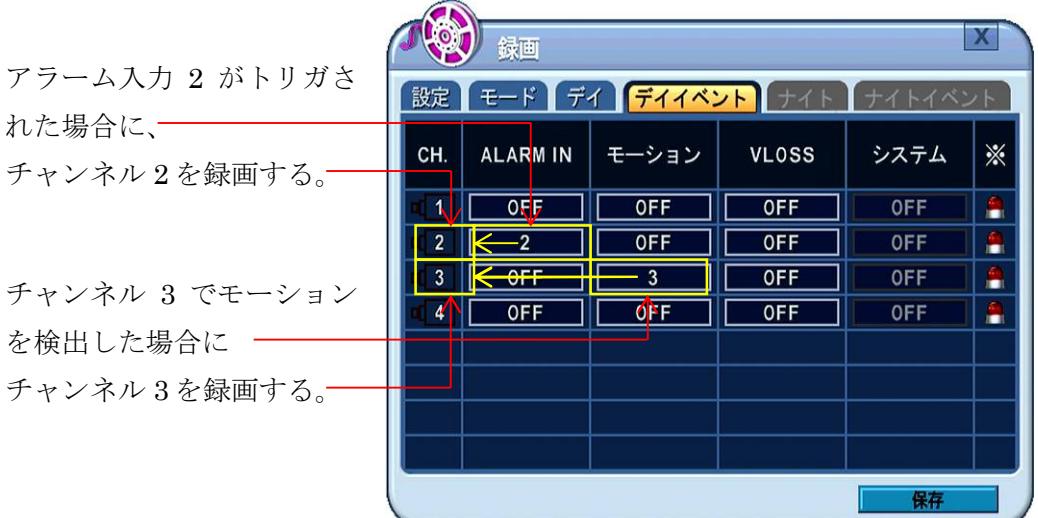

アラーム、モーション、ビデオロスの欄に表示される内容の意味は、下表のようになります。

| 表示            | 説明                                       |
|---------------|------------------------------------------|
| 数字(1~16)      | 選択した1つのチャンネル番号                           |
| 全て            | 全てのチャンネルを選択した場合                          |
| $\frac{1}{2}$ | 全てではないが、複数のチャンネルを選択した場合(イベント編集で確認・設定が必要) |

### 1 イベント編集

「イベント編集」ウインドウでは、イベント録画のためのイベントを、より詳細に設定することができ ます。

例

チャンネル 1 またはチャンネル 2 のアラーム入力がトリガされたときにイベント録画します。

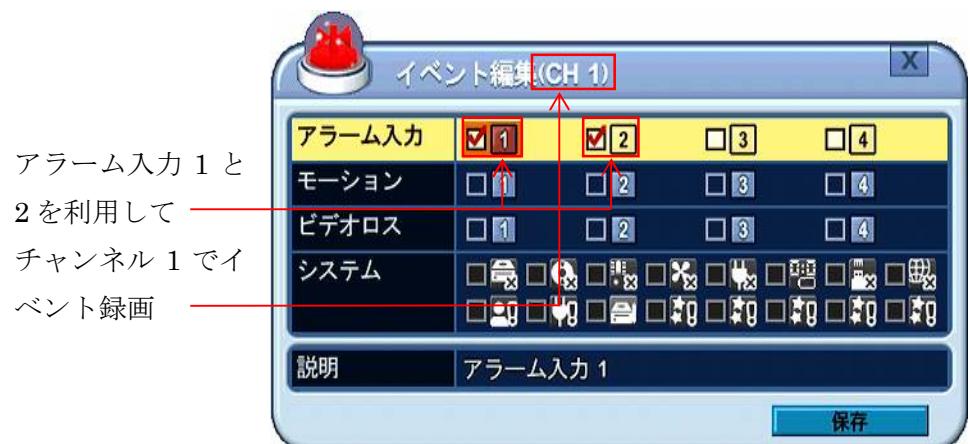

この状態で、元のデイイベント メニューに戻ると、チャンネル1のアラーム欄は「※」になっている ことが確認できます。

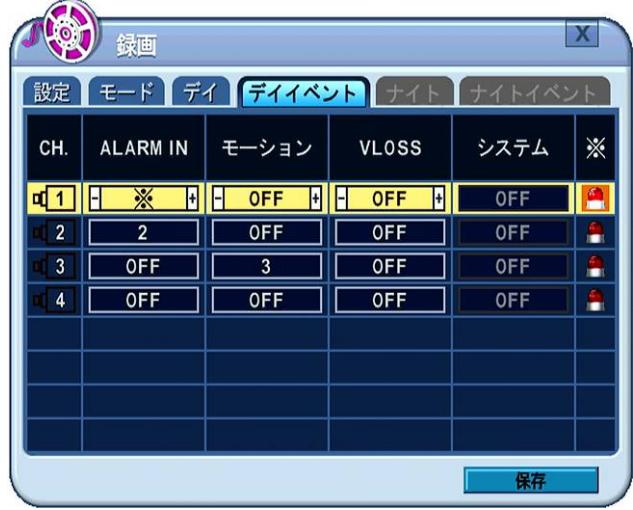

<注意> 録画メニューのイベント編集では、システムイベントを取扱うことはできません。

## 2 連続 + イベント (モーション/アラーム) 録画

連続とイベント録画は同時に設定することが出来ます。DVR は 24 時間通してビデオデータを記録しま すが、イベントが発生したとき、録画スピードと画質を連続録画とは違うよう設定出来ます。

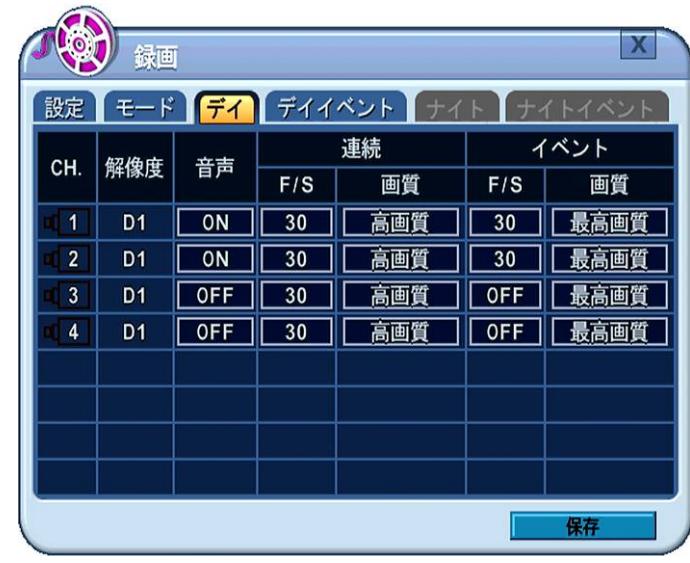

●REC (録画) ボタンを押すと、30FPS の高画質で連続録画が開始されます。このチャンネルでイベン トが発生すると、30FPS の最高画質に変わります。そして、イベント持続時間が終了すると連続録画に 戻ります。

# <注意> 上の例のような予約録画を使用しない例では、モーション、アラーム、ビデオロスのようなイベン トソースは、デイイベントタブで決定しなければなりません。

# 5 ナイト

ナイト タブは 設定 タブで、「予約録画使用」を ON に設定した場合のみ有効になり、予約録画時の「ナ イト」ゾーンに関する録画設定をします。

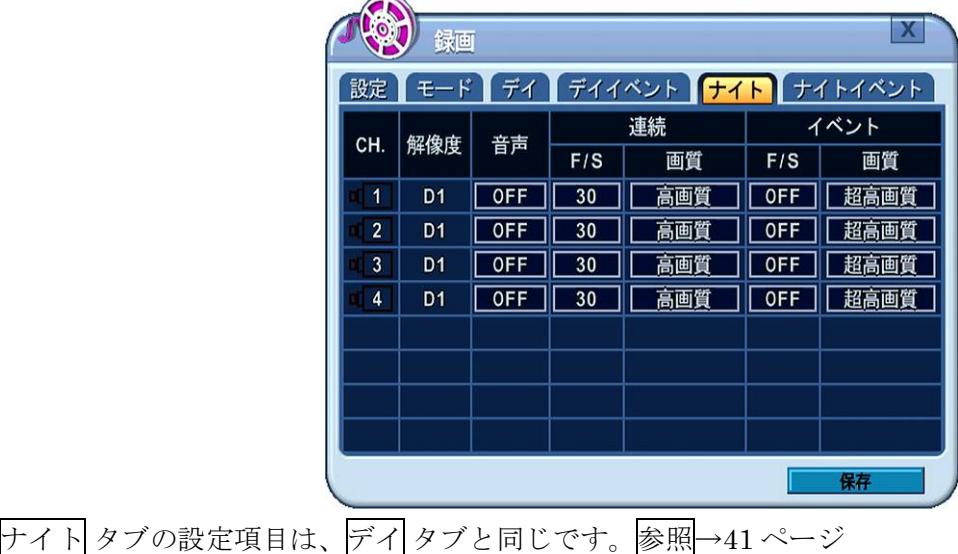

# 6 ナイトイベント

ナイトイベント タブでは、予約録画のナイトゾーンで、どのような情報に基づいて、どのチャンネルの イベント録画を実行するのかを設定します。

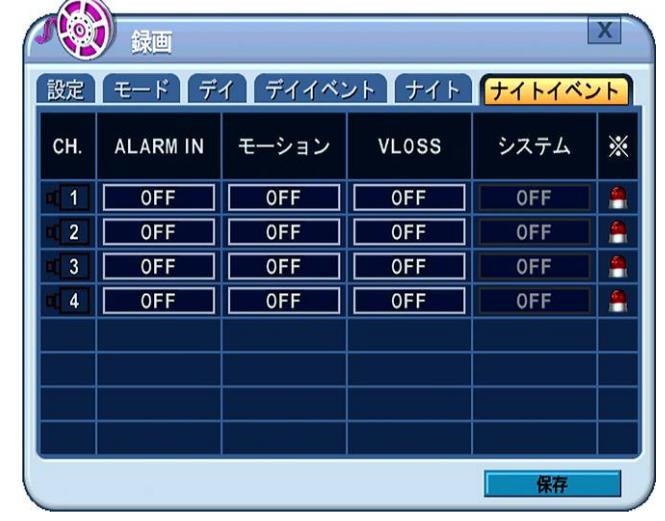

ナイトイベント タブの設定項目は、デイイベント タブと同じです。参照→[42](#page-41-0) ページ

# 4 予約録画

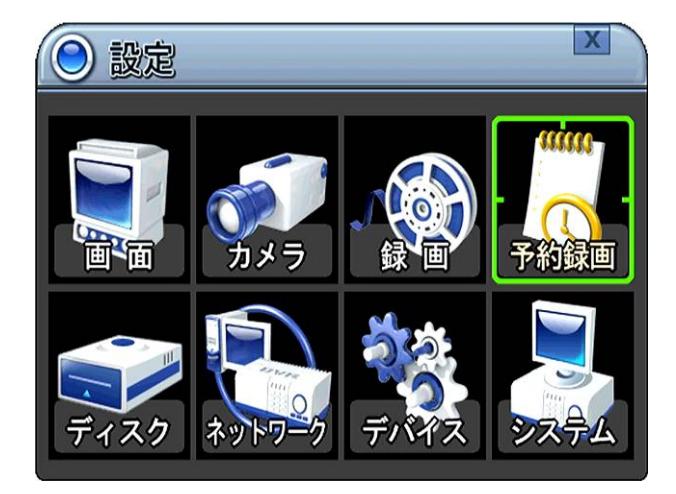

「予約録画」メニューでは、予約録画のスケジュールを設定します。予約録画を有効にするには、「録 画」メニューの 設定 タブで「予約録画」を ON に設定してください。

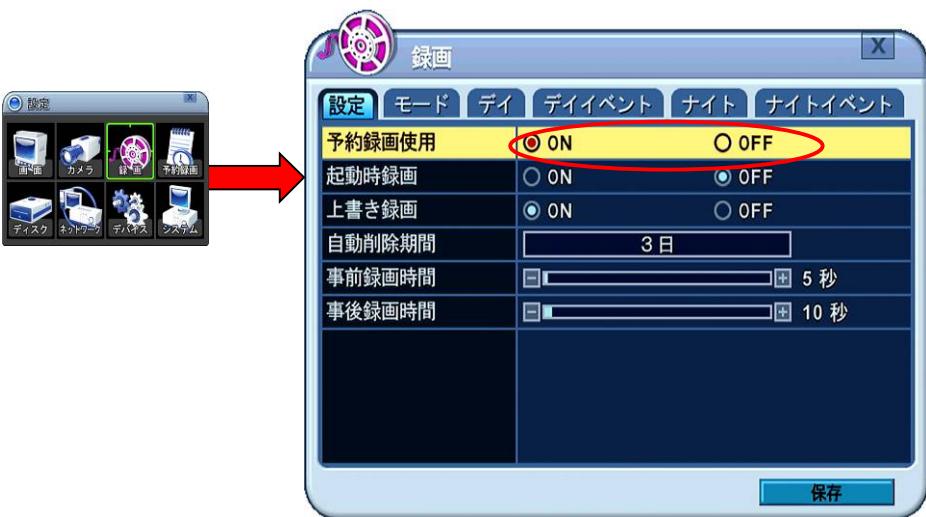

## 1 予約録画設定

予約録画設定 タブでは、各曜日の時間帯に「デイ」ゾーン「ナイト」ゾーン及び「録画休止」ゾーンを 割り当てることで、録画スケジュールを作ります。

予約録画を「ON」にした場合の初期設定では、全て「ナイト」ゾーンに設定されています。

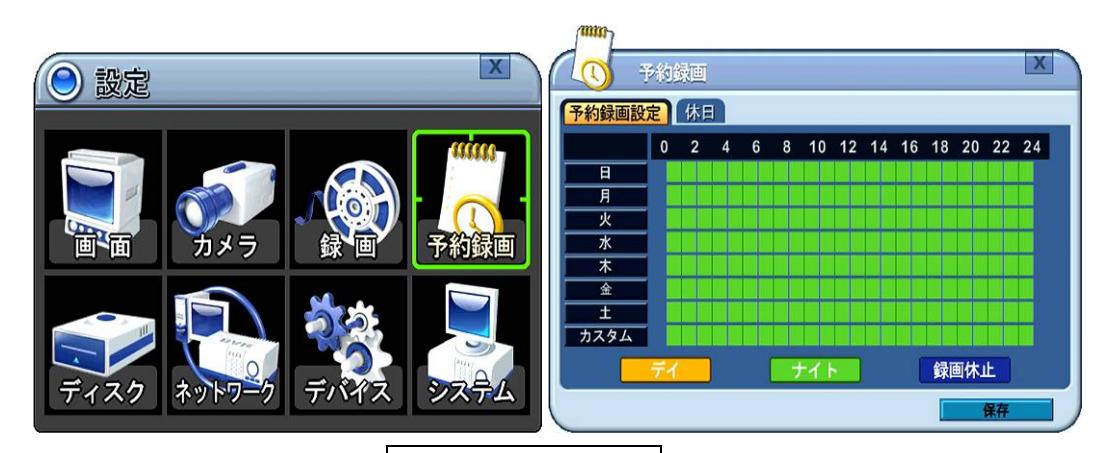

**△▼**(上下) ボタンで曜日を選択し、 < BNTER/ZOOM ボタンを押すと、その曜日の設定に入りま す。マウスの場合は曜日をクリックします。

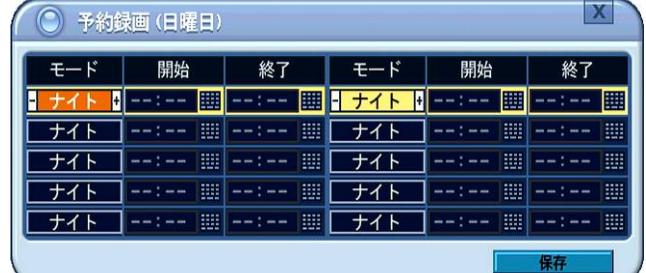

 (方向) ボタンで、項目を移動します。「モード」欄では+ - ボタンで値を変更し、「開始」 及び「終了」の欄では数字ボタンで入力します。

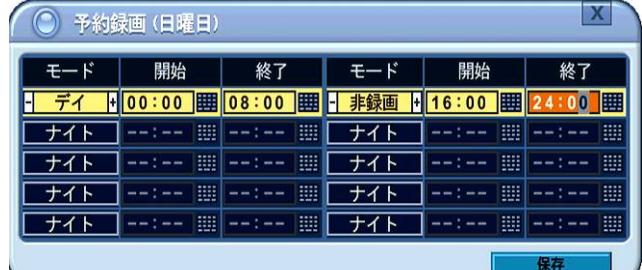

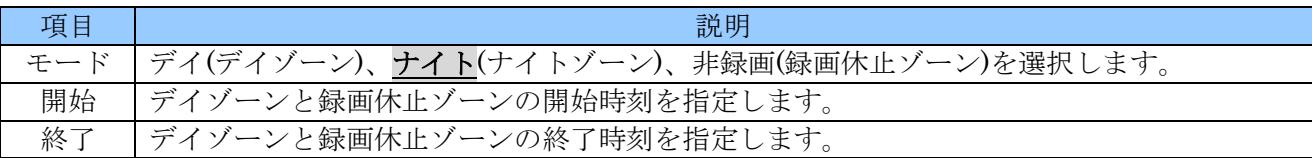

## <注意>

- ナイトゾーンの開始及び終了時刻を設定することは出来ません。デイゾーンと録画休止ゾーンに 設定されていない時間帯が自動的にナイトゾーンと認識されます。
- 予約録画では、開始時刻と同じまたは開始時刻より早い時刻を終了時刻として設定することは出 来ません。

変更を保存して元のメニューに戻るには、リモコンまたは、本体でカーソルを 保存 ボタンに合わせ ← ENTER/ZOOM を押します。変更せずに、このメニューを抜けるには、リモコンまたは本体の ⊠ CANCEL/ESC ボタンを押します。

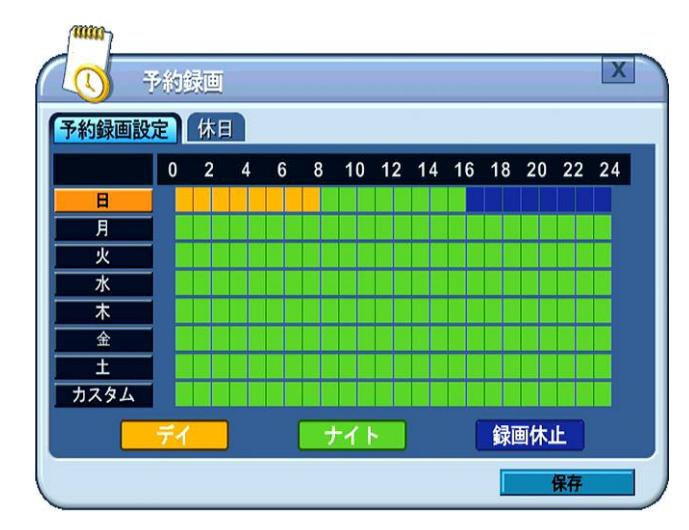

さらに、この設定を他の曜日にも適用する場合には、カーソルをコピー元の曜日のボタンに合わせた状 態で、 HDISPLAY ボタンを押します。

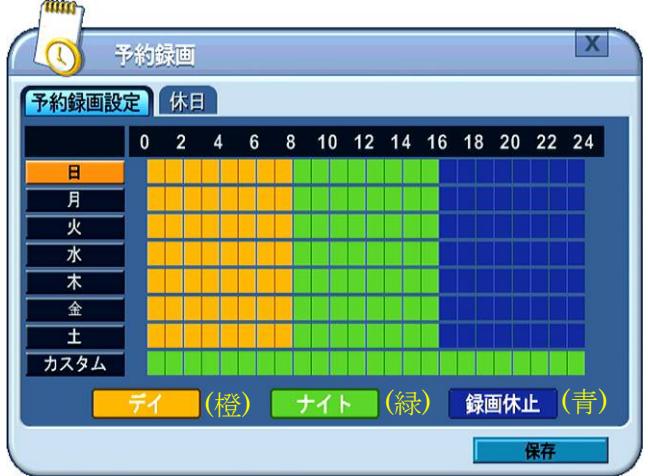

変更を保存して、メニューを抜けるには、リモコンまたは、本体で 保存 ボタンにカーソルを合わせ

← ENTER/ZOOM を押します。マウス間場合は保存をクリックします。

変更せずに、このメニューを抜けるには、リモコンまたは本体の 図 CANCEL/ESC を押します。マウ スの場合は × をクリックします。

# <情報>

曜日の カスタム は、休日設定の中で使用するための特別なスケジュールです。編集の方法は他の曜 日と同じですが、他の曜日との間でスケジュールをコピーすることはできません。

### 2 休日設定

休日設定 タブでは、1 年間に最大 16 回までの例外的なスケジュールを設定することができます。 カーソル(強調表示されているメニュー)は、 ■▼■ (方向) ボタンを使って動かすことができます。

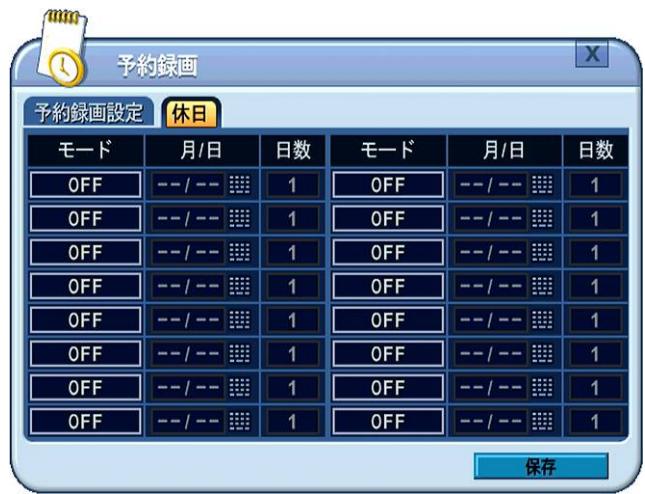

「モード」と日数は + - + ボタンで選択し、「月/日」は数字ボタンで入力します。

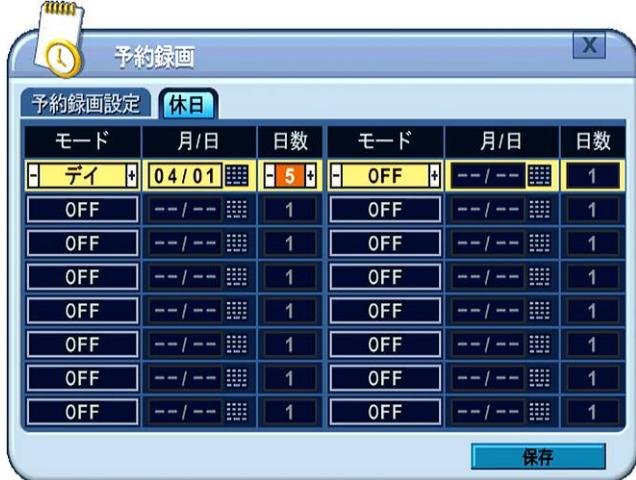

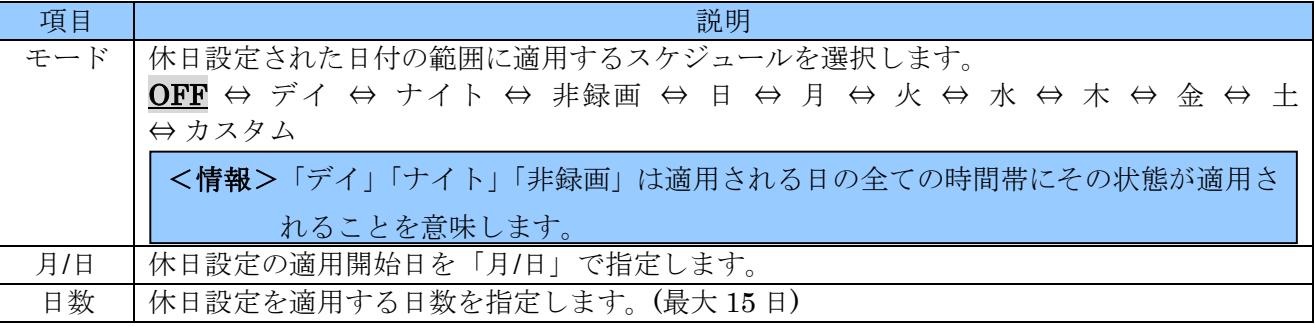

## <注意>

ひとつのスケジュールが翌年に及ぶ場合、翌年の分は実行されません。翌年の分は 1 月 1 日から別 のスケジュールとして登録するようにしてください。

変更を保存して、メニューを抜けるには、リモコンまたは本体で 保存 ボタンを選択し < ENTER/ZOOM を押します。変更せずに、このメニューを抜けるには、リモコンまたは本体の ⊠ CANCEL/ESC を押します。

# 5 ディスク

ディスク メニューでは、内臓ハードディスク及び USB ストレージデバイスの管理機能を提供します。 1 ディスク管理

ディスク管理は、内臓ハードディスクと USB ストレージデバイスのフォーマットおよび、バックアッ プ用やミラーリング用のような使用法を割り当てることができます。

- 1. カーソル(強調表示されているメニュー)は、 (方向) ボタンを使って動かすことができま す。
- 2. HDD または USB ストレージデバイスのフォーマットまたは録画用割当てをするには、「選択」欄 内から対象のデバイスをチェックします。
- 3. 「動作」欄左側で  $\overline{+}\left|\overline{-}\right|$ ボタンを使って処理を選択します。
- 4. 「動作」欄右側の 開始 ボタンに移動し + - ボタンを使って選択した処理を実行します。

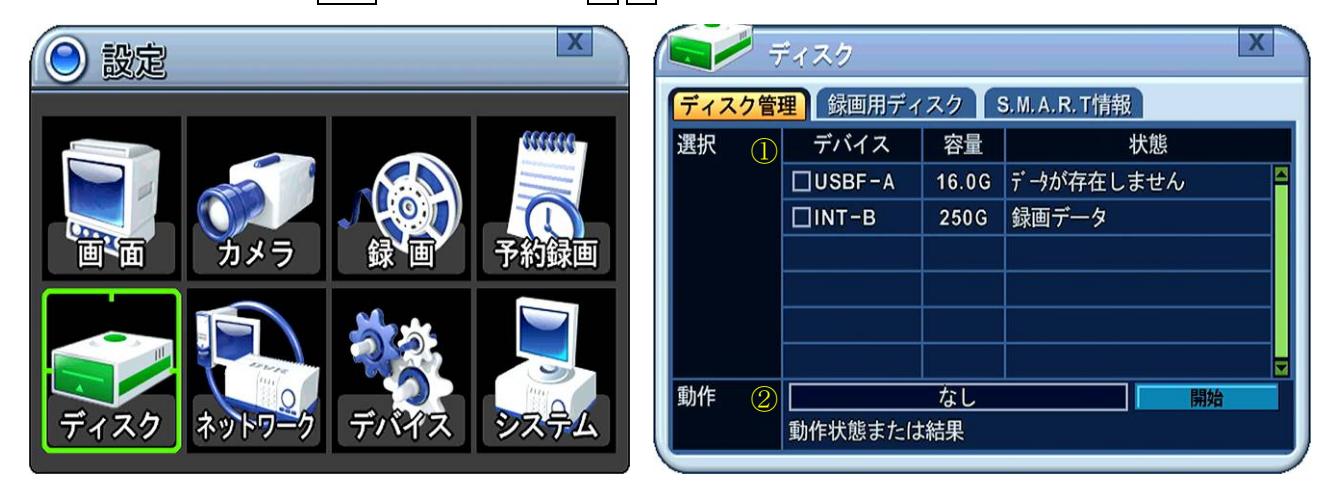

① 選択

ここでは、接続されているデバイスの中で、録画用に割り当てられていない HDD と本機が認識してい

るその他の記録メディアが表示されます。

| 項目   | 説明                                                          |
|------|-------------------------------------------------------------|
| デバイス | メディアの接続状態を示します。                                             |
|      | チェックボックス:ウインドウ下部の 動作 で処理を指定するデバイスをチェックします。                  |
|      | - A : 正面から見て右側のコネクタに接続された内臓 HDD<br>N T                      |
|      | B : 正面から見て中央のコネクタに接続された内臓 HDD<br>$N$ T -<br>$\mathbf{I}$    |
|      | C : 正面から見て左側のコネクタに接続された内臓 HDD<br>$\mathbf{I}$<br>$T -$<br>N |
|      | S B F: 前面の USB 端子に接続されたデバイス<br>U                            |
|      | S<br>$\mathbf{U}$<br>- B - R : 背面の USB 端子に接続されたデバイス         |
| 容量   | HDD のおおよその総容量                                               |
| 状態   | 記録されているデータの種類または機器の種類を示します。                                 |
|      | 明:新しい HDD または本機で読み書きできないフォーマットの HDD<br>不                    |
|      | データが存在しません:録画用またはバックアップ用にフォーマットされ、未使用のHDD                   |
|      | 画 デ ー タ:録画データが保存されている HDD<br>録                              |
|      | バックアップデータ : バックアップデータが保存されている HDD                           |
|      | 他 の デ ー タ: AVI ファイルを含む、録画またはバックアップ以外のデータが記                  |
|      | 録された HDD                                                    |

② 動作

選択 欄のチェックボックスでチェックされた HDD に対しての処理方法を決定します。

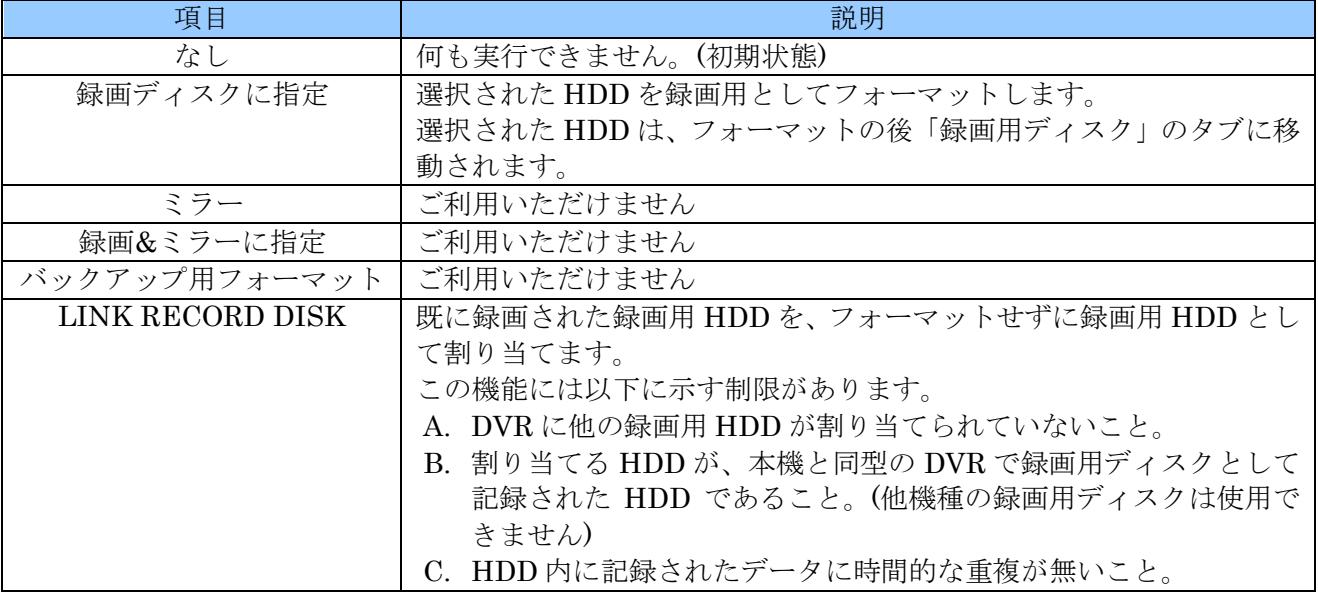

#### <注意>

- USB フラッシュメモリーはフォーマットしなくても動作します。
- USBデバイスを録画用に割り当てることは出来ません。バックアップだけに制限されます。

# 2 録画用ディスク

録画用ディスク タブでは、ディスク管理 タブ内で録画用に割り当てた HDD のみがリストとして表示 され、除去ボタンで割当てを解除することができます。

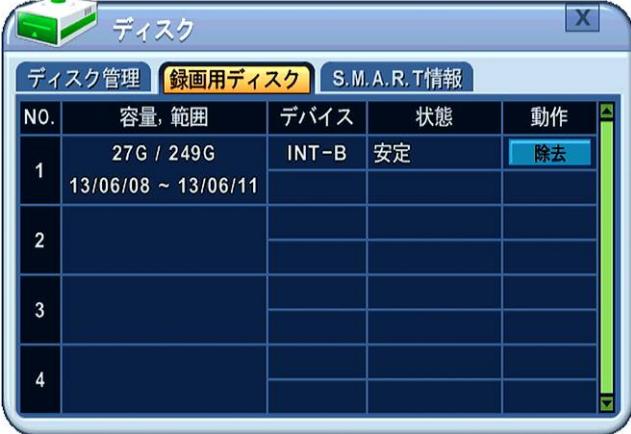

カーソル(強調表示されているメニュー)は、 (方向) ボタンを使って動かすことができます。

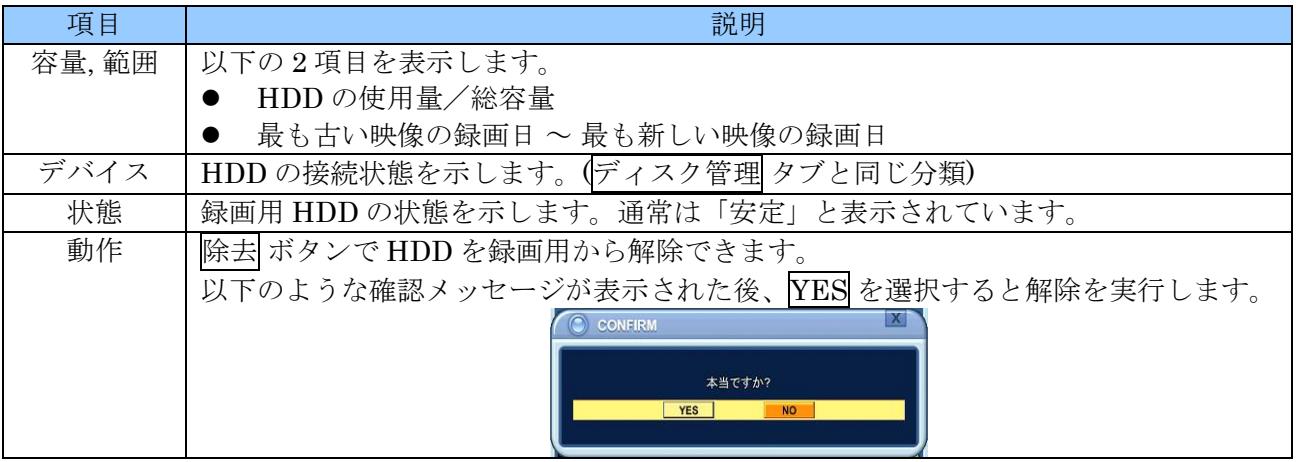

# 3 **S.M.A.R.T** 情報

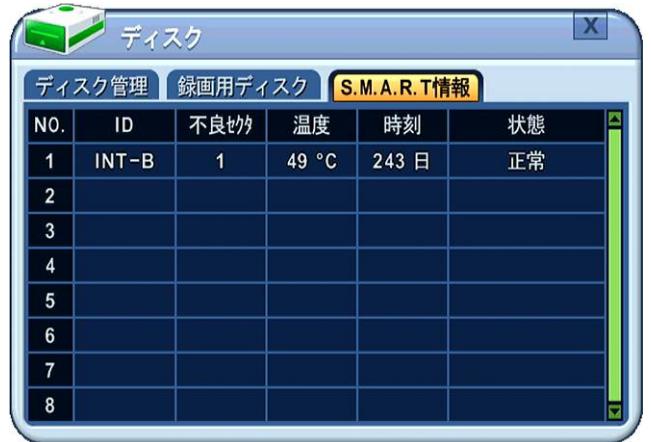

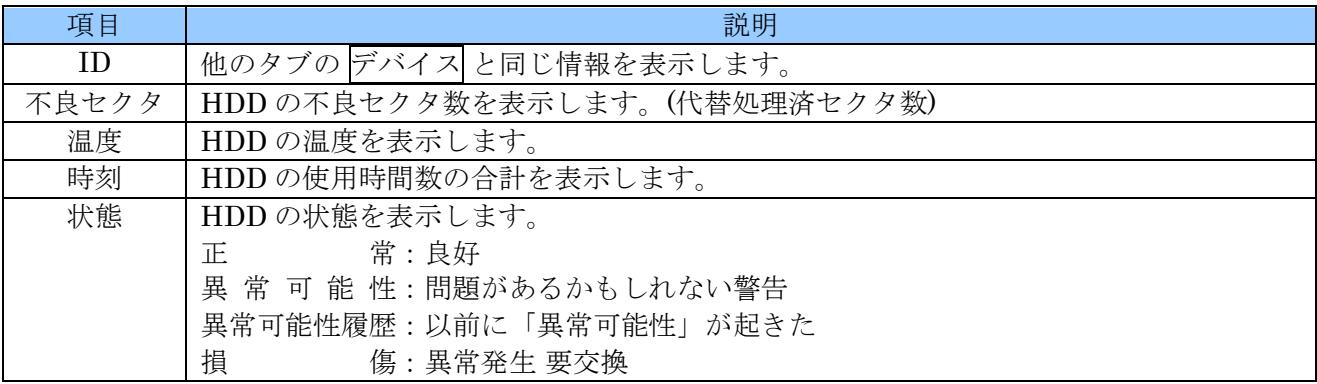

# 6 ネットワーク

「ネットワーク」メニューでは、本機を LAN 接続して使用する場合の、ネットワークに関する設定が できます。

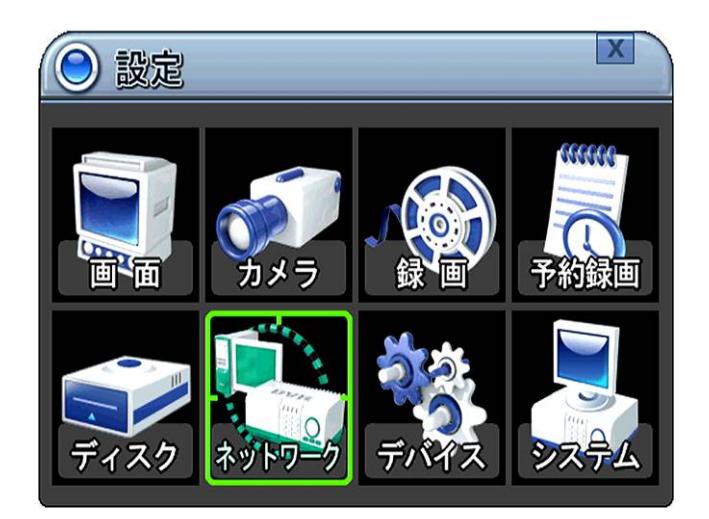

# 1 **IP** 設定

IP 設定 タブでは、TCP/IP に関する設定ができます。

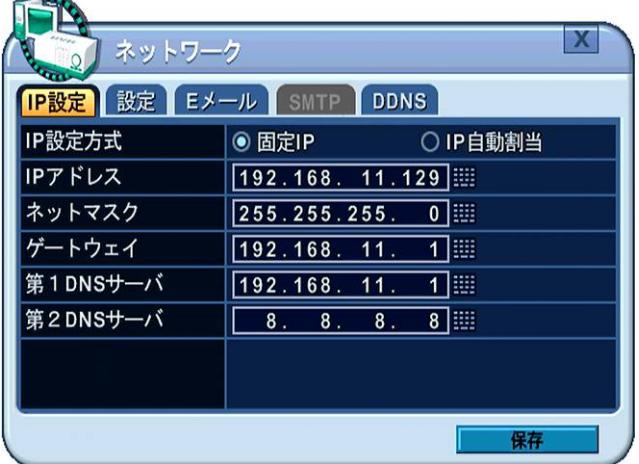

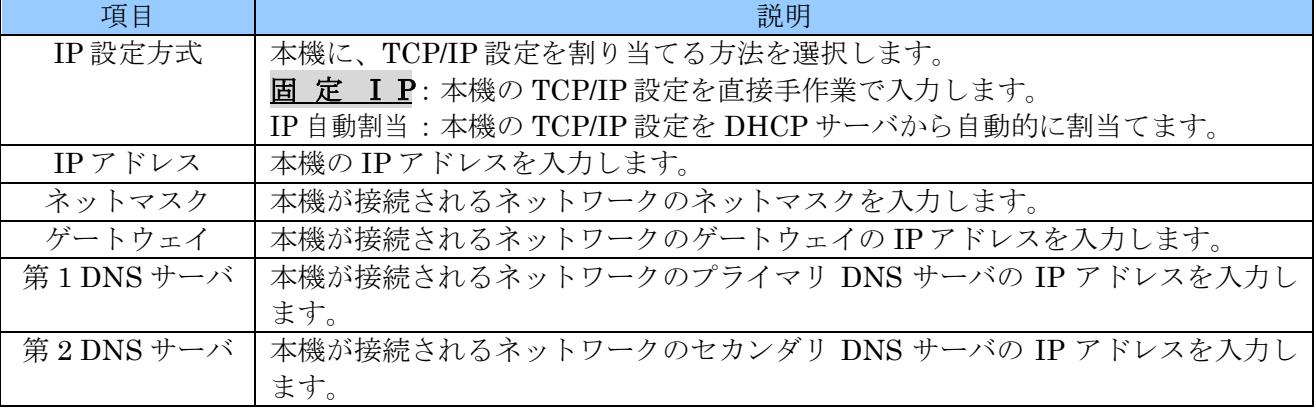

## <注意>

- 本機を遠隔監視に使用する場合、LAN 上では、本機の IP アドレスが変化しないように設定して ください。
- TCP/IP 関連の設定は、本機を接続するネットワークに応じて正しく設定しなければ、通信障害 を引き起こす場合があります。企業内等ではネットワーク管理者の指示に従って、設定していた だくようお願いします。

# 2 設定

設定 タブでは、主に遠隔監視に関連するネットワーク設定ができます。

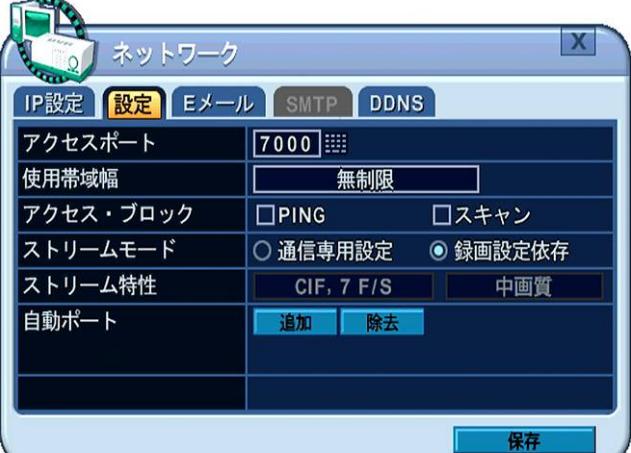

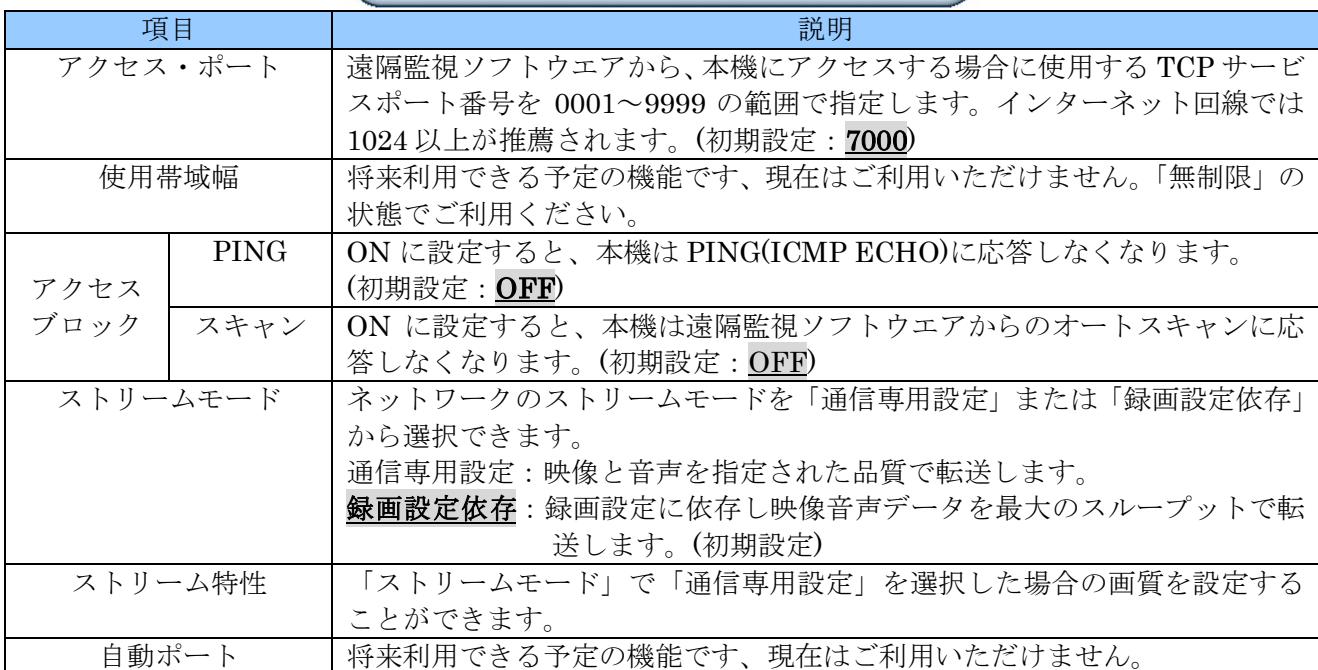

# 3 **E** メール

本機は、イベント発生時に、イベント通知を電子メールとして送信することができます。

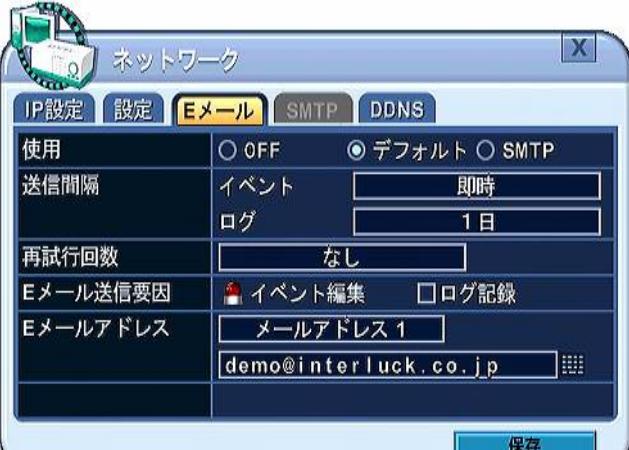

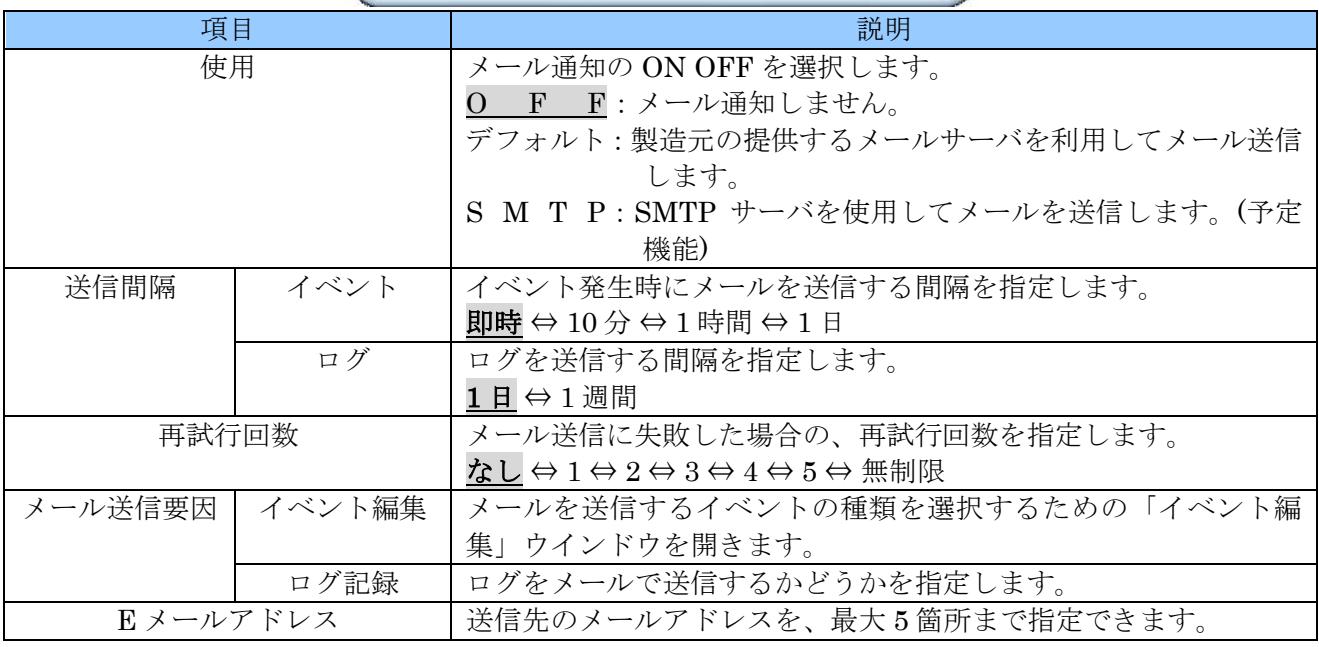

### <注意>

- メールアドレスの入力に大文字のアルファベットは使用できません。(弊社従来機種を使用され た経験のあるお客様はご注意ください)
- 本機の E メール通知機能で送信される電子メールは英文です。日本語には対応しておりません。
- 本機の E メール通知機能による電子メールは携帯電話等、一部の端末で受信できない場合があ ります。

# 1 イベント編集

「イベント編集」ウインドウでは、メールを送信するイベントの種類を選択します。

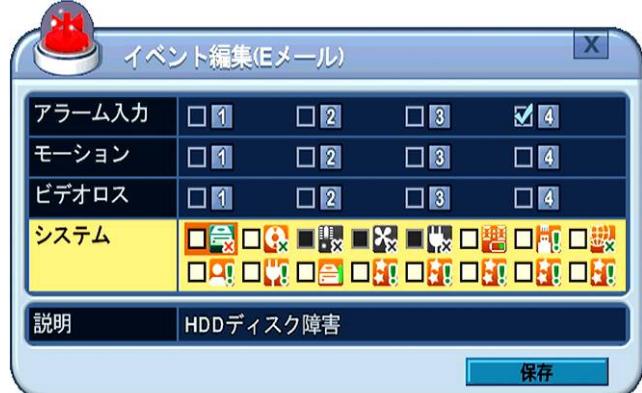

「イベント編集」ウインドウの基本的な操作は、イベント録画の場合と同じですが、E メール用の場合 には、システムイベントが含まれます。システムイベントのチェックボックスのアイコンについては、 下表に示します。

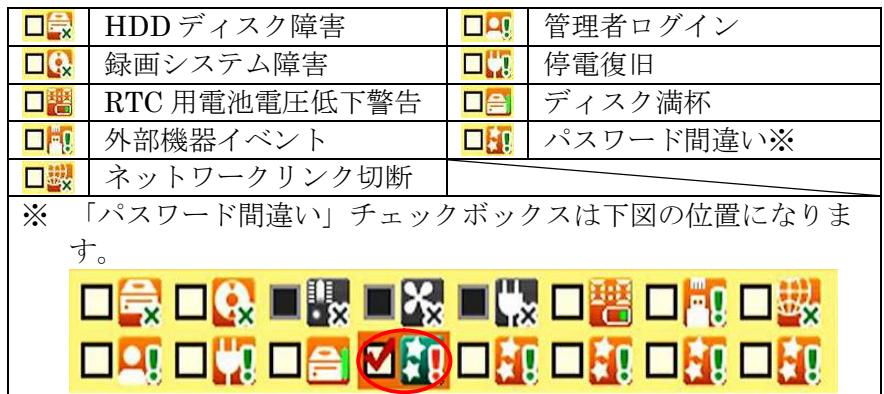

# 4 **SMTP**

E メール(左) タブの「使用」で「SMTP」を選択した場合に使用する SMTP サーバに関する設定をしま す。

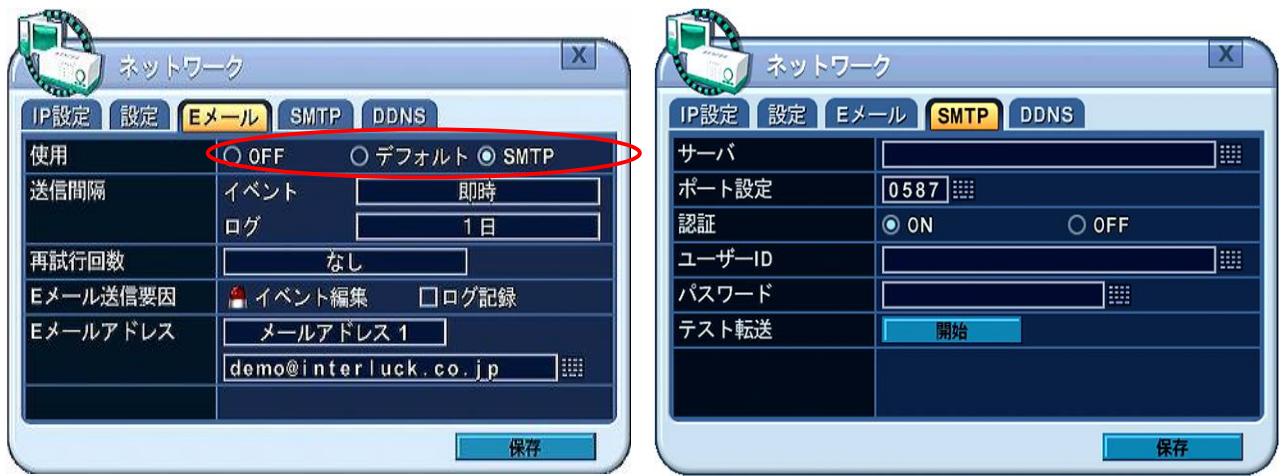

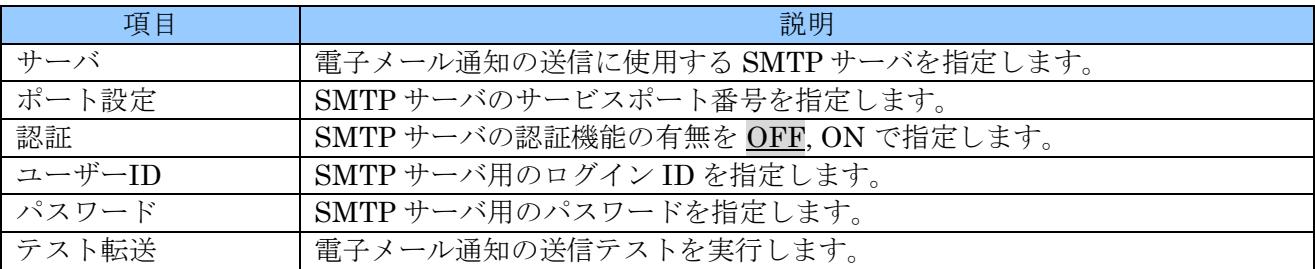

## 5 **DDNS (**ダイナミック **DNS)**

DDNS タブでは、ダイナミック DNS サイトのアップデートに関する設定ができます。

一般的なインターネット接続契約では、接続毎または一定時間毎に IP アドレス (インターネットアドレ ス) が変化します。このような環境に、外部から接続しようとする場合、変化するアドレスに対して適 切に接続されなければなりません。ダイナミック DNS では、特定のホスト名を使用することで、変化 する IP アドレスに対して適切に接続できるようになります。

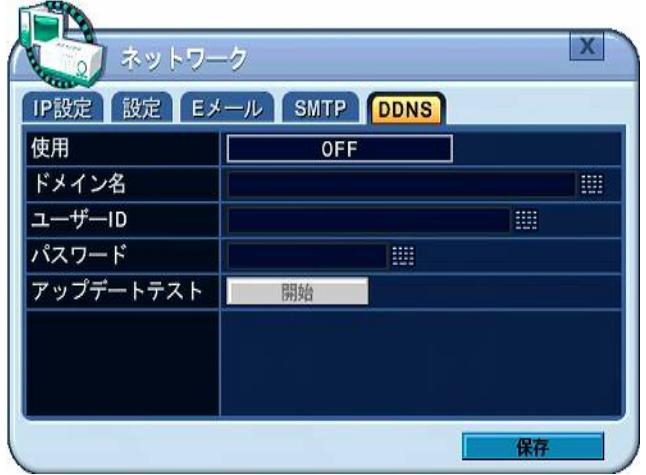

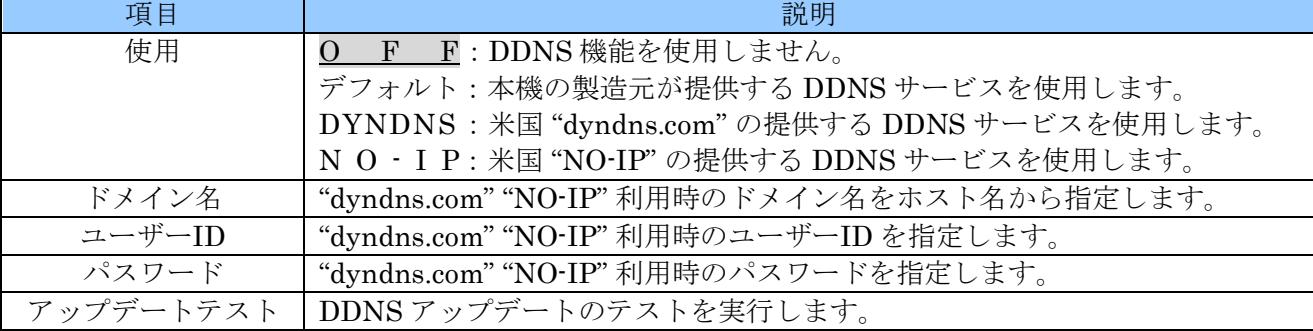

使用を デフォルト に設定する場合、細かな設定をすることなく DDNS 機能をご利用いただけます。こ の場合、遠隔監視用の PC 側から見たアドレスは以下のようになります。

## "HOSTNAME".DVRHOST.COM

Internet Explorer から入力する場合は以下のようになります。

http://"hostname".dvrhost.com:"PortNumber"/

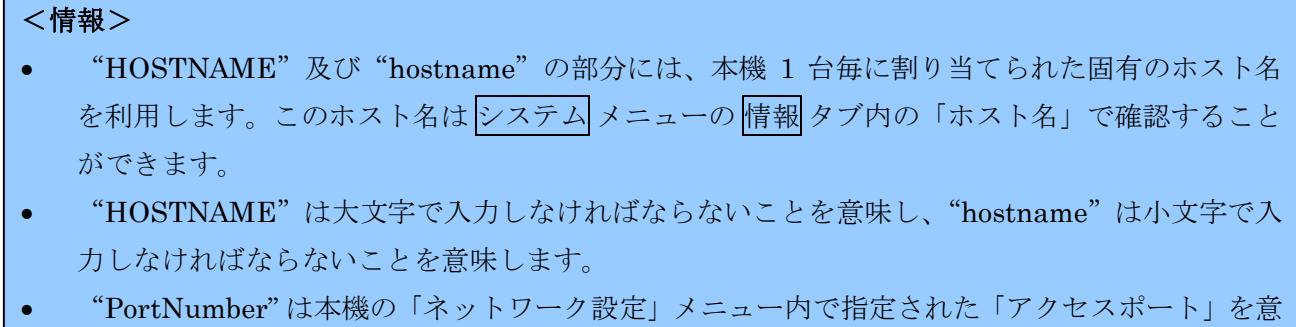

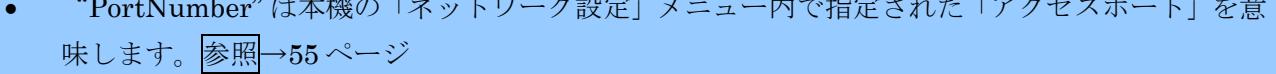

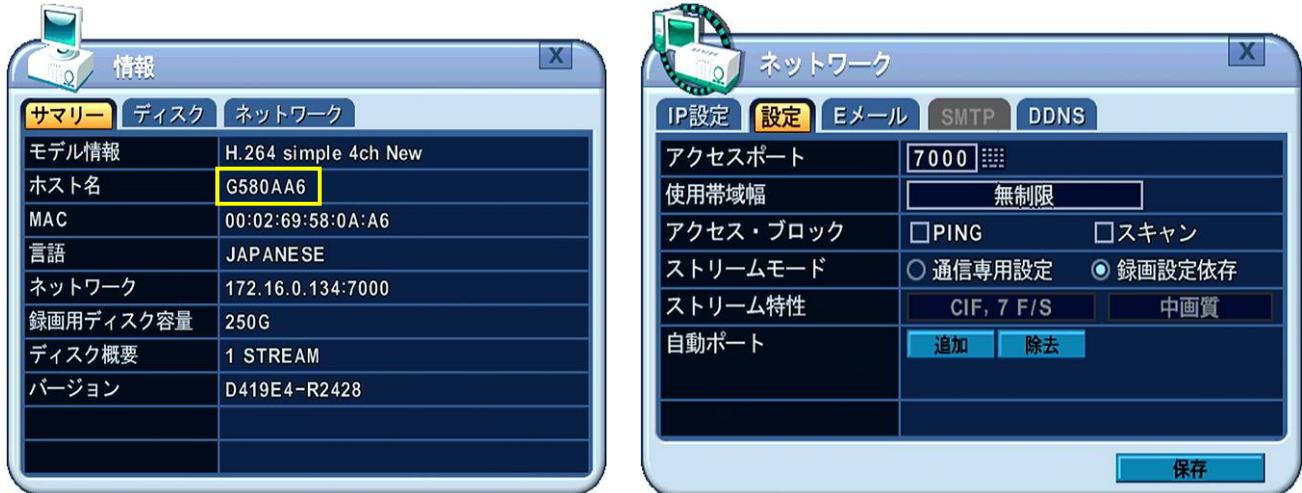

上の例では、遠隔監視ソフトウエアでは "G580AA6.DVRHOST.COM" になります。

Internet Explorer では "http://g580aa6.dvrhost.com:7000"

使用 を DYNDNS または NO-IP に設定した場合、それ以下の ドメイン名 ユーザーID パスワードの 設定が必要になります。

### <注意>

- DDNS サービスは、海外の企業により運用されております、インターネット回線や、サーバの 障害等により、動作が不確実になることがあります。高い信頼性を要求される場合には、固定 IP サービスをご利用いただき、IP アドレスで接続していただきますようお願いします。
- DVR が接続されているアクセスポイントの IP アドレスが変更されてから、DDNS に反映され るまで、数十分程度時間がかかることがあります。
- 米国 "dyndns.com" 及び "NO-IP" のサービスを利用するには、予め同社への申し込みが必要で す。(申し込みは web 上で可能ですが、英文による手続きです)

# 7 デバイス

「デバイス」メニューでは、本機と外部機器の接続に関する設定ができます。

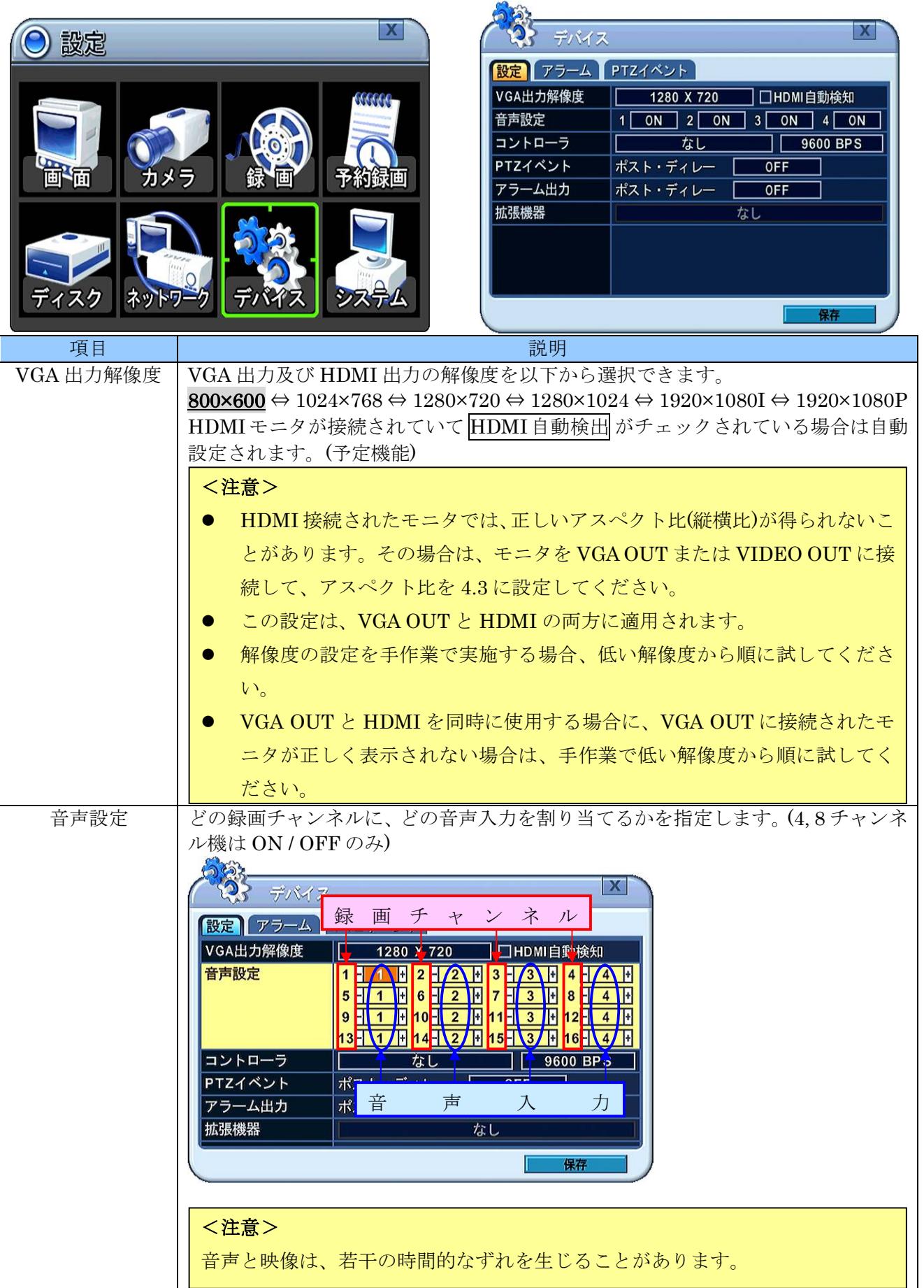

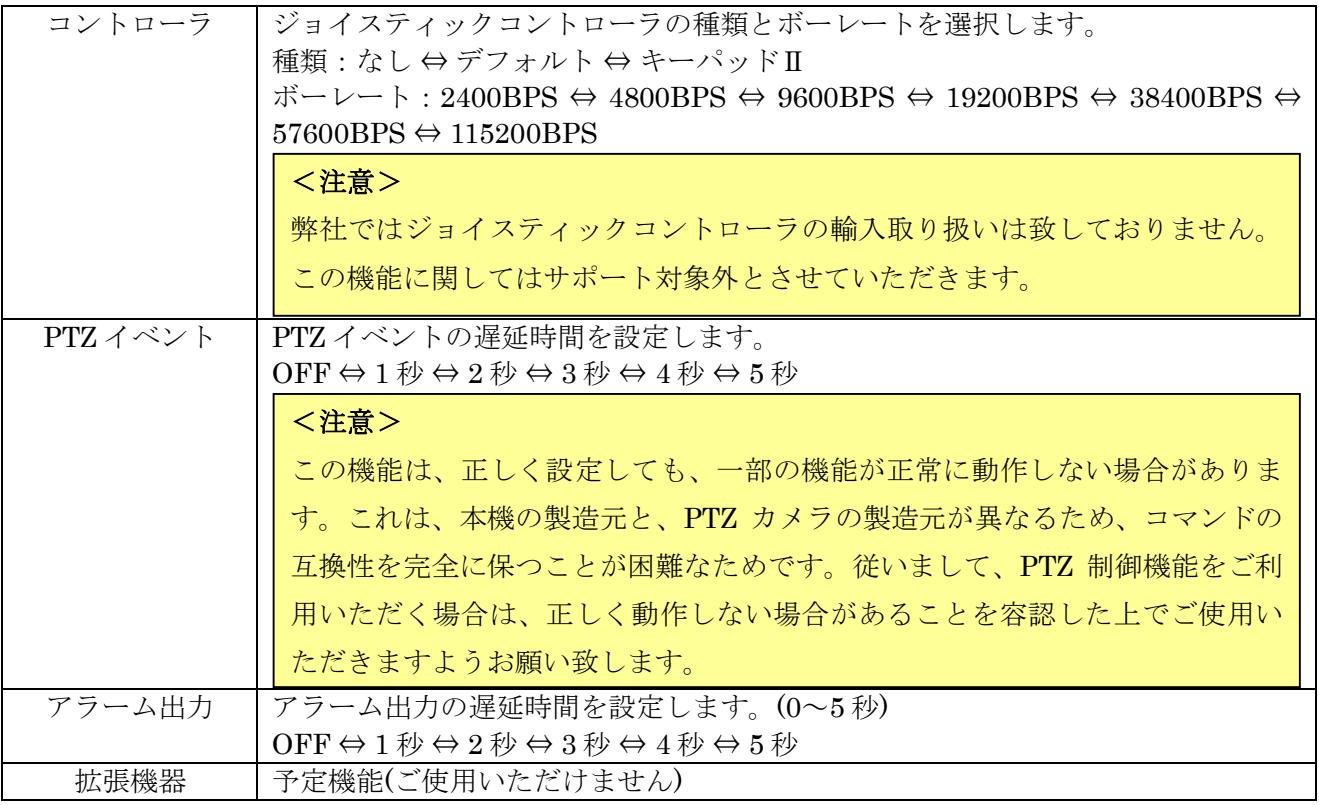

# <span id="page-60-0"></span>2 アラーム

アラーム タブでは、アラーム入出力及びアラームブザーに関する設定ができます。

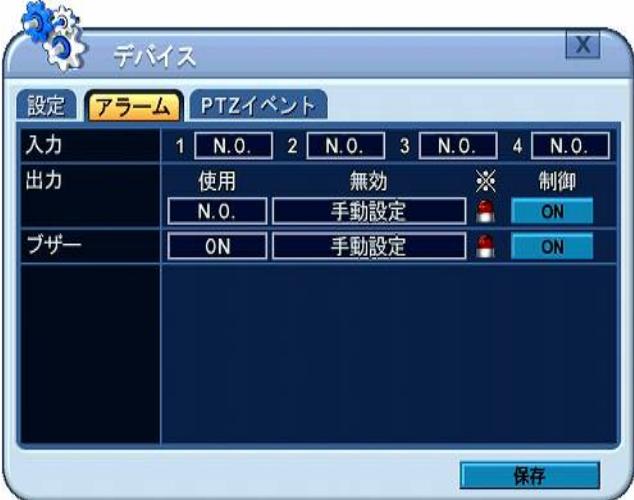

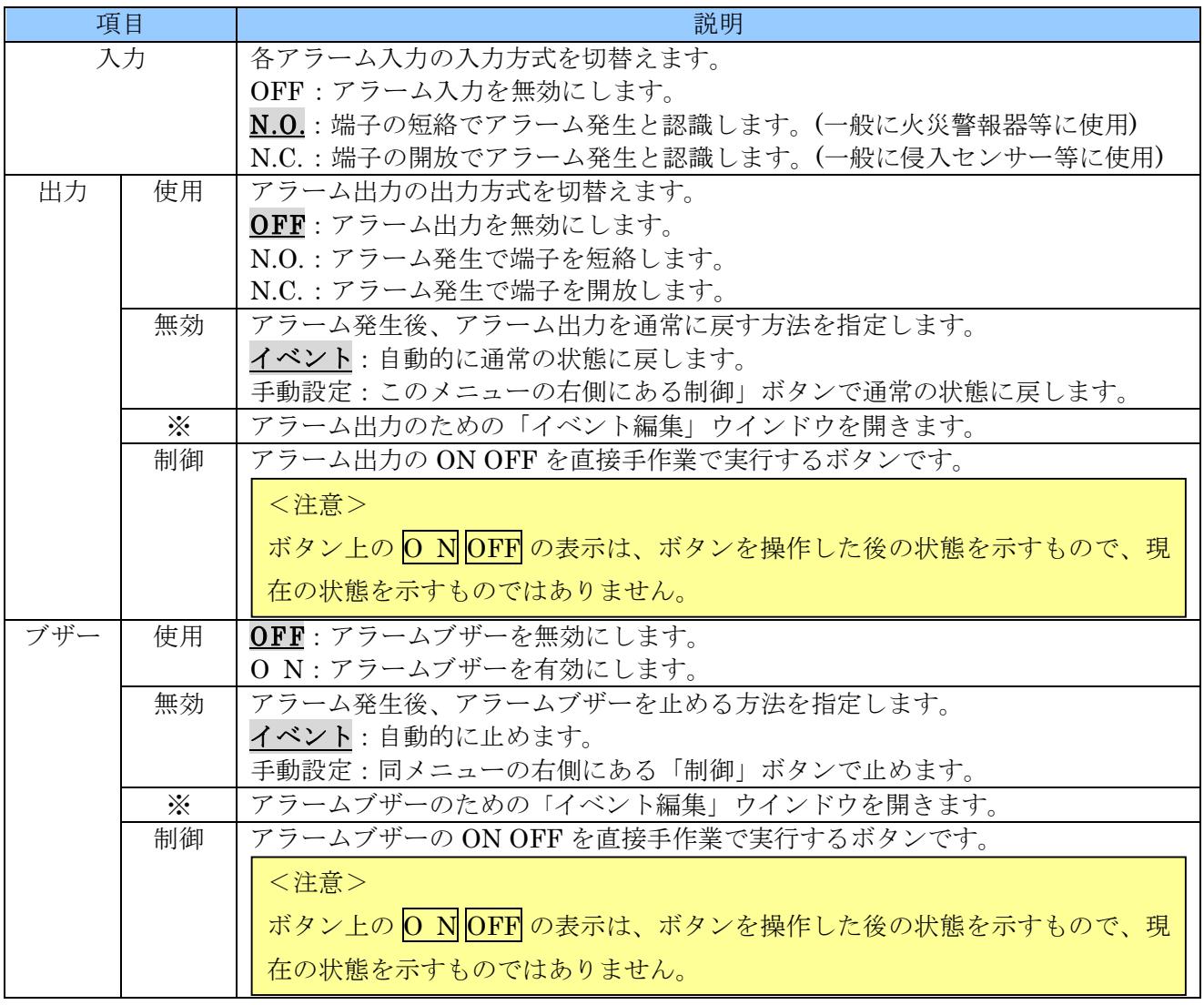

# 1 イベント編集

「イベント編集」ウインドウでは、アラーム出力またはブザーを鳴動させるイベントの種類を選択 します。

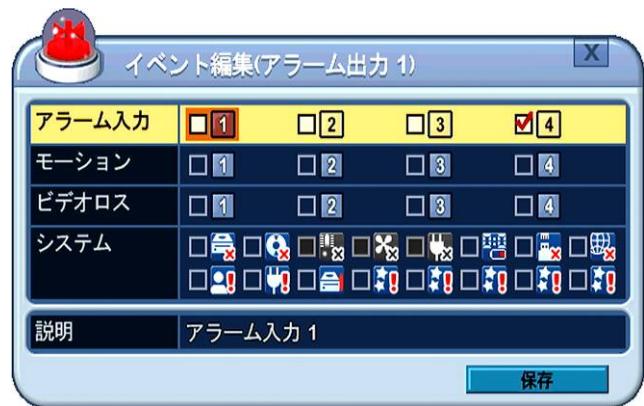

「イベント編集」ウインドウの基本的な操作は、E メール用の場合と同じで、システムイベントが 含まれます。システムイベントのチェックボックスのアイコンについては、下表に示します。

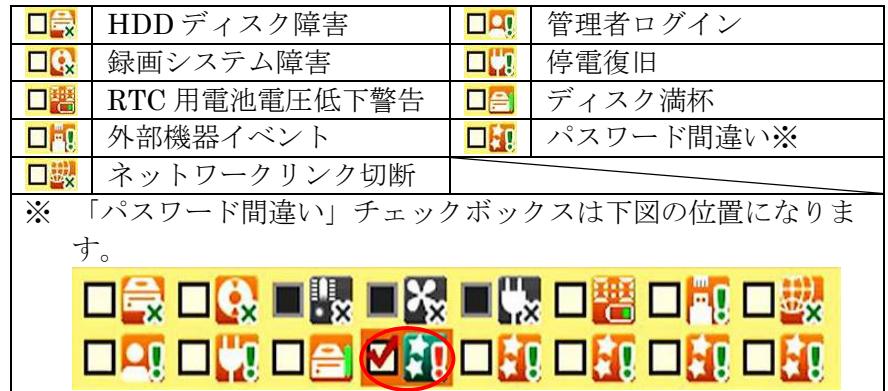

## 3 **PTZ** イベント

#### <注意>

この機能は、正しく設定しても一部の機能が正常に動作しない場合があります。これは、本機の製造 元と、PTZ カメラの製造元が異なるため、コマンドの互換性を完全に保つことが困難なためです。 従いまして、PTZ 制御機能をご利用いただく場合は、正しく動作しない場合があることを容認した 上でご使用いただきますようお願い致します。

アラームトリガ、モーション検出またはビデオロス発生のような場合、本機は予め設定した命令を PTZ カメラに送ります。PTZ オプションが有効にされ、そしてカメラチャンネルにプロトコルが割り当てら れていなければなりません。

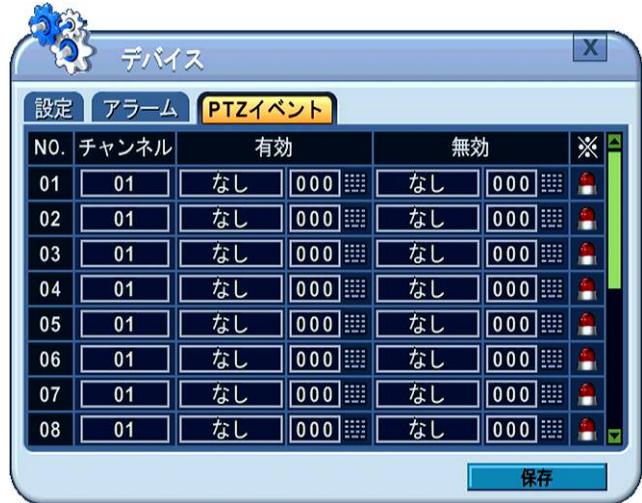

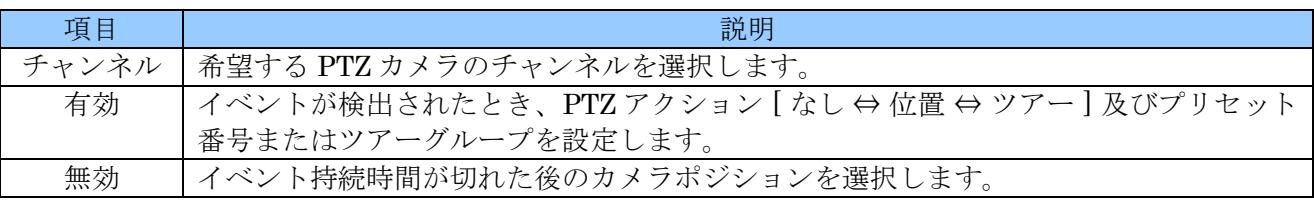

## <注意>

PTZ イベントのために PTZ カメラのモーション検出はセットアップできません。信号がループしま す。

# 8 システム

システム メニューでは、本機のシステムに関する基本的な設定ができます。

1 設定

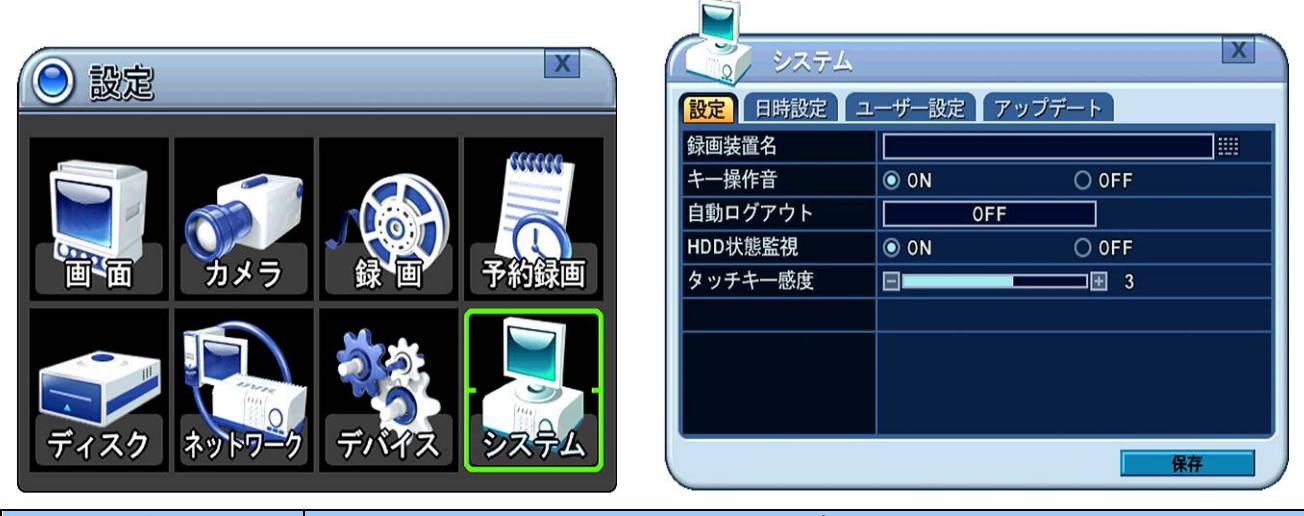

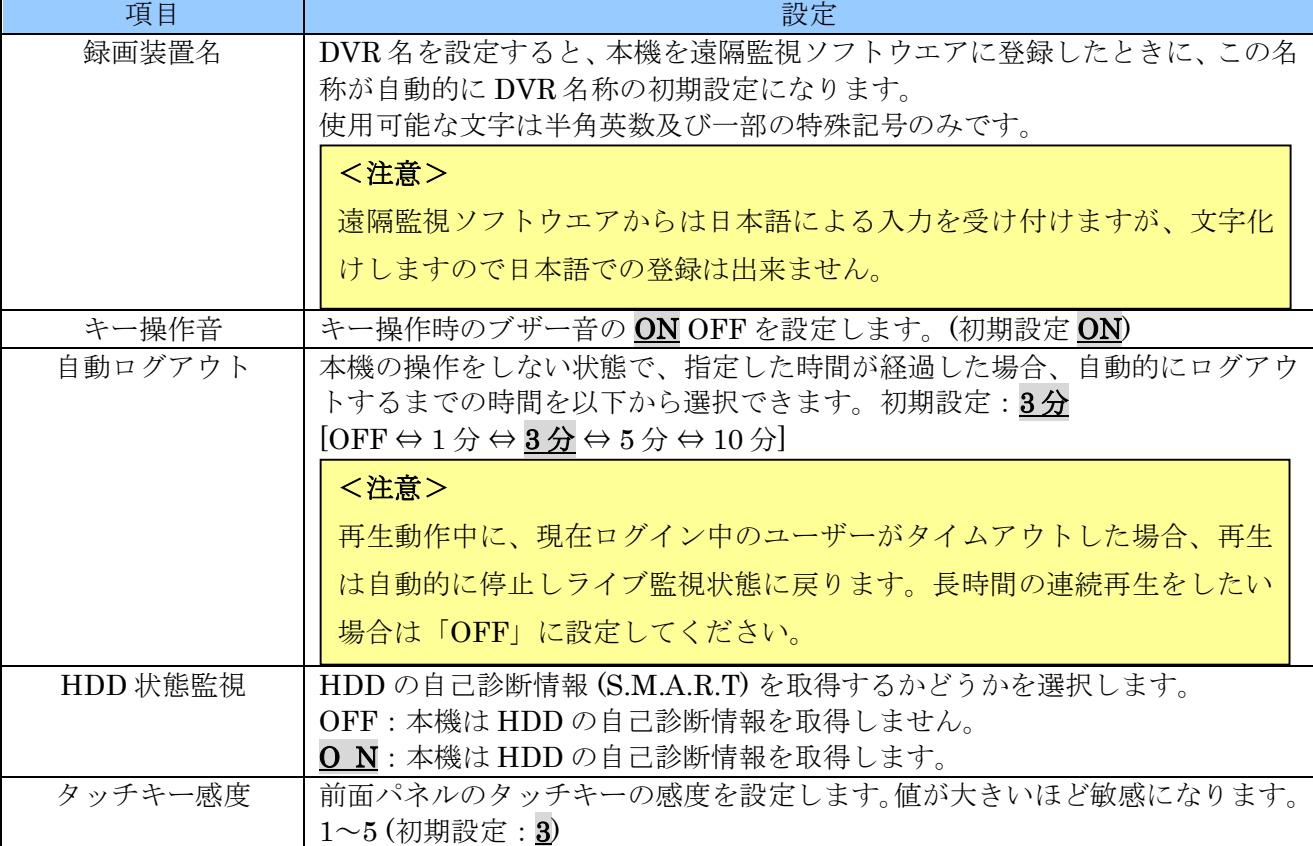

# 2 日時設定

日時設定 タブでは本機に内蔵時計の日時設定と時刻同期に関する設定ができます。

# <注意>

本機をご購入後、初めて使用される前には、必ず日時とタイムゾーンを設定してください。

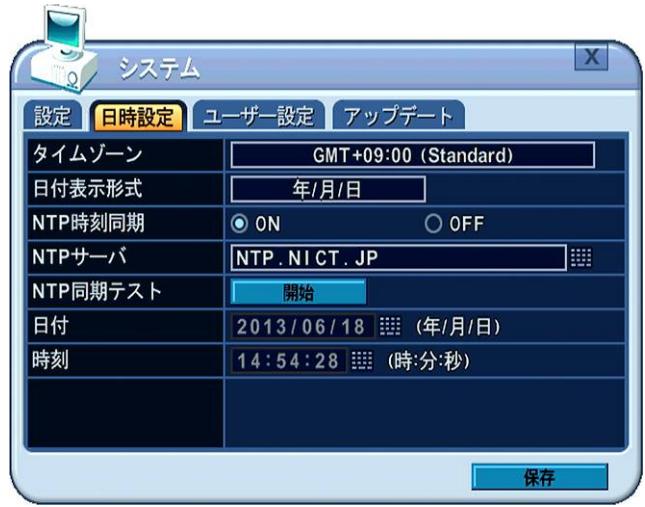

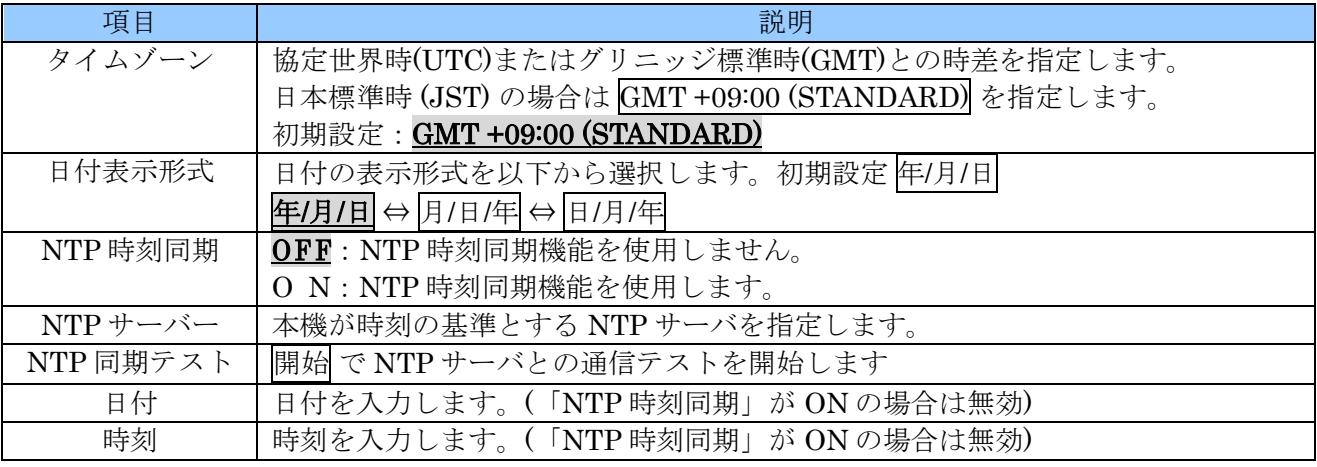

# <情報>

- 本機は、NTP(Network Time Protocol)による時刻同期クライアント機能を有しており、正確な 時刻元に同期させることで、内蔵時計の時刻合わせを自動化することができます。
- NTP サーバは、企業内で準備していただくか、公的な機関がインターネットで公開している公 開 NTP をご利用ください。

### <注意>

- NTP は、全世界で共通に利用されている時刻同期の方式です。従いましてタイムゾーン(協定世 界時に対する時差)を正しく設定していただく必要があります。
- 参照先 NTP サーバが十分な安定度を持たない場合、同期できない場合があります。(例:一般の パソコン)
- 日時を修正することによって、録画されたデータに日時の重複が発生してしまった場合、重複し た範囲は正常に再生出来なくなります。

# 3 ユーザー設定

ユーザー設定 タブでは、本機を操作することができるユーザーと、その操作権限を設定します。

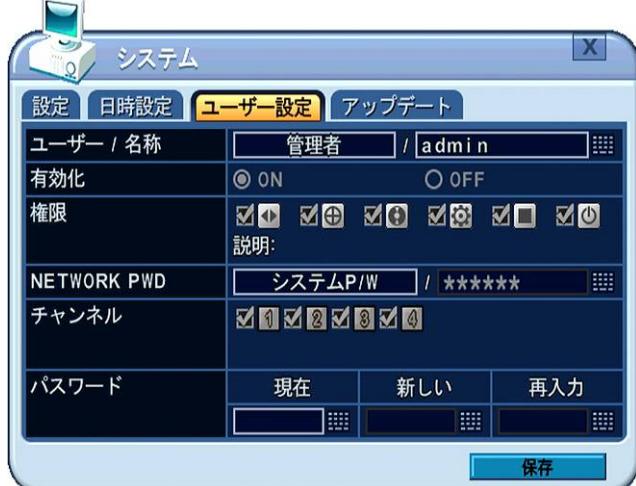

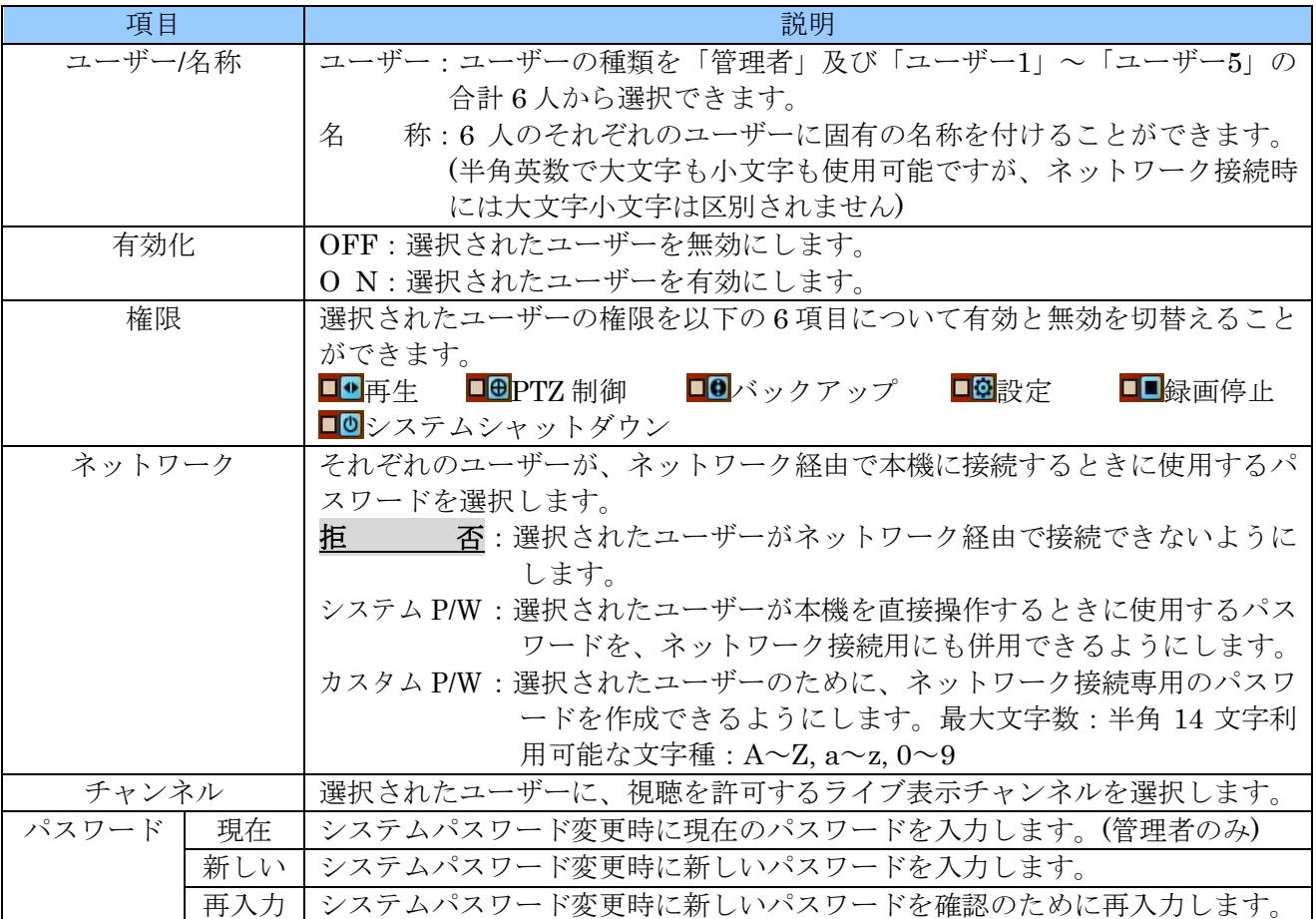

### <注意>

- 初期設定では、管理者のみが有効化されています。
- 管理者を無効にすることはできません。
- 管理者に初期設定されたユーザー名は "admin"、システムパスワードは "000000" です。
- 管理者には全ての権限が与えられており、これを制限することはできません。
- ユーザー1~ユーザー5の「設定」の権限では、システム メニューに入ることはできません。
- ユーザー1~ユーザー5 の視聴可能なチャンネルを制限した場合、ユーザーがログアウトした状 態では、全てのユーザーに許可されているチャンネル以外のチャンネルは見ることができなくな ります。
- 録画された映像を再生する場合の視聴チャンネル制限は出来ませんので、制限しているユーザ ーであっても録画された映像を再生することによって制限されたチャンネルの映像を見ること は可能ですので、この機能の利用にあたっては十分ご注意ください。
- 特定のチャンネルを視聴制限したユーザーに、再生映像によっても制限チャンネルを見せたくな い場合は、そのユーザーの再生を制限するように設定してください。
- 初期設定の状態でユーザー1~ユーザー5 の各ユーザーを有効にしただけの場合、これらのユー ザーによるネットワーク経由の接続は「拒否」に設定されています。

# 4 アップデート

アップデート タブでは、本機のファームウエア(FW)のバージョン確認とアップデートを実行できます。

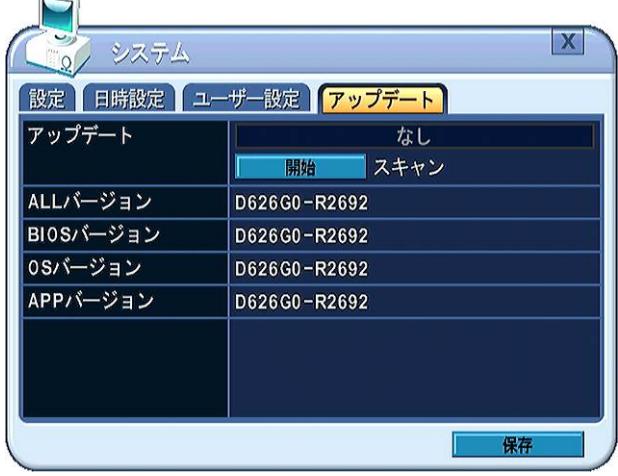

アップデートプログラムは、必要に応じて弊社から代理店・販売店を経由して提供いたします。

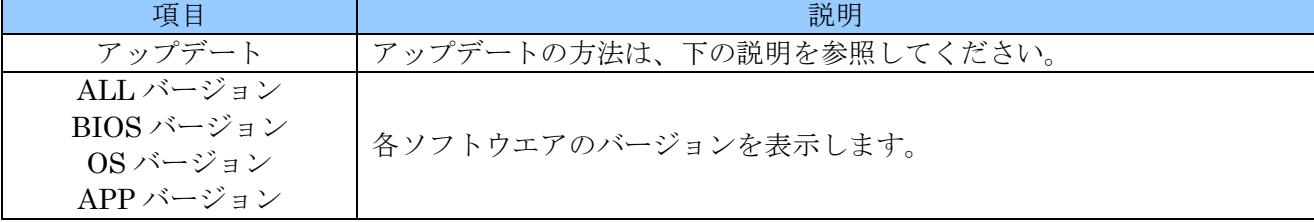

アップデート作業は、以下の手順で実施します。

1. 適当な USB メモリーを FAT32 でフォーマットしてください。(フォーマット済みの場合は省略可)

- 2. USB メモリーのルートフォルダに、パソコンで FW ファイルをコピーします。 (USB メモリーに他のファイルやフォルダがある場合は削除します)
- 3. 本機に LAN ケーブルが接続されている場合は、必ず抜いてください。
- 4. 録画中の場合は録画を停止してください。
- 5. USB メモリーを本機に差込ます。
- 6. メニュー→システム→アップデート と進むと現在の FW バージョンが表示されます。

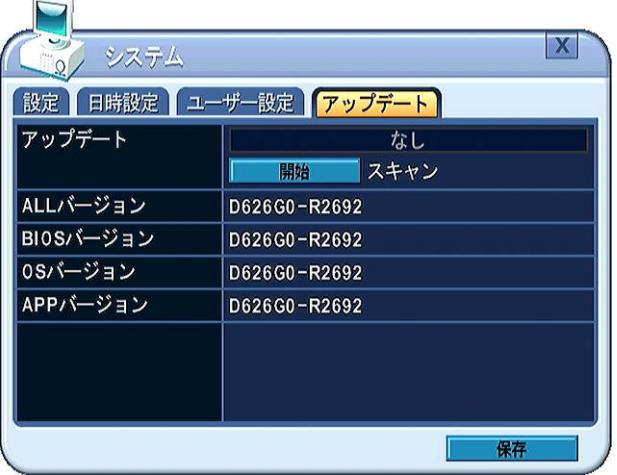

7. 開始 ボタンを押すと、USB メモリー内のファイルをスキャンします。(ボタンを押した後は 待機 に 変化します)

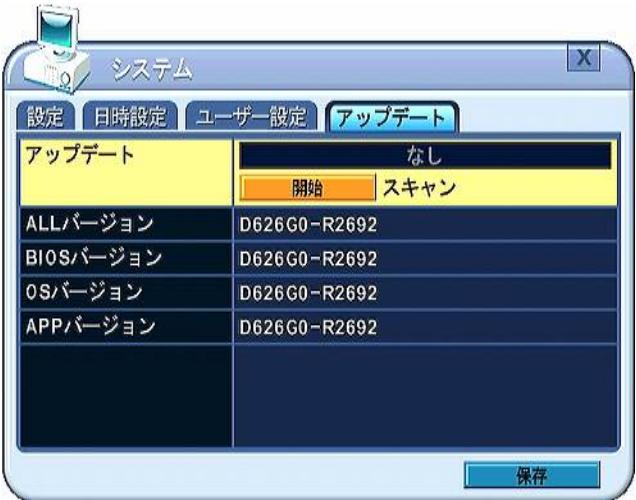

- 8. ファイルのスキャンを完了すると、上側のボックスで FW ファイルを選択可能になります。
- 9. + - ポタンで適切なファイルを選択すると、選択したファイルのバージョン番号が現在のバージ ョン番号の右側に表示されますので、確認して 開始 ボタンを押します。

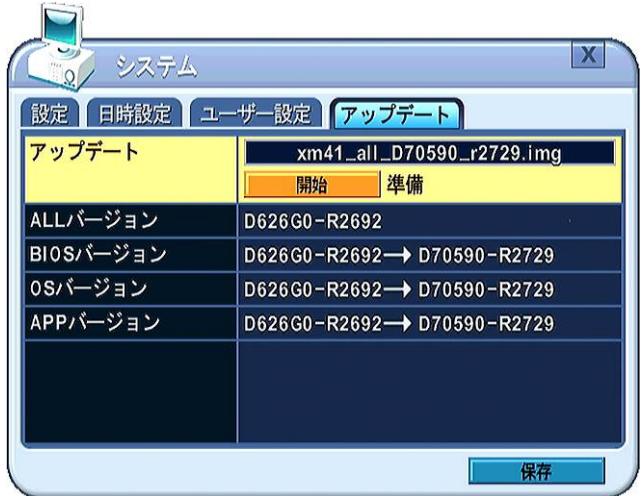

10. アップデートが開始され、アップデート中は以下のように進捗が表示されます。

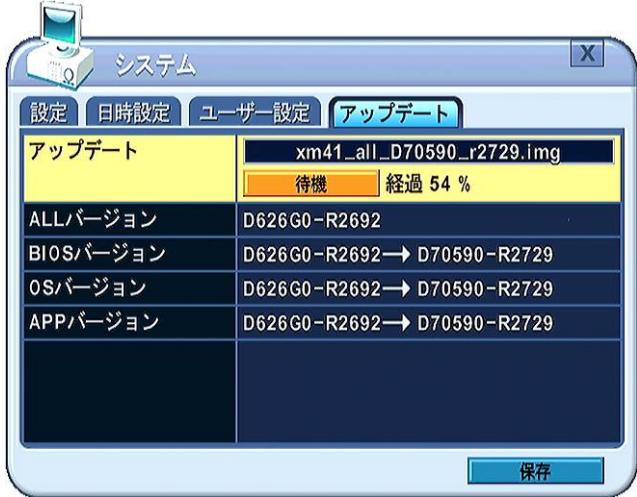

11. アップデートを完了すると、進捗が「成功」と表示され、ボタンが 再起動 に変わりますので、本 機を再起動させてアップデートは完了します。

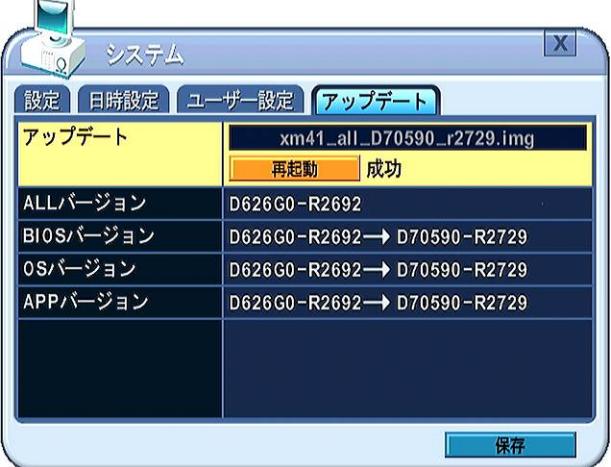

## <注意>

- アップデート中は、ボタン操作をしたり、本機の電源を切ったりしないでください。故障の原因 になる場合があります。
- 本機をアップデートする場合は、必ず販売店または弊社にご相談いただき、正規のアップデート ファイルを利用してアップデートを実行していただきますようお願い致します。
- 不正なアップデートファイルによって、本機をアップデートされた場合、その後の故障や損傷に つきまして、弊社及び製造元では一切の責任を負わないものとします。
- 不正なアップデートファイルによって、本機をアップデートされた場合、保証期間内であっても 保証対象外とさせていただく場合があります。
- 5 システム情報

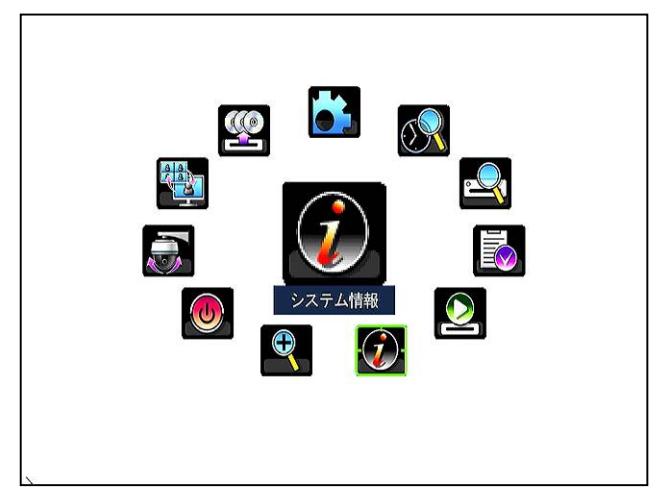

「システム情報」メニューでは、本機のシステムに関する情報を表示します。

1 サマリー (概要)

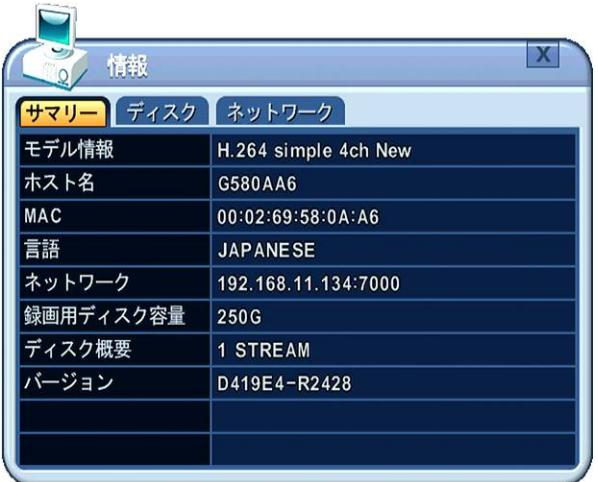

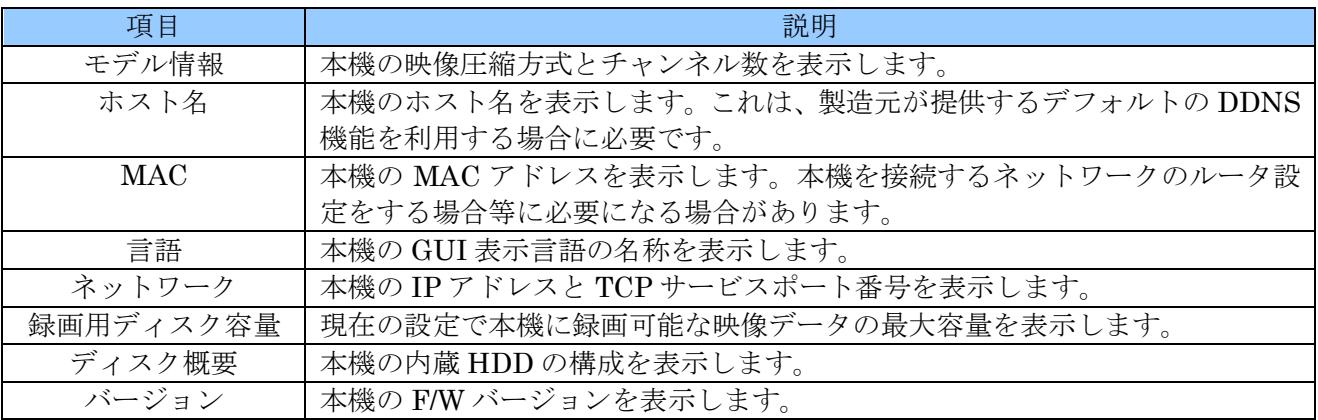

# 2 ディスク

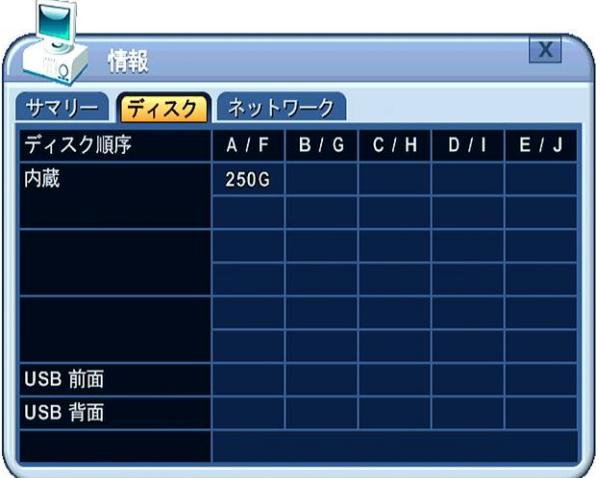

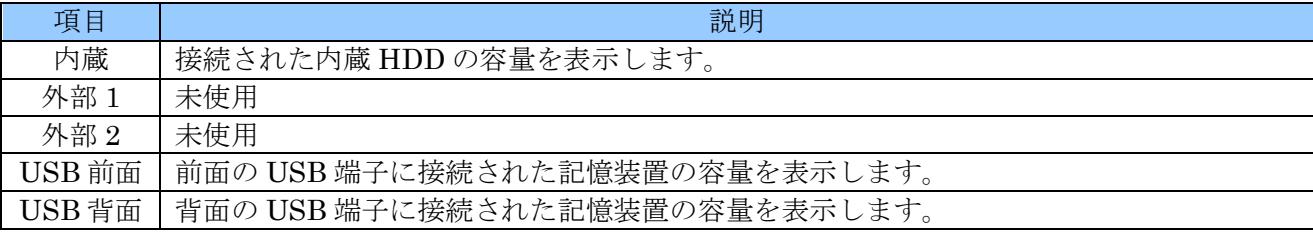

# 3 ネットワーク

ネットワークを通して本機にログインしているユーザーの状態を表示します。

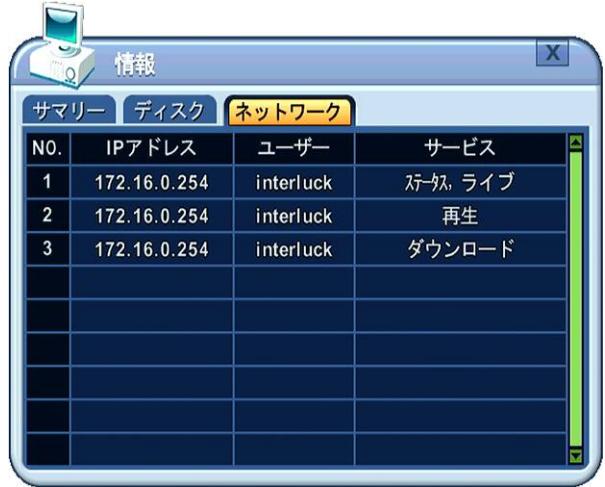

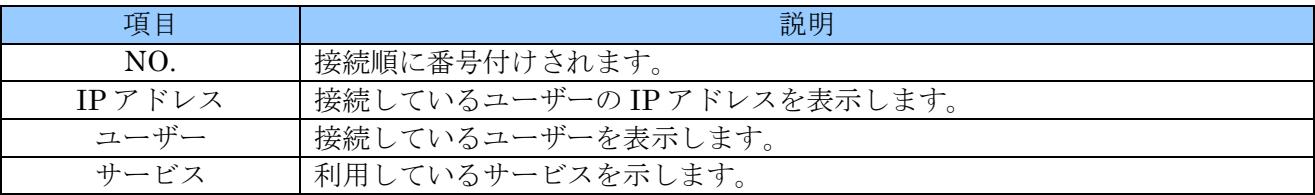
# VII パン チルト ズーム制御

### <注意>

この機能は、正しく設定しても一部の機能が正常に動作しない場合があります。これは、本機の製造 元と、PTZ カメラの製造元が異なるため、コマンドの互換性を完全に保つことが困難なためです。 従いまして、PTZ 制御機能をご利用いただく場合は、正しく動作しない場合があることを容認した 上でご使用いただきますようお願い致します。

PTZ 制御は、サポートされたサードパーティー製ドームカメラ用に利用できます。PTZ オプションは、 それぞれのカメラチャンネルのために設定されなければなりません。PTZ 設定については、カメラメニ ューの PTZ 設定を参照してください。参照→[35](#page-34-0)ページ

### 1 PTZ  $\times = \pm -$

1) PTZ 制御を有効にするには、制御したいカメラの全画面表示を選択します。

2) 次に、メインメニューで「PTZ」を選択するか ⊕ < P/T/Z/STEP\_B ボタンを押します。

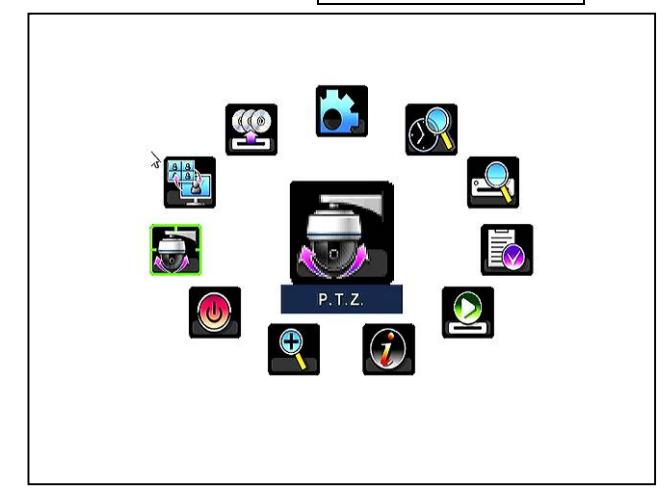

下に示すようなショートカットメニューボックスがポップアップされます。

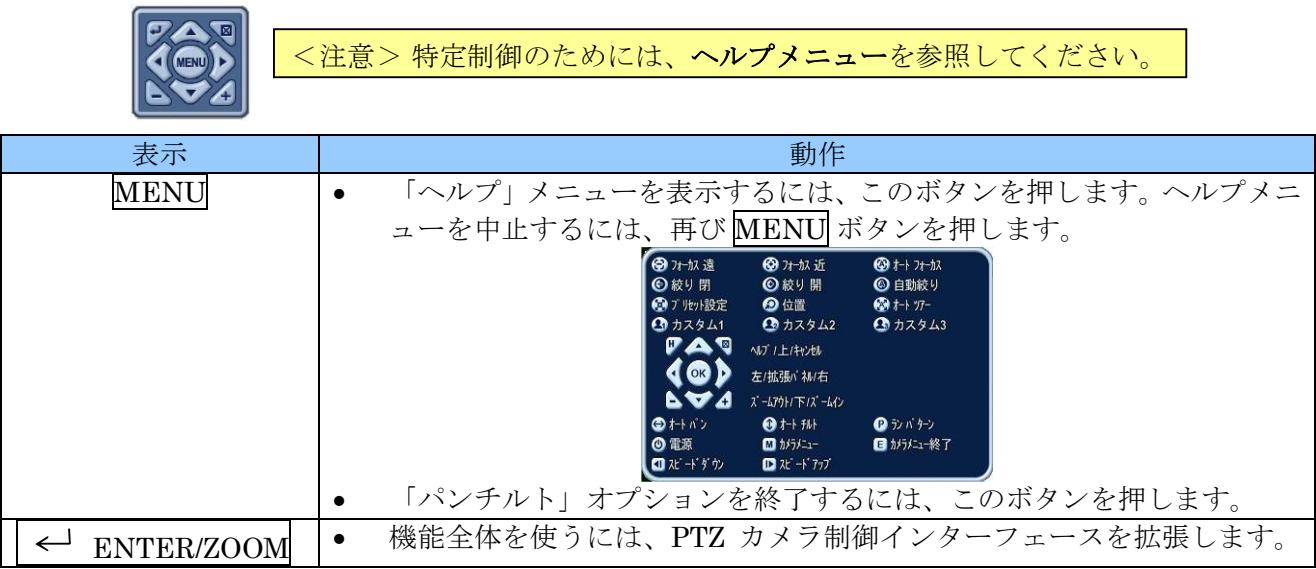

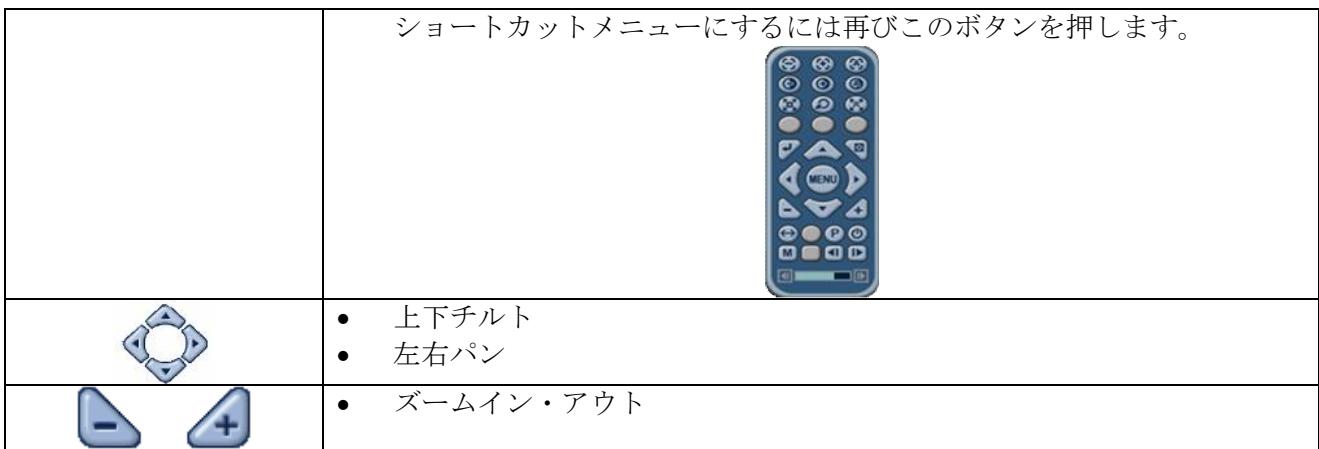

### 1 マウスで **PTZ** を制御するには

ユーザーはマウスコントローラによって PTZ カメラを制御できます。 動かすための方向ボタンの代わりにマウスカーソルに従います。 マウスを右クリックし、メインメニューから PTZ 制御を選択します。

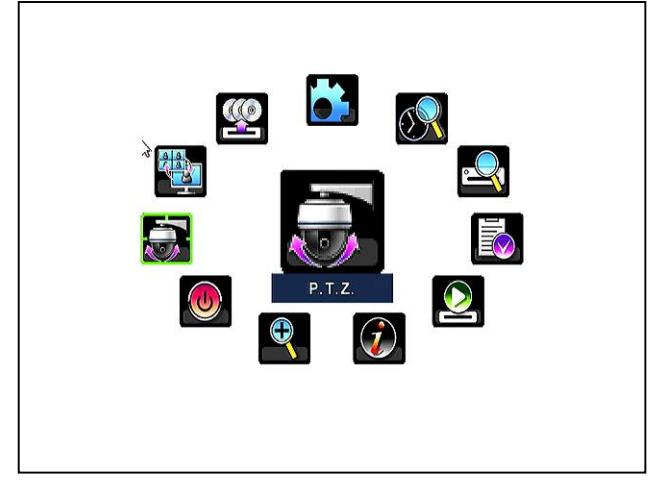

PTZ メニューとコントロールボックスが下図のように表示されます。

マウスカーソル (マウスポインタ) を長方形の枠の内側に置き、マウスの左ボタンを押しながら希望する 方向にマウスカーソルを動かします。

### <注意>

マウスカーソルは、マウスの左ボタンを押している間、この長方形の枠の外に出すことは出来ませ ん。

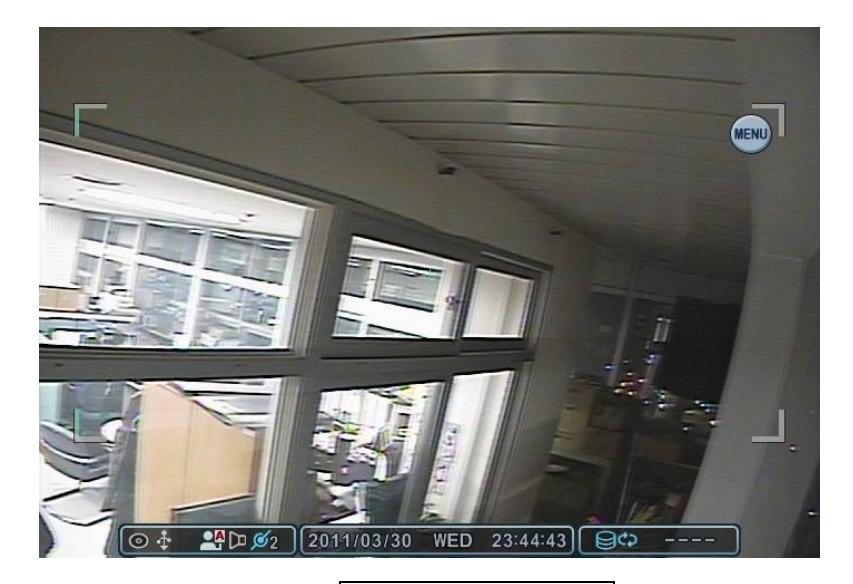

バーチャル PTZ コントローラを出すには、 < ENTER/ZOOM ボタンを押します。ズーム イン・アウト、GOTO、ツアー及びその他の機能はバーチャル PTZ コントローラを使うことに よって制御できます。

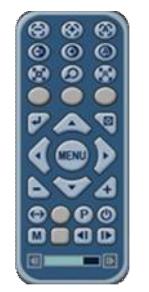

PTZ モードを抜けるには、PTZ コントローラの 図 CANCEL/ESC ボタンを押します。

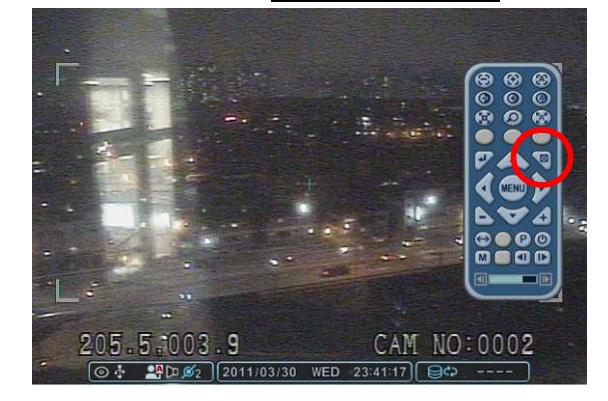

# 2 プリセット & ツアー

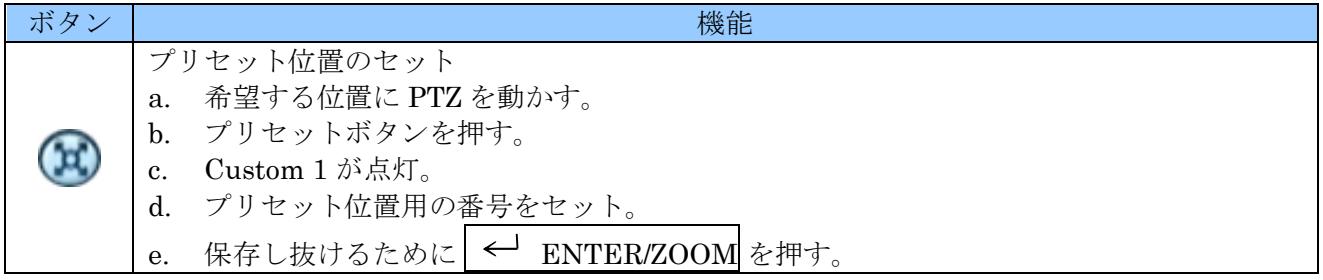

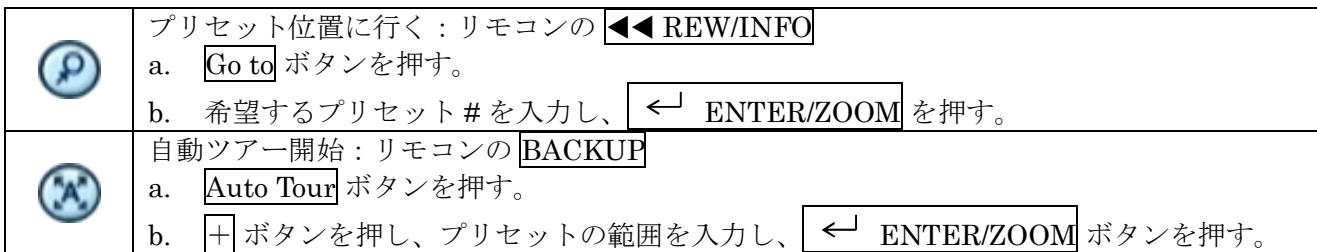

### 1 ツアーグループ

プリセットされたツアーグループは PTZ プリセットのカメラをプログラムされた順序で動かすことを 可能にします。

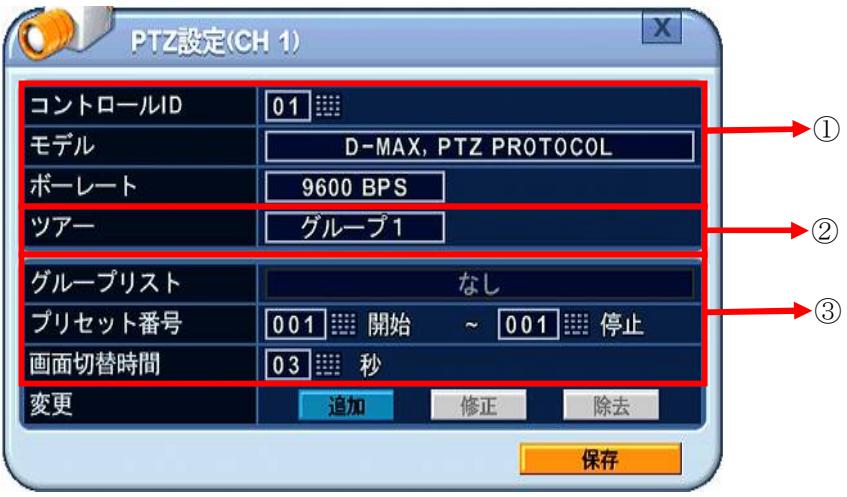

① 通信設定

適切な機種と、それから一致するボーレートと PTZ ID (アドレス) を入力します。DVR とプロ トコルを合わせるには、適切なジャンパ設定のために PTZ の製造元のマニュアルを参照してく ださい。

② ツアー

4つのプログラム可能なツアーがあります。値を変更するには、+ - ポタンを使います。  $[\overrightarrow{y} \nu - \overrightarrow{y}]$   $\Leftrightarrow$   $\overrightarrow{y} \nu - \overrightarrow{y}$   $\Leftrightarrow$   $\overrightarrow{y} \nu - \overrightarrow{y}$   $\Leftrightarrow$   $\overrightarrow{y} \nu - \overrightarrow{y}$   $\Leftrightarrow$   $\overrightarrow{y} \nu - \overrightarrow{y}$   $\Leftrightarrow$   $\overrightarrow{y} \nu - \overrightarrow{y}$   $\Leftrightarrow$   $\overrightarrow{y} \nu - \overrightarrow{y}$   $\Leftrightarrow$   $\overrightarrow{y} \nu - \overrightarrow{y}$   $\Leftrightarrow$   $\overrightarrow{y} \nu - \overrightarrow$ 

- ③ これはそれぞれのツアーグループのサブメニューです。メニューは左側の欄に設定項目の名称 が表示され、右側の欄で設定する値を入力します。
	- a. グループリスト それぞれのツアーグループには、最大 10 のプリセット位置を設定できます。
	- b. プリセット番号 開始プリセット番号と停止プリセット番号を入力します。
	- c. 持続時間 現在のプリセットの終了と次のプリセットの開始の間の休止をセットします。
	- d. 変更

このオプションを使ってツアーリストを、追加、変更、クリアします。

<情報> ツアーリストを追加するには、b ~ d の手順を繰り返します。

# 3 カスタム機能

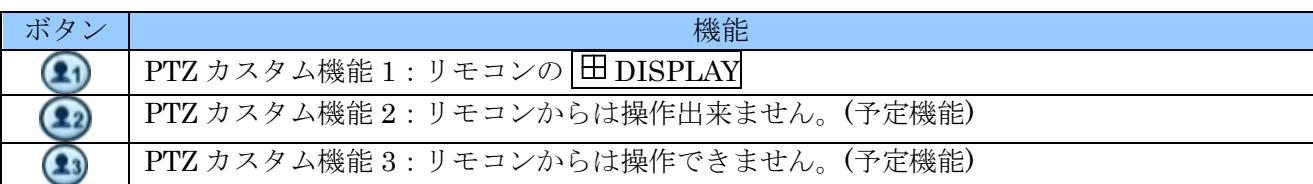

#### オートパン/オートチルト/パワー

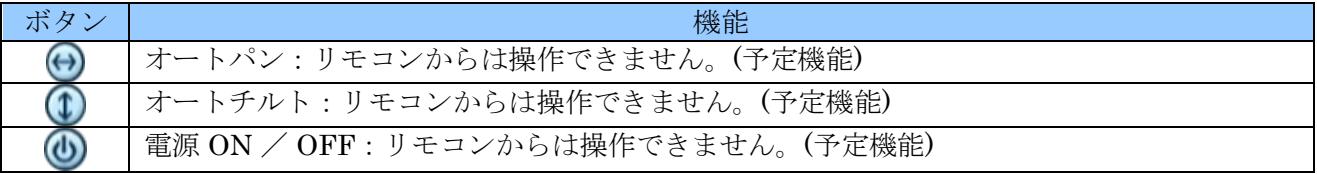

## PTZ カメラ機種 ― パン/チルト/ズームカメラリスト

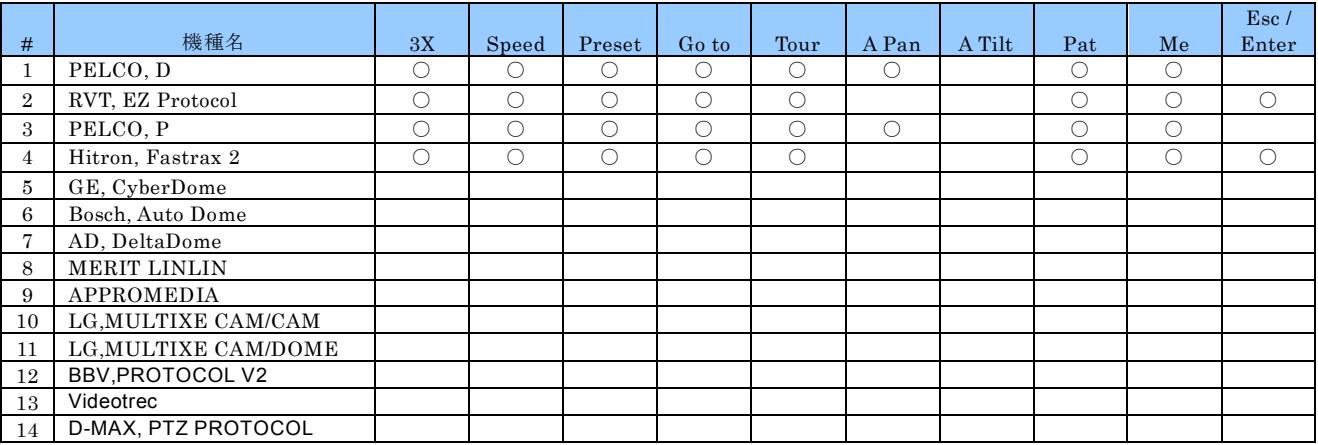

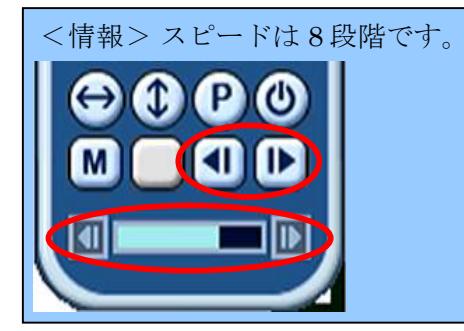

# VIII 再生 検索

本機は、再生と検索の 2 つの再生モードをサポートし、データベースから素早く効率的に特定の範囲を 見つけて再生することができる複数の検索機能を持っています。 それは、日時、イベント、イベントエリア、及びログ検索です。

#### <注意>

再生動作中に、現在ログイン中のユーザーがタイムアウトした場合、再生は自動的に停止しライブ 監視状態に戻ります。長時間の連続再生をしたい場合は、システム メニューの 設定 タブの「自動 ログアウト」を「OFF」に設定してください。参照→64 ページ

## 1 再生

本機は、< PLAY ボタンを押すかメインメニューから「再生」を選択すると、ライブまたは録画モー ドに関わらず、最新の録画データを再生します。

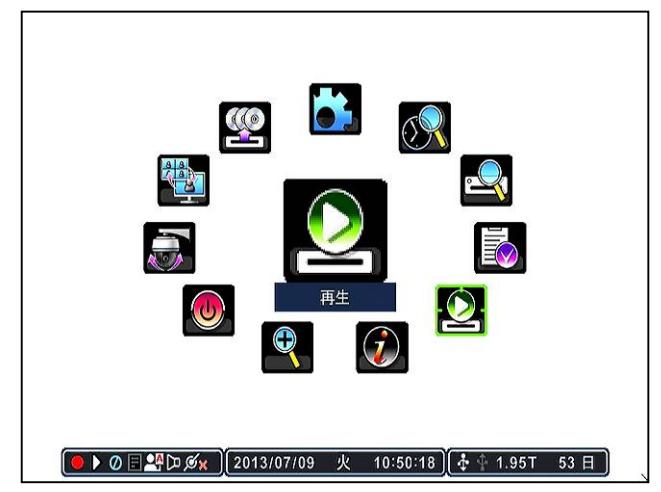

録画データの最後に達したとき再生を停止します。 本機は、再生中に逆再生、一時停止、16 倍までのスピードサーチ、またはコマ送りができます。

#### <注意>

本機は再生中に、何も操作を行わず、自動ログアウト設定された時間に達すると、自動ログアウトと 同時に再生を停止します。長時間の連続再生をする場合は、自動ログアウトを「OFF」に設定してく ださい。参照→64 ページ

### <span id="page-77-0"></span>2 時間検索

1. 時間検索チャートにアクセスするにはメインメニューから「時間検索」を選択するか TIME SEARCH ボタンを押します。

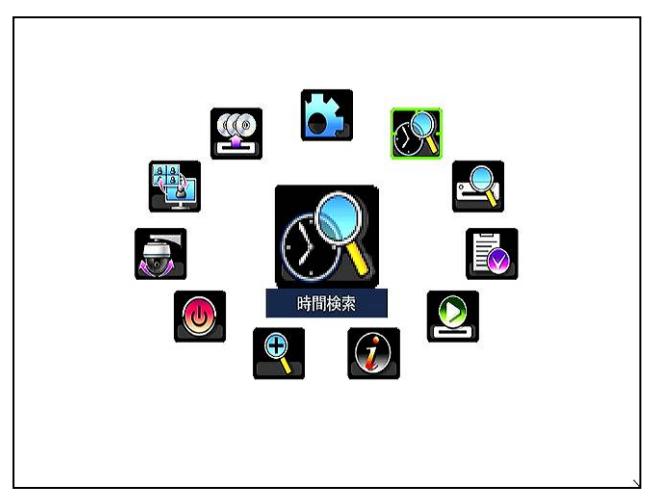

2. バーグラフ状のカレンダーが表示され、録画データはイベント録画が赤色、ノーマル録画が黄 色で表示されます。イベント録画とノーマル録画が重複する部分は赤色、カーソルは水色の枠 で表示されます。

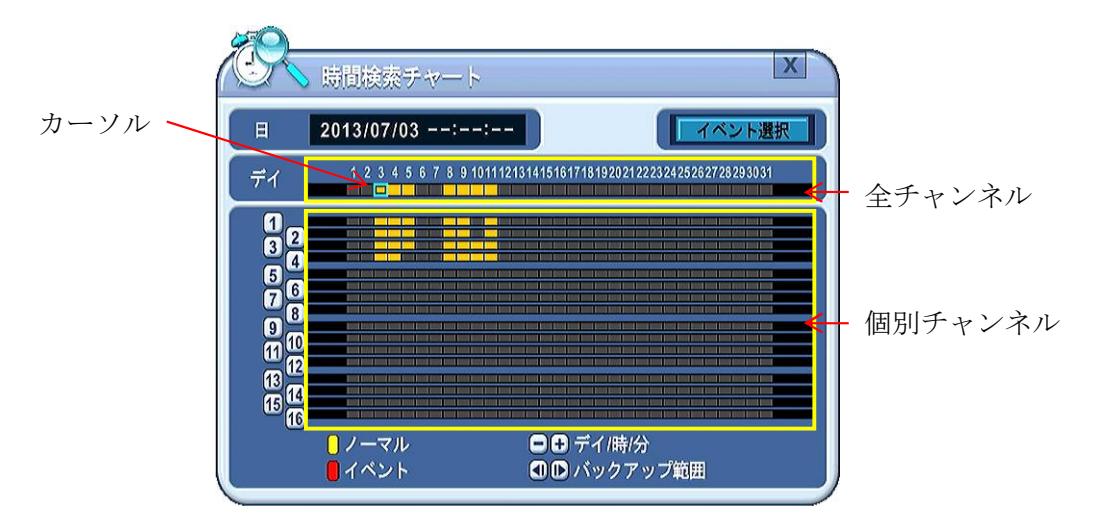

3. 方向 ボタンで全チャンネルまたは、個別のチャンネルの見たい日付をカーソルで選 択します。

分割画面表示で再生したい場合は、「全チャンネル」を選択します。 全画面表示で再生したい場合は、「個別のチャンネル」を選択します。

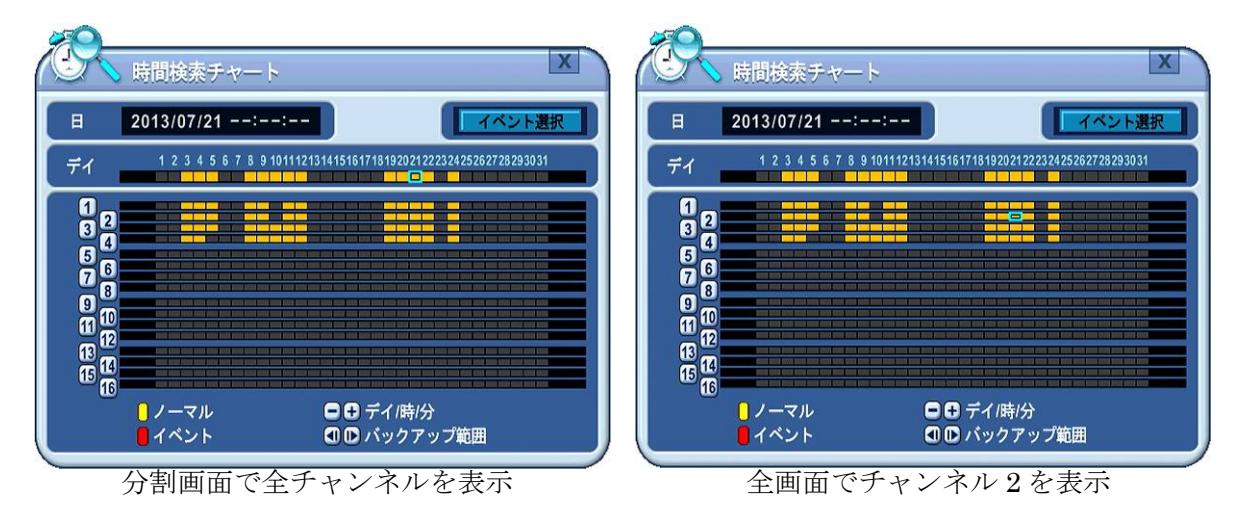

4. + ボタンを使って「時」を表示させ、さらに + ボタンで「分」を表示させ、 ← ENTER/ZOOM ボタンで再生を開始します。表示範囲を「分」→「時」→「日」と広げるには、→ ボタンを使 います。

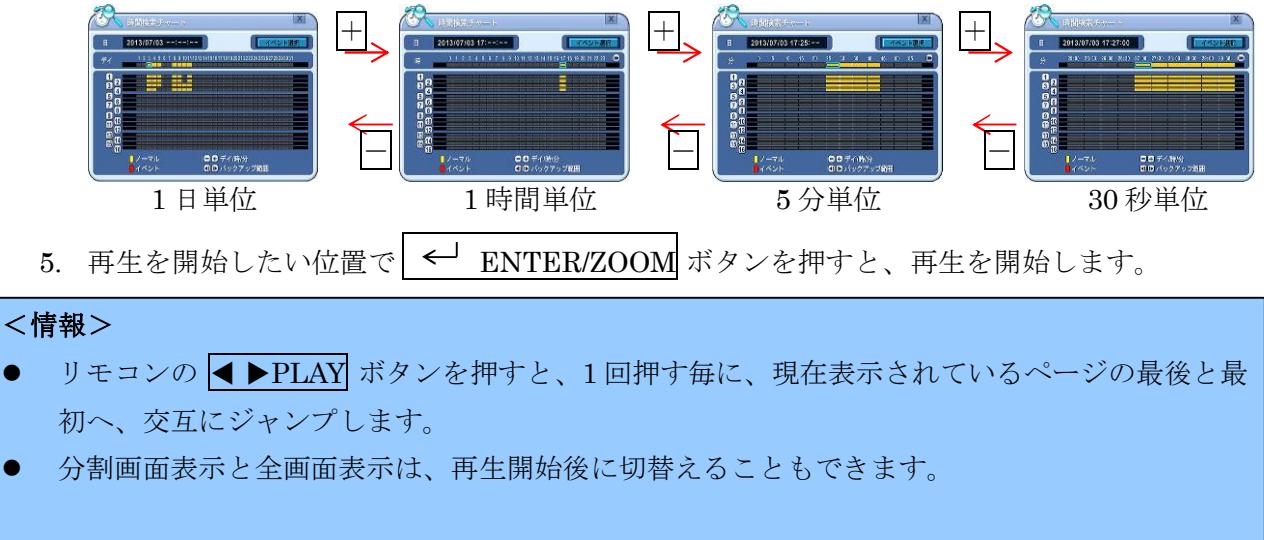

## 3 イベント選択

イベント選択では、時間検索チャートの表示に含める、イベントの範囲を変更することができます。

1. 設定を変更するには、時間検索チャート右上の イベント選択 ボタンを押します。

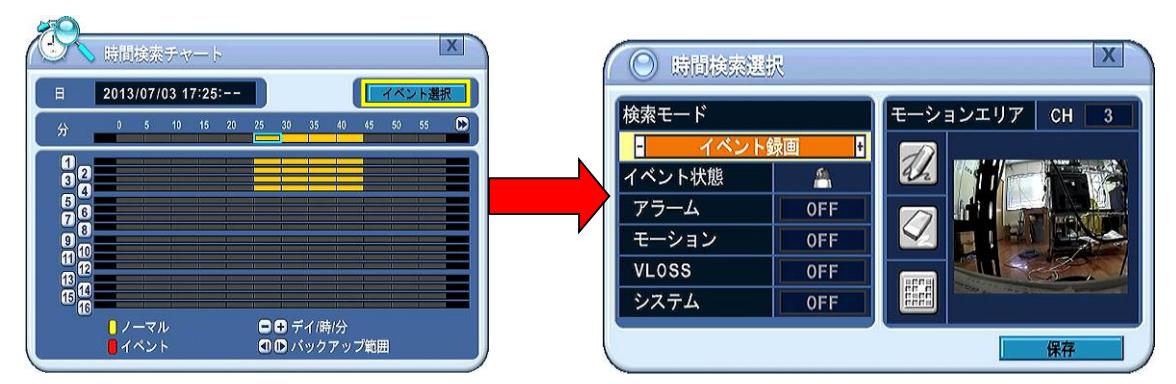

- 2. 「時間検索選択」ウインドウが開きます。
- 3. (方向) ボタンでカーソルを移動し変更する項目を選択します。
- 4. | + | | ボタンで値を変更します。
- 5.  $\left| \right.^{\left| \right.}$  ENTER/ZOOM ボタンで変更を保存して時間検索チャートに戻ります。

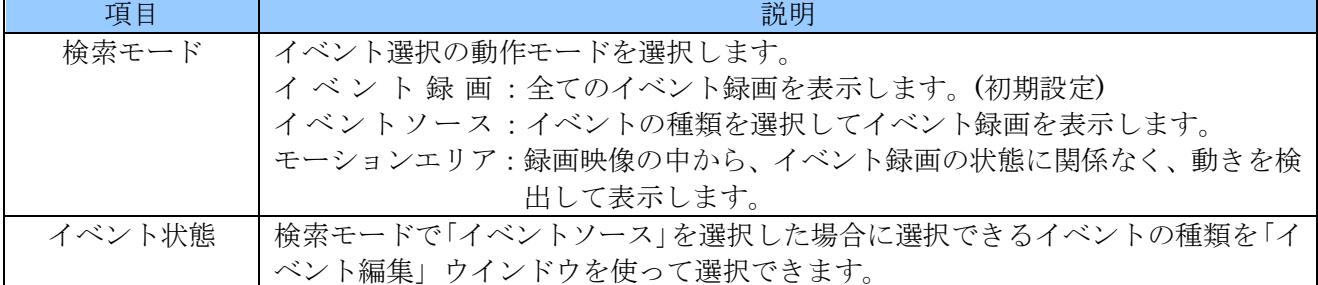

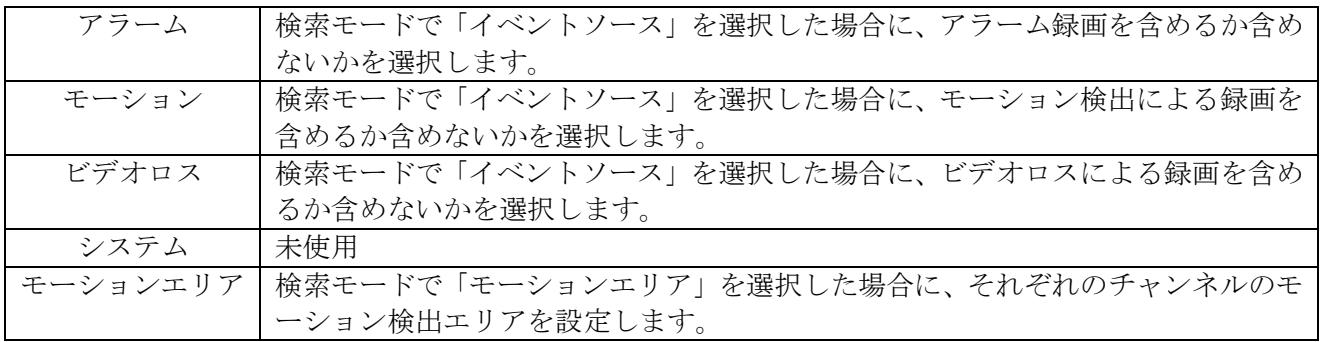

## 4 時間入力

再生を開始したい日時を、数字ボタンで直接入力する方法です。

- 1. TIME SEARCH ボタンを2秒間、長押しします。
- 2. 「時間入力」ウインドウが表示されたら、見たい日時を数字ボタンで直接入力します。

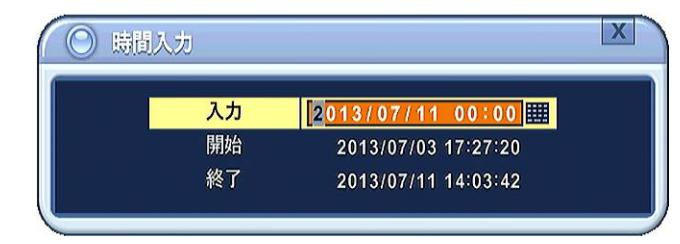

3. → ENTER/ZOOM ボタンを押すと再生を開始します。

## 5 ログリスト検索

本機の動作状態を記録したログを閲覧し、そのログに記録された日時から再生することができます。

1. ログを表示するには、メインメニューから「ログ」を選択するかリモコンの▶▶FF/LOG ボタンを 押します。

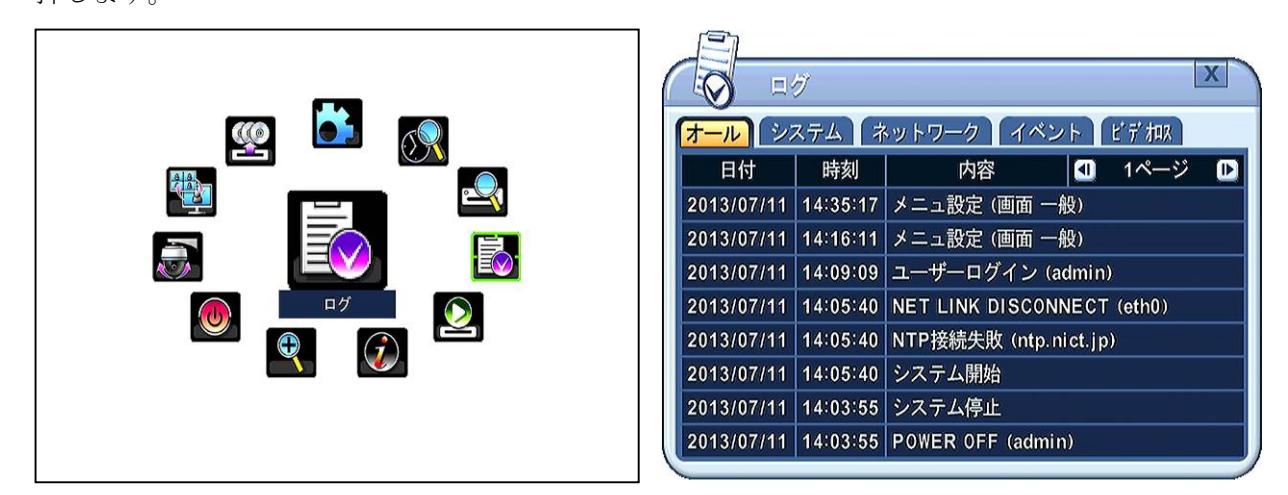

- 2. タブにカーソルがある場合は、 ボタンでタブを選択することで、下表の分類に分けて表示させ ることができます。
- 3. ログのフィールド内にカーソルがある場合は、△▼(上下)ボタンでカーソル移動及び (■ 下 (左右) ボタンでページ移動ができます。

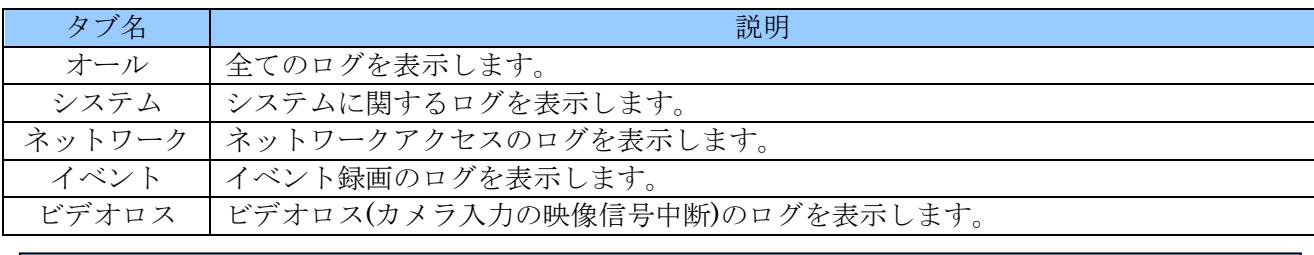

<情報>ログリストは HDD に保存されます。

# 1 ログ情報の詳細

ログリストにロアイコンがある行は、詳細情報があることを意味しています。

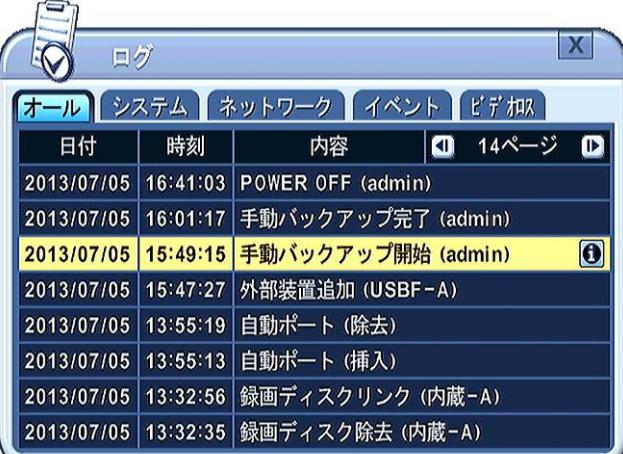

アイコンの行を選択し、 REW/INFO ボタンを押すと、詳細情報が表示されます。

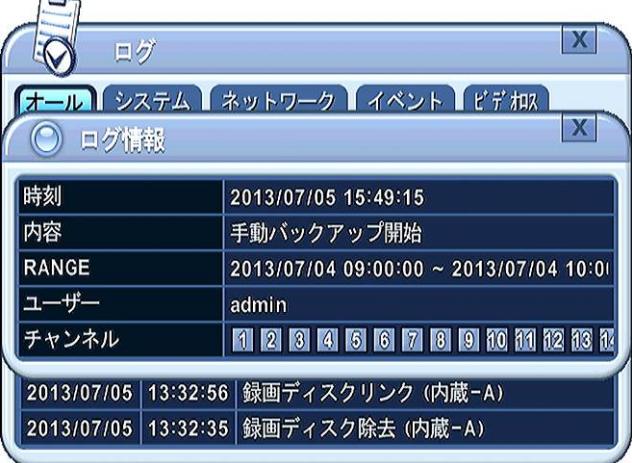

# IX バックアップ

# 1 手動バックアップ

手動バックアップは、USB メモリー、USB HDD に、録画映像をバックアップすることができます。

- 1. バックアップ先のデバイス (USB メモリー、USBHDD) がフォーマットされていない場合は、「デ バイス」メニューからフォーマットしてください。
- 2. 前面パネルの BACKUP ボタンを押すか、メインメニューで「バックアップ」を選択すると、「バ ックアップ」ウインドウが表示されます。

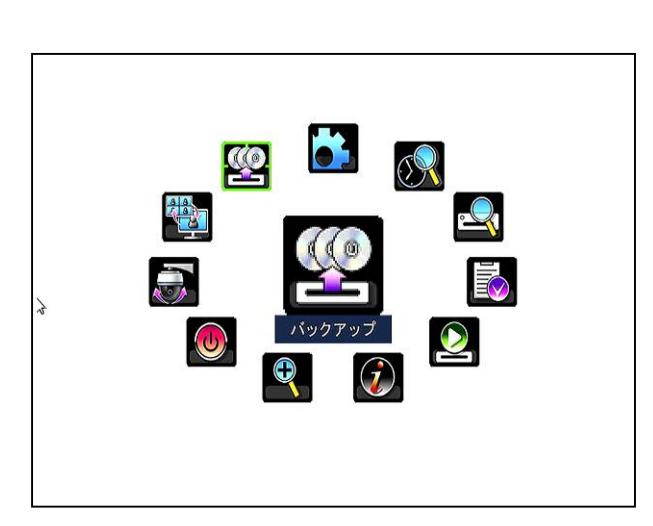

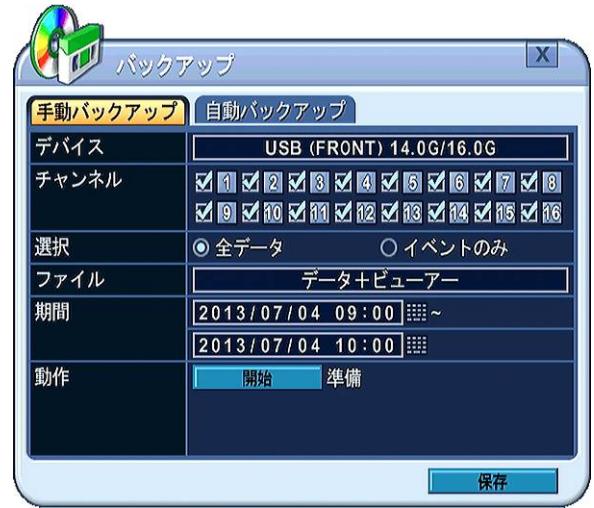

3. それぞれの項目を指定します。項目の詳細は下表の通りです。

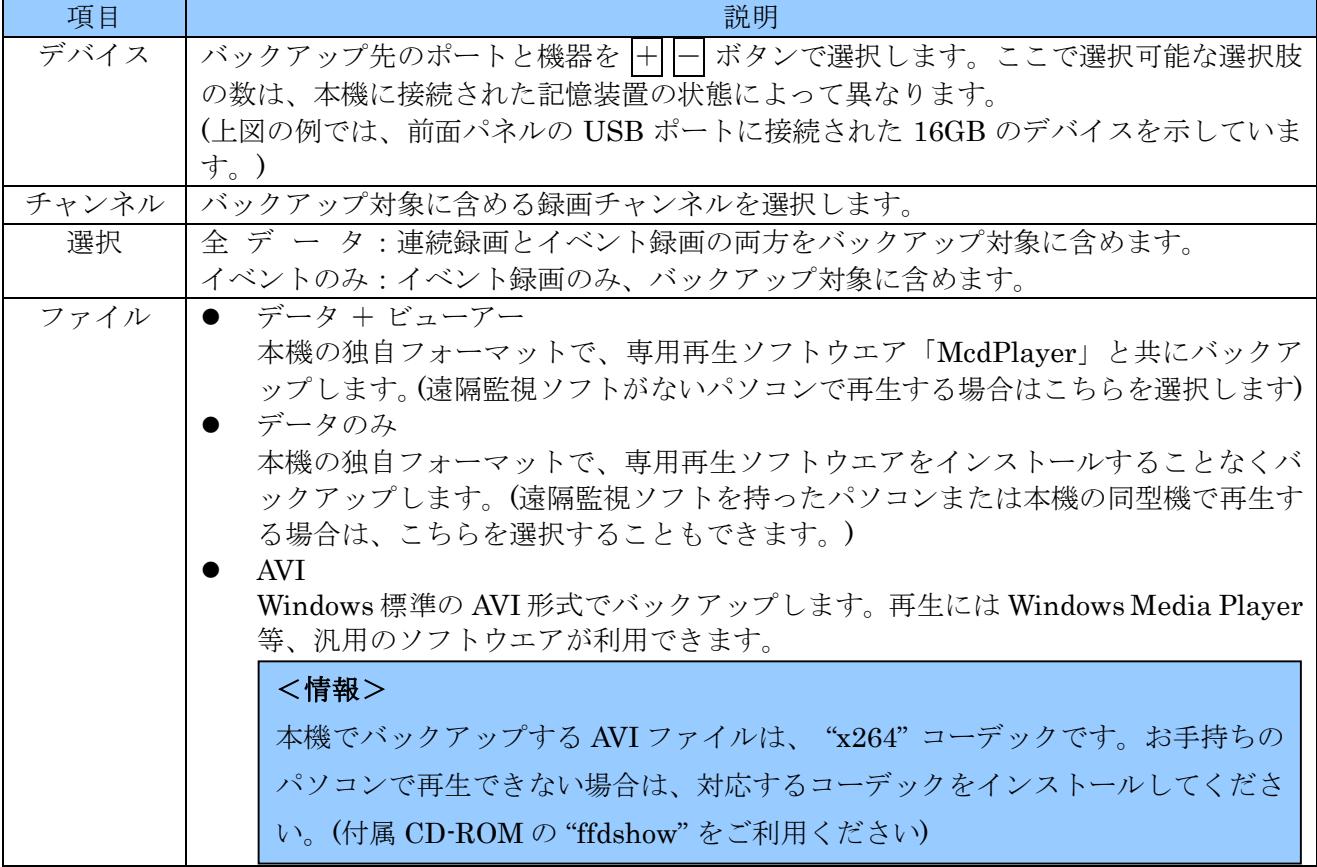

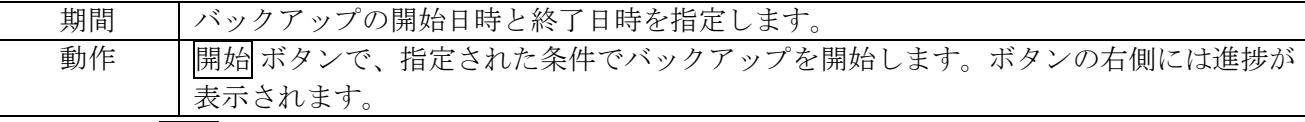

4. 最後に 開始 ボタンを押すと、バックアップが始まります。

#### <注意>

● 手動バックアップ中に、他の操作をすることは出来ません。

### 1 バックアップ期間の簡単な指定方法

上記の手動バックアップで、「期間」は直接数字ボタンで入力できますが、BACKUP ボタンで「バック アップ」ウインドウを表示したときに、最初に表示させる「期間」を簡単に指定することができます。 1. メインメニューで時間検索を選択するか O TIME SEARCH ボタンを押します。

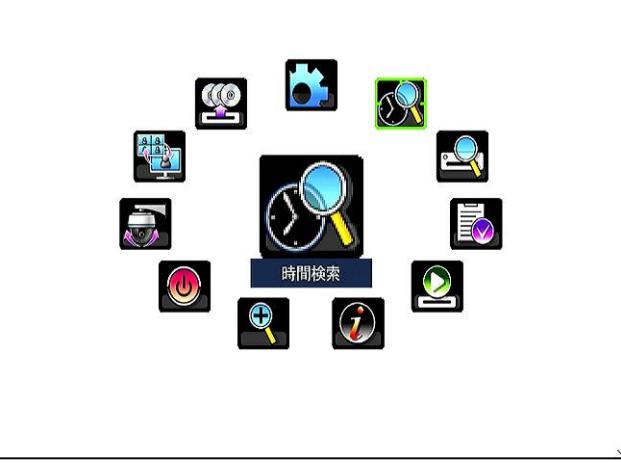

2. 「時間検索」ウインドウ内でカーソルを動かし、バックアップ開始位置で + 1 PTZ\_STEP\_B ボ タンを押すと、押した位置が紫色に変化します。

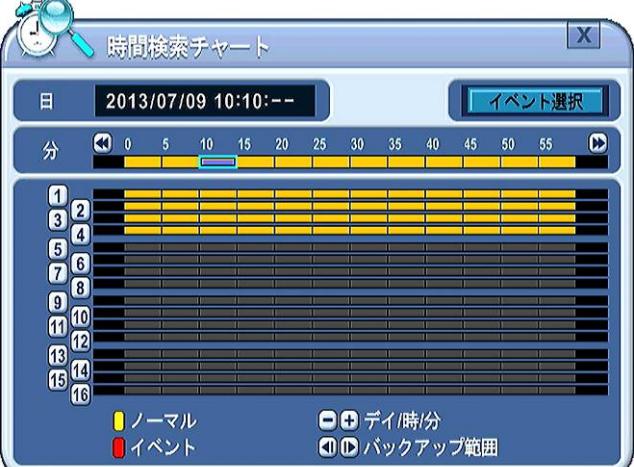

3. 次に、バックアップ終了位置にカーソルを移動して DSTEP\_F/SPOT ボタンを押すと、開始位 置と終了位置の範囲が紫色になります。

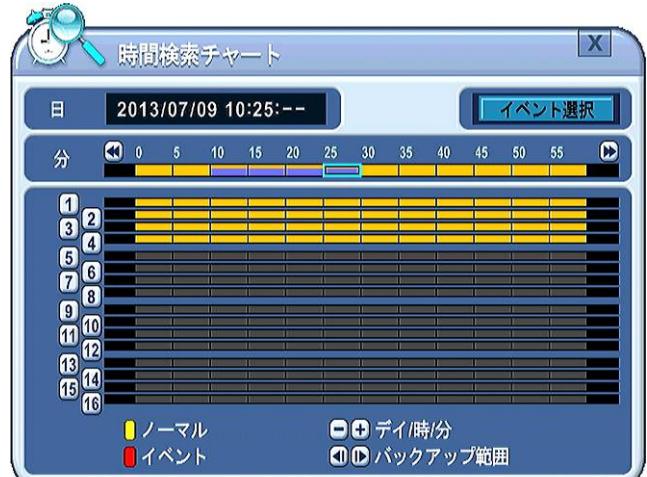

- 4. この状態で、図 CANCEL/ESC ボタンを押して「時間検索」ウインドウを閉じます。
- 5. BACKUPボタンを押して「バックアップ」ウインドウを開くと、「期間」の項目に「時間検索」ウ インドウで指定した期間が反映されます。

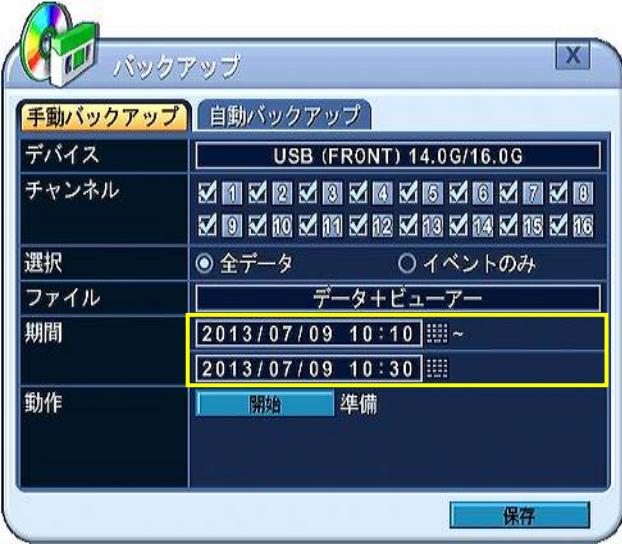

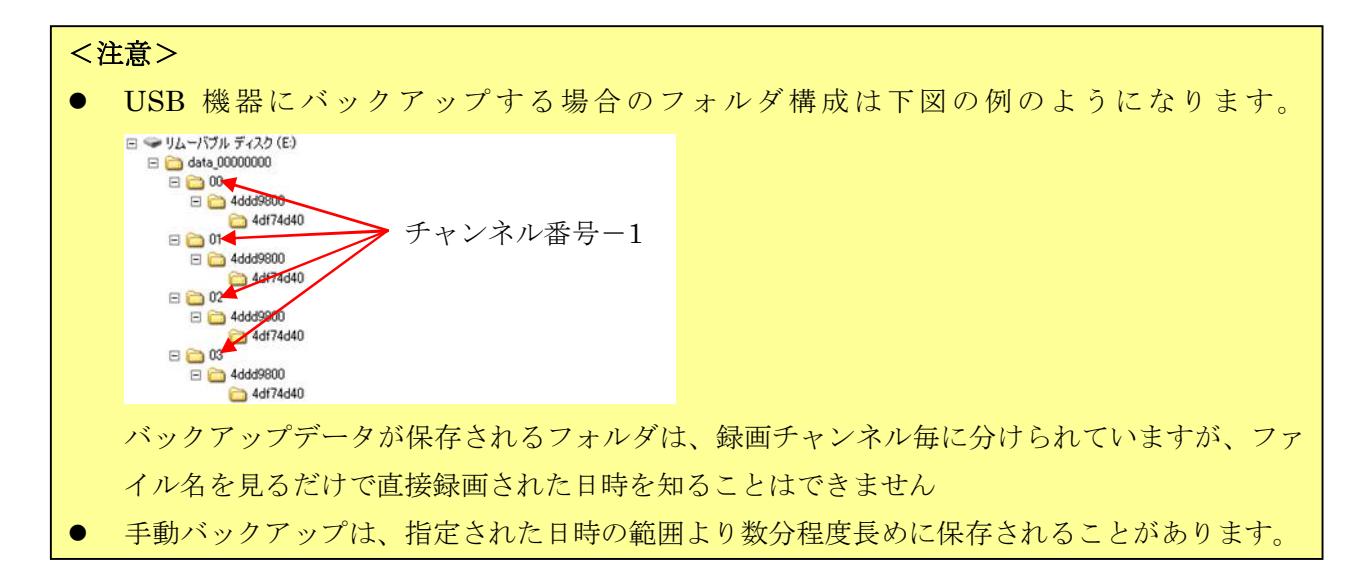

### 2 手動バックアップデータの再生

本機で手動バックアップした内蔵ドライブまたは USB デバイスのデータで「DEFAULT WITH MCDPLAYER」または「DEFAULT WITHOUT MCDPLAYER」としてバックアップされたものは本 機で再生することができます。

1. 再生したい USB デバイスを本機の USB ポートに接続します。

2. メインメニューから 外部装置検索 を選択すると、「外部増設ディスク検索」ウインドウが表示され ます。

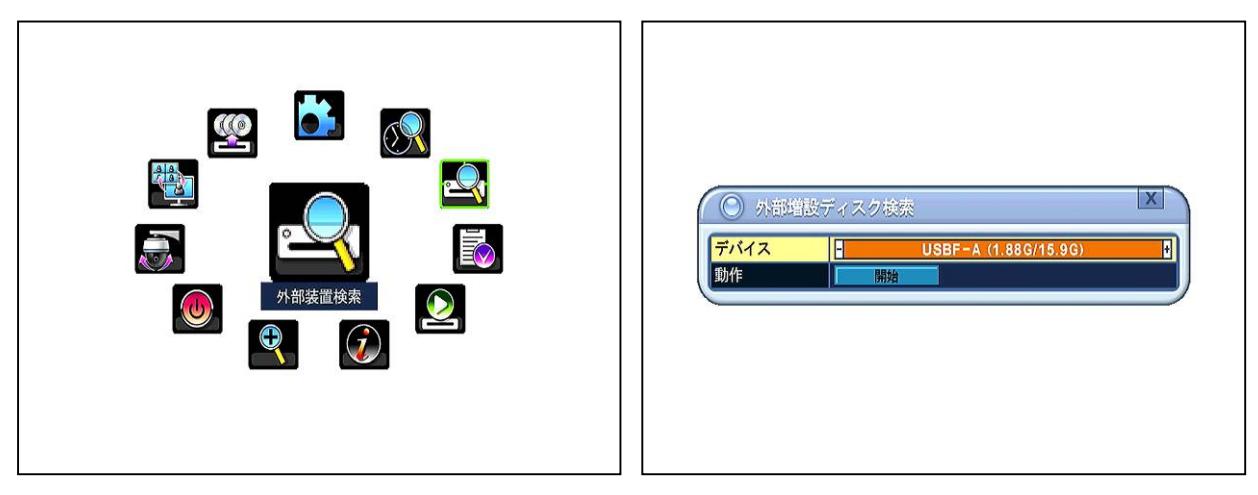

3.  $\boxed{+}$   $\boxed{-}$  ボタンで検索対象とする内蔵ドライブまたは USB デバイスを選択し  $\boxed{\leftarrow}$  ENTER/ZOOM ボタンを押すと、時間検索ウインドウが表示されます。

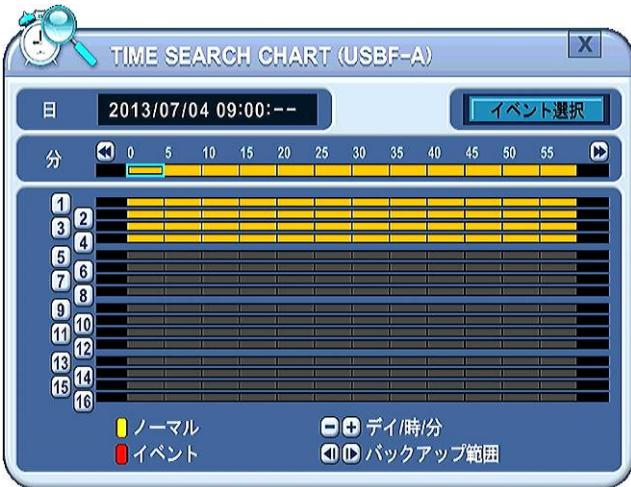

時間検索ウインドウの操作方法は、通常の時間検索と同じです。参照→[78](#page-77-0)ページ

## 2 自動バックアップ(FTP)

本機は、録画された映像データを外部の FTP サーバに自動的に転送することができます。

- 1. BACKUP ボタンを押します。
- 2. ■■に左右)ボタンで自動バックアップタブを選択します。

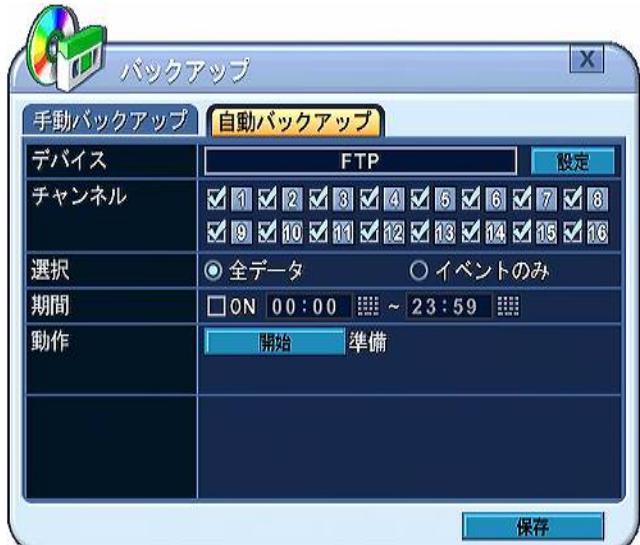

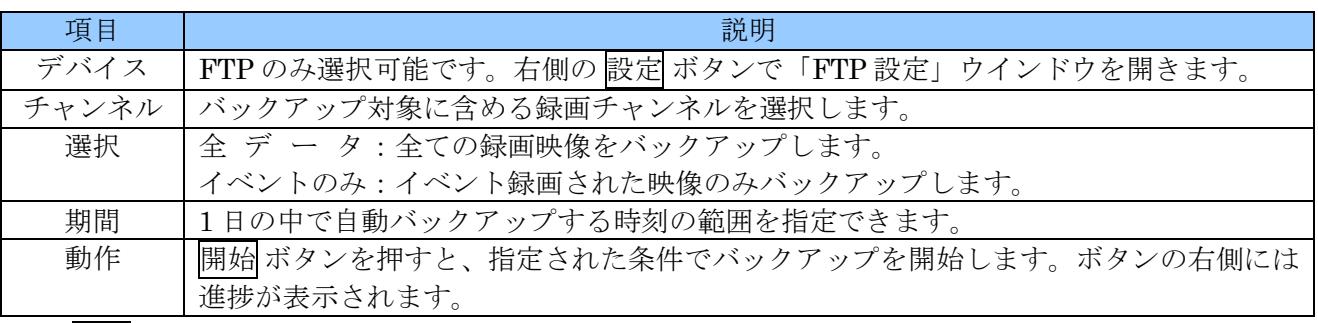

3. 設定 ボタンを押すと、「FTP 設定」ウインドウが開きます。「FTP 設定」では、接続先 FTP サーバ に関する設定ができます。

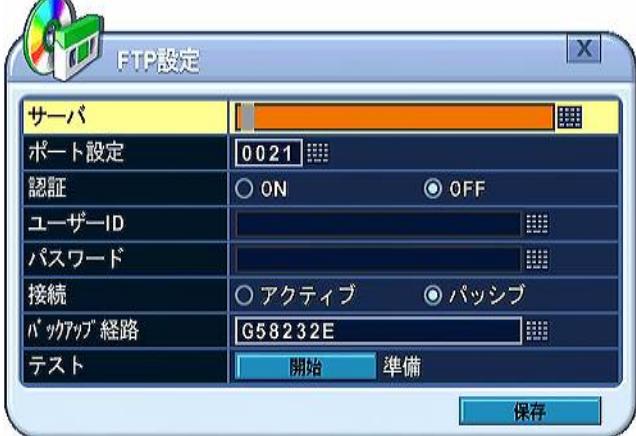

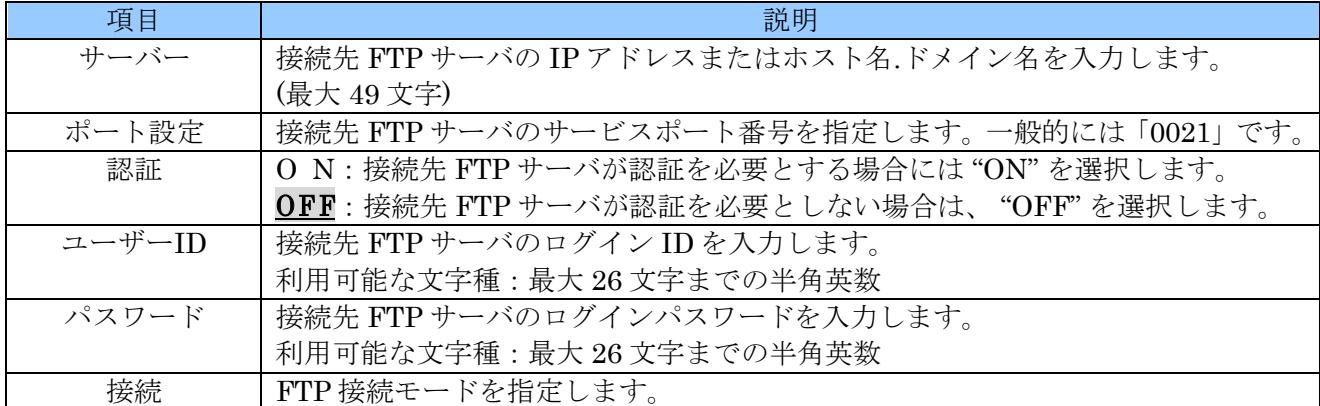

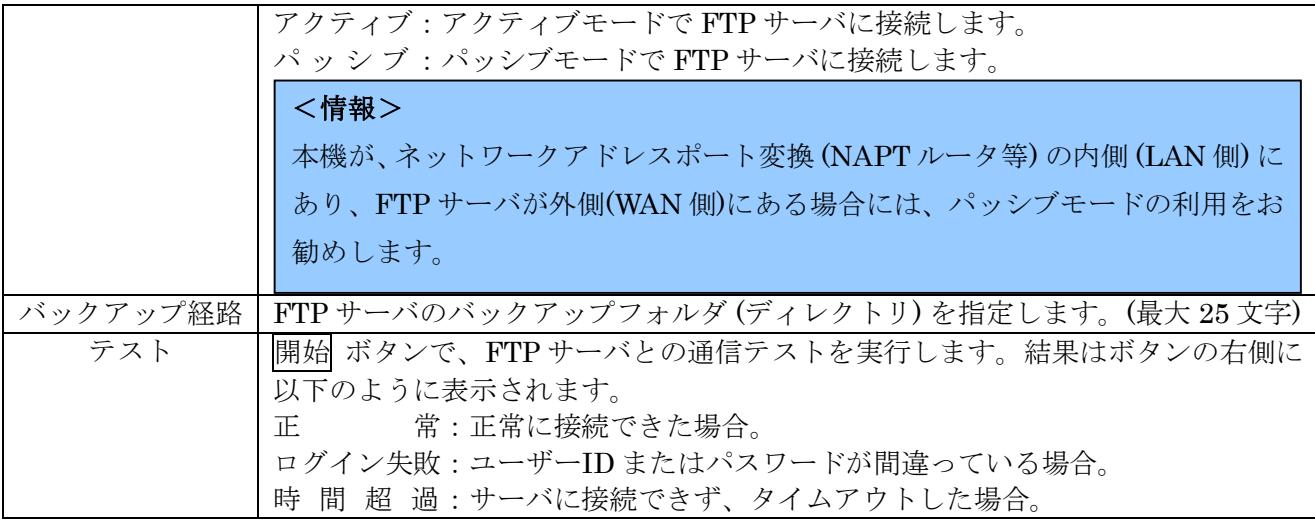

#### <注意>

- バックアップされたファイルを FTP サーバ側で再生するには、遠隔監視ソフトウエア "EMS" の APP バージョン 1.7.7.7 より新しいバージョンの「ツール」メニューから「ファイル再生」を実 行してください。
- 本機または EMS2 の自動バックアップ・予約バックアップ機能を使用される場合、想定される 使用条件下においてネットワークの転送レートが録画レートを下回らないように十分ご注意く ださい。特に、複数のネットワーク接続が想定される場合は、録画設定に十分な余裕を持たせる ようにしてください。
- 本機に対して EMS の予約バックアップ機能は使用できません、EMS2 をご使用ください。
- インターネットを経由して自動バックアップを実行する場合、途中の通信事情によって安定なバ ックアップができないことがあります。この機能は回線状態を管理可能な LAN 内での使用を推 薦いたします。

# 3 ログリストのバックアップ

本機のログリストは、USB 接続された記憶装置にバックアップすることができます。

- 1. 本機の USB 端子に記憶装置 (USB メモリまたは USB HDD) を接続します。
- 2. ▶▶ FF/LOG ボタンを押して、ログリストを表示します。
- 3. BACKUP ボタンを押すと、「ログバックアップ」ウインドウが表示されます。

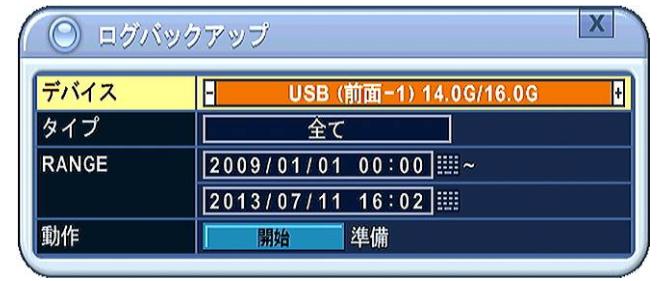

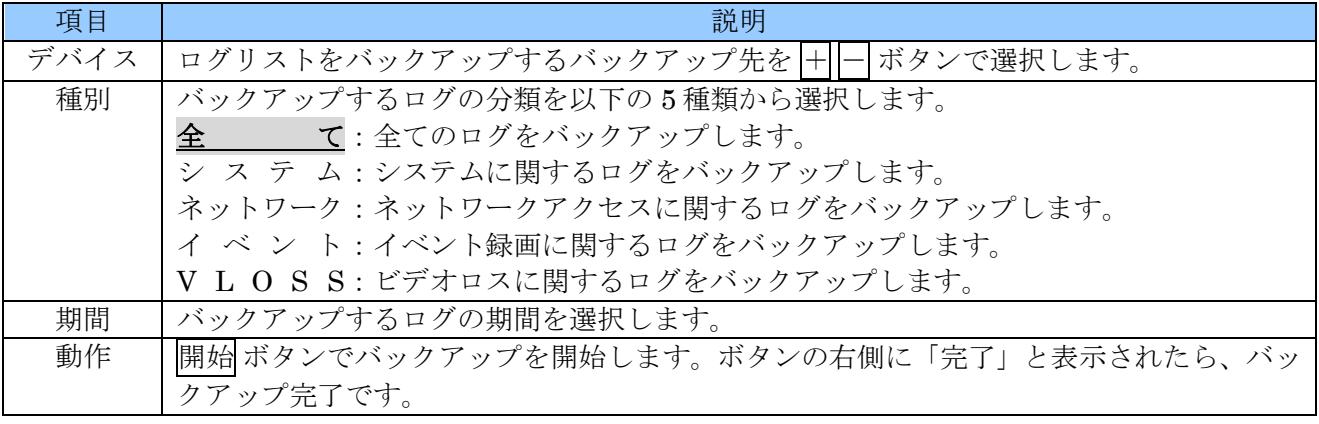

<注意>

ログのバックアップ時には USB アイコンの色は変化しません。「動作」欄の「完了」表示を確認後に USB ケーブルを抜くようにしてください。

# X 仕様

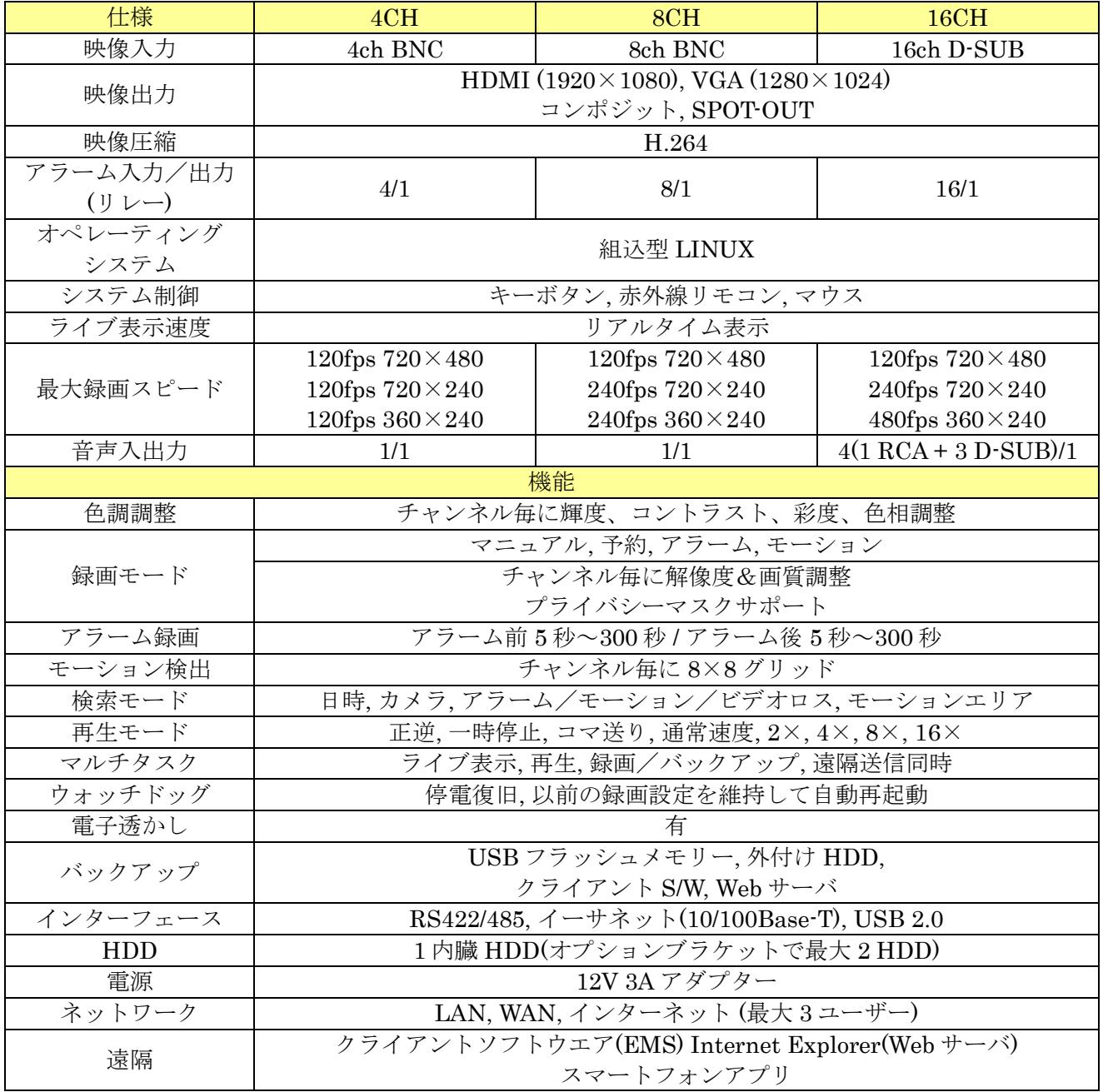

# XI 付録

# 1 故障かな?と思ったら

本機の正常な動作で、故障と勘違いしやすい現象を以下にまとめています。以下の表をご覧いただき問 題が解決できない場合には、お買い求めの販売店または弊社にお問い合わせください。

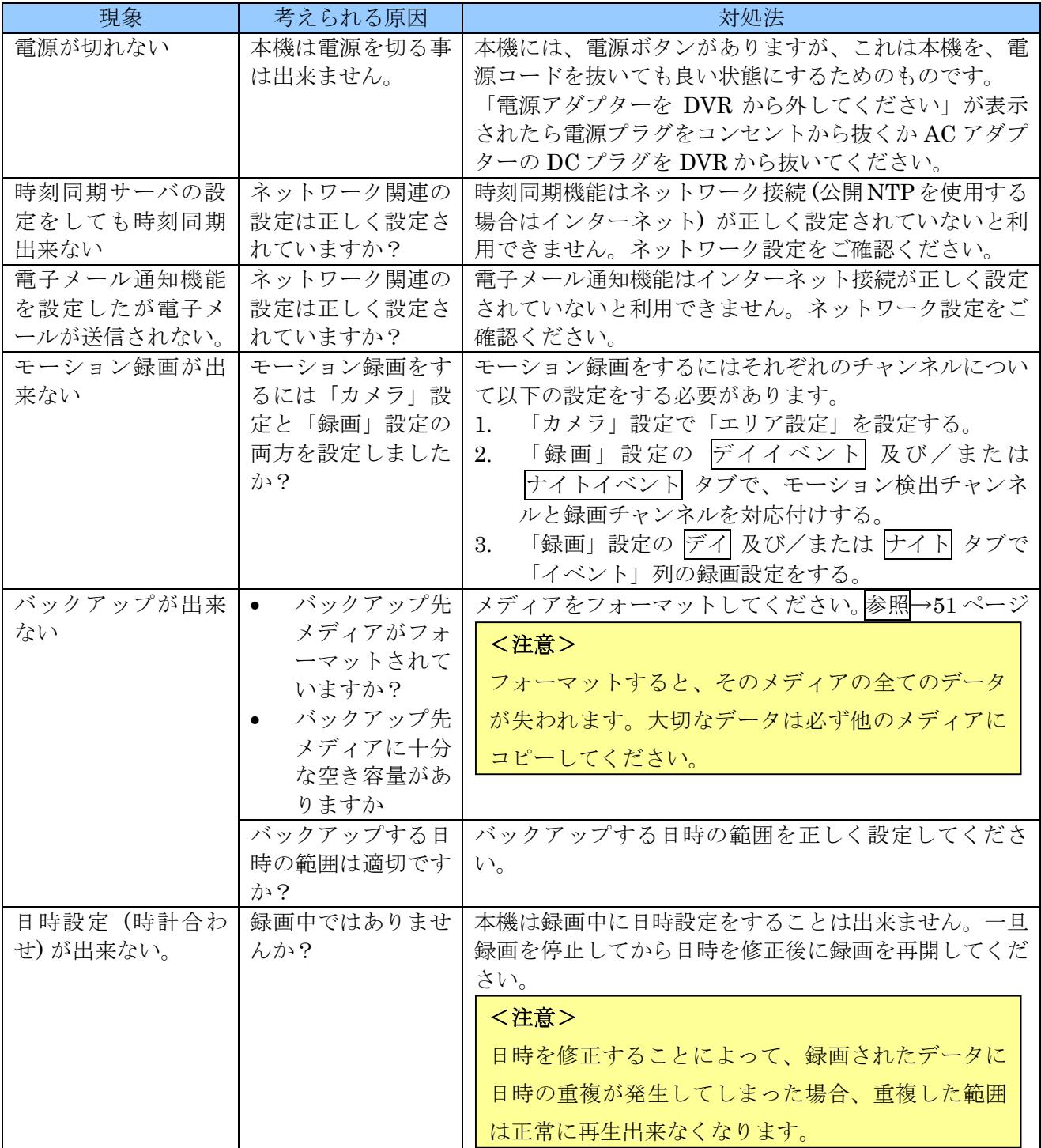

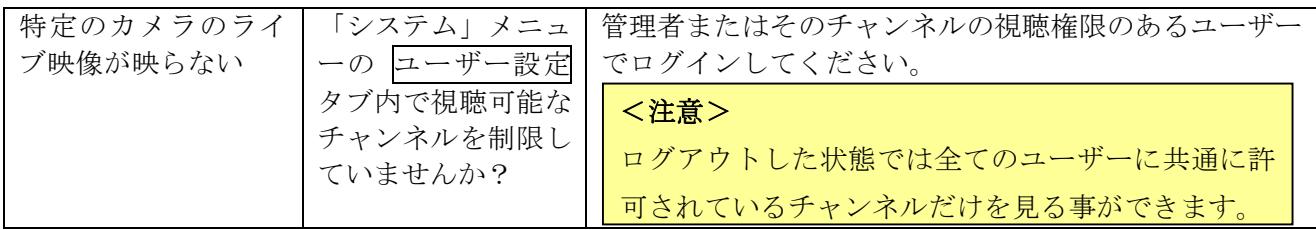

# 輸入販売元

# 有限会社インターラック

# 〒**880-0951** 宮崎県宮崎市大塚町窪田 **3365-8**

# **TEL: 0985-55-0752**

# **FAX: 0985-55-0815**

**[http://www.interluck.co.jp](http://www.interluck.co.jp/)**